# **Gašparić, Elena**

## **Undergraduate thesis / Završni rad**

## **2023**

*Degree Grantor / Ustanova koja je dodijelila akademski / stručni stupanj:* **University North / Sveučilište Sjever**

*Permanent link / Trajna poveznica:* <https://urn.nsk.hr/urn:nbn:hr:122:182153>

*Rights / Prava:* [In copyright](http://rightsstatements.org/vocab/InC/1.0/) / [Zaštićeno autorskim pravom.](http://rightsstatements.org/vocab/InC/1.0/)

*Download date / Datum preuzimanja:* **2024-05-20**

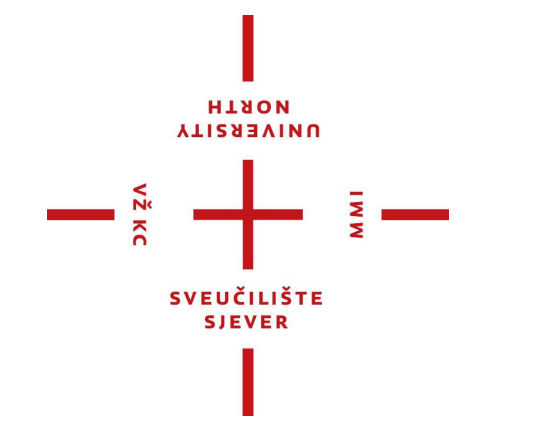

*Repository / Repozitorij:*

[University North Digital Repository](https://repozitorij.unin.hr)

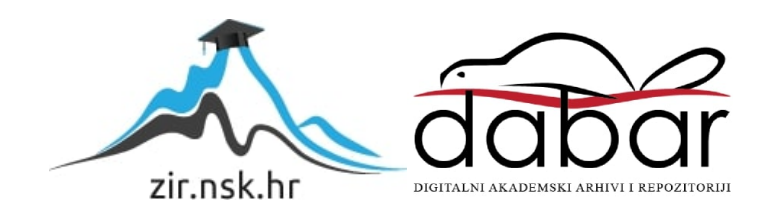

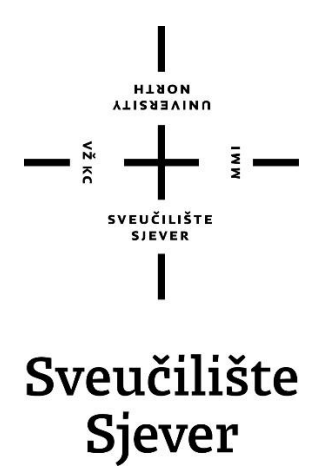

**Završni rad br. 825/MM/2023**

**Usporedba programa za izradu 2D računalne animacije**

**Elena Gašparić, 0336045781**

Varaždin, rujan 2023. godine

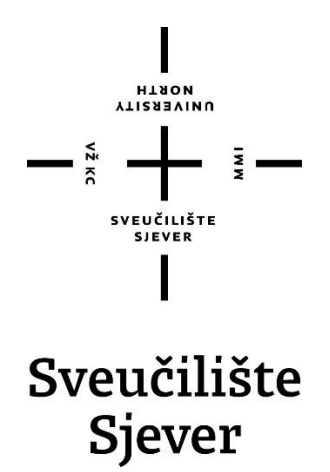

**Odjel za Multimediju, oblikovanje i primjenu**

**Završni rad br. 825/MM/2023**

# **Usporedba programa za izradu 2D računalne animacije**

**Student**

Elena Gašparić, 0336045781

## **Mentor**

doc. dr. sc. Andrija Bernik

Varaždin, rujan 2023. godine

Sveučilište Sjever Sveučilišní centar Varaždin 104. brigade 3, HR-42000 Varaždin

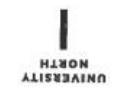

# Prijava završnog rada

Definiranje teme završnog rada i povjerenstva

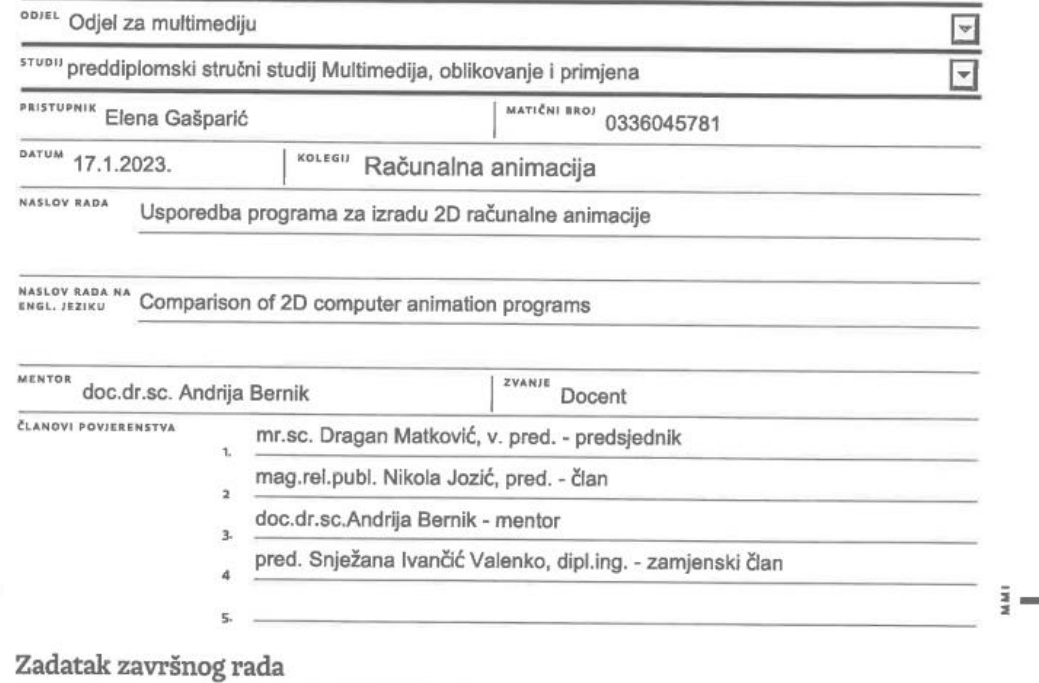

BROJ 825/MM/2023

OPIS

 $\frac{1}{2}$ 

Računalna animacija digitalni je nasljednik stop-animacije tj. tehnike animiranja koja omogućuje da se 2D objekt sam kreće. Iluzija pokreta stvara se malim promjenama objekta između snimanja kadrova. Počeci 2D animacije bili su na papiru, ali danas uz pomoć moderne tehnologije iluziju pokreta stvaramo pomoću računalne grafike.

Kod računalne animacije iluzija pokreta na monitoru stvara se tako da se brzo izmjenjuju slične, ali blago izmijenjene sličice. 2D objekte izrađujemo i animiramo na računima uz pomoć raznih programa za 2D računalnu animaciju.

U radu je potrebno:

Prikazati i opisati izradu 2D računalne animacije u nekoliko različitih programa za izradu 2D animacije.

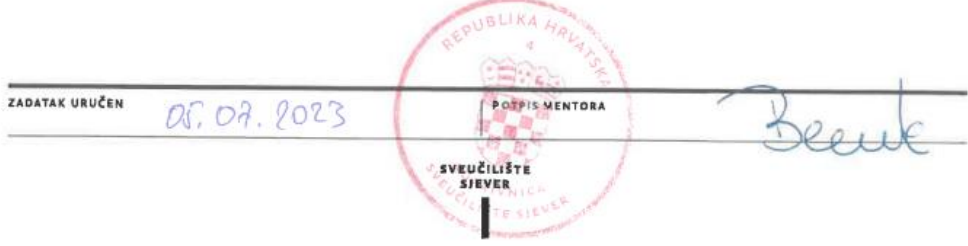

# **Predgovor**

Tema ovog završnog rada odabrana je radi vlastitog interesa za 2D računalnom animacijom nakon dugogodišnjeg rada tradicionalne 2D animacije. Cilj ovog završnog rada je usavršavanje sposobnosti izrade 2D animacije i stjecanje novih znanja u ovom području.

Zahvaljujem se mentoru doc. dr. sc. Andriji Berniku, pred. na pruženoj pomoći oko izrade rada ovog završnog rada.

# **Sažetak**

2D animacija je proces kreiranja iluzije pokreta u dvodimenzionalnom prostoru. Tradicionalna 2D animacija se crtala ručno, ali sada se može i računalno generirati. Računalna animacija se i dalje pridržava pravila i načela koja se koriste pri izradi tradicionalne animacije, ali sada mnogo posla obavlja računalo pomoću raznih alata. Postoji mnoštvo programa za izradu 2D animacije, uključujući širok izbor potpuno besplatnih i onih koji se naplaćuju.

U ovom radu opisan je jedan besplatan program (OpenToonz) i jedan program za izradu 2D animacije koji se plaća (Adobe Animate).

**Ključne riječi:** 2D, animacija, računalna animacija, OpenToonz, Adobe Animate

## **Sinopsis**

2D animation is the process of creating the illusion of movement in two-dimensional space. Traditional 2D animation was drawn by hand, but now it can also be computer generated. Computer animation still adheres to the rules and principles used in creating traditional animation, but now much of the work is done by the computer using various tools. There are tons of 2D animation programs out there, including a wide variety of free and paid ones.

This paper describes one free program (OpenToonz) and one paid program for creating 2D animation (Adobe Animate).

**Keywords:** 2D, animation, computer animation, OpenToonz, Adobe Animate

# **Popis korištenih kratica**

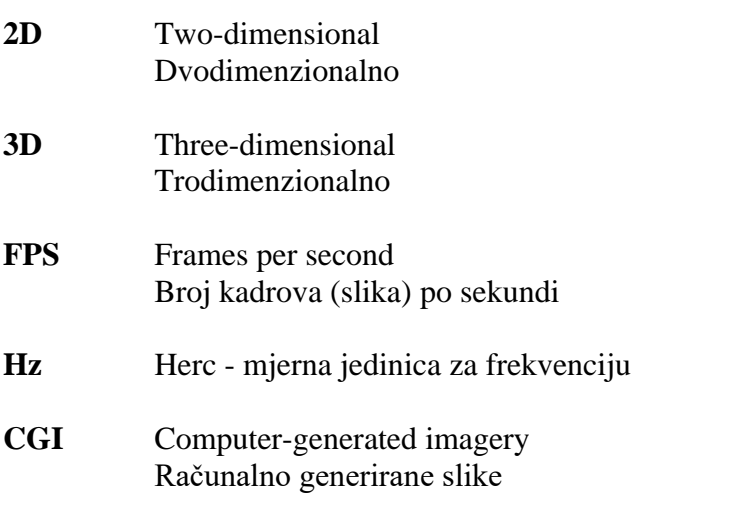

# Sadržaj

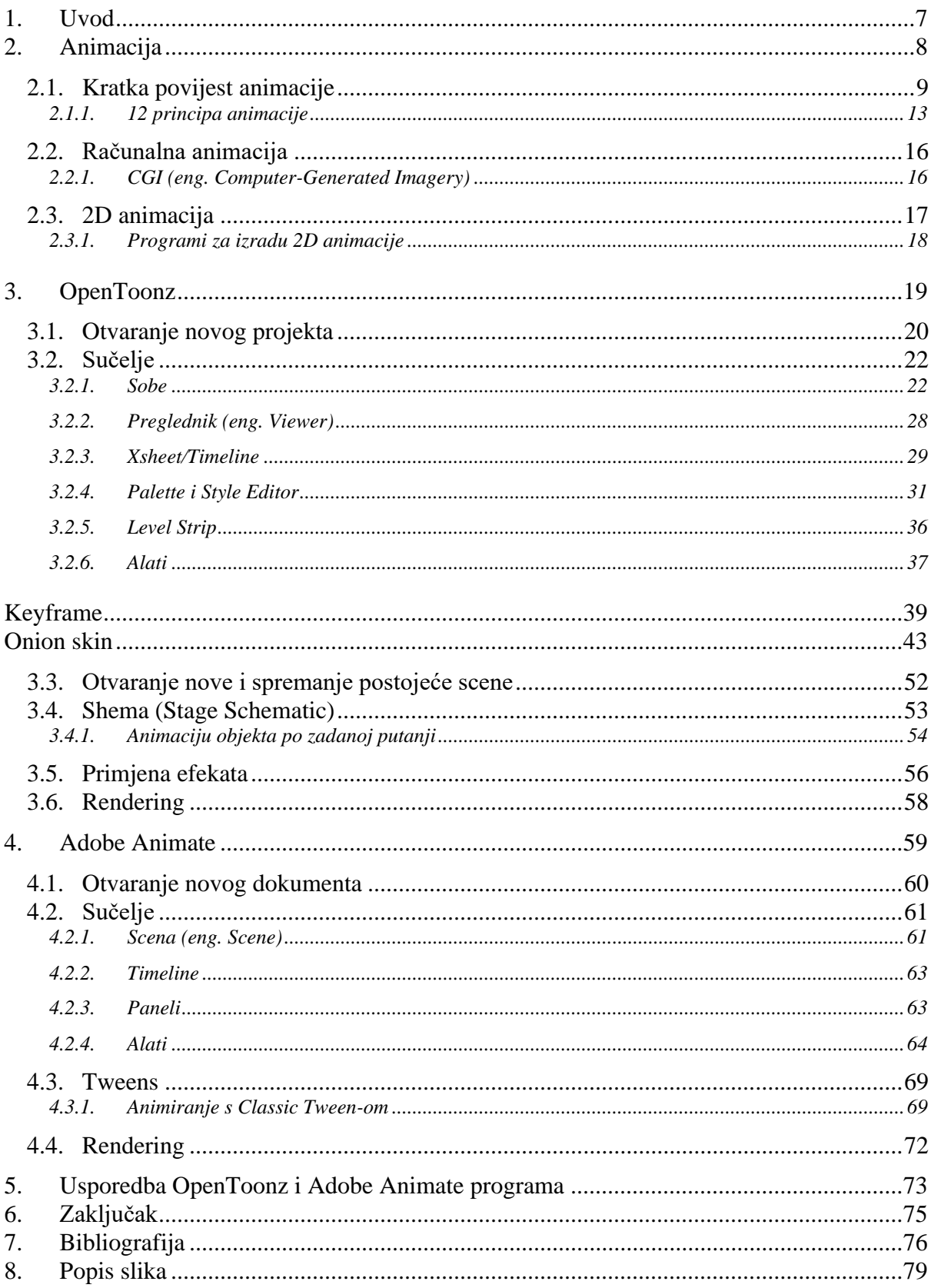

# <span id="page-9-0"></span>**1. Uvod**

Animacija, u suštini, predstavlja iluziju pokreta kroz prikaz niza statičnih slika. Ova umjetnost ima svoje korijene gotovo od samih početaka ljudske civilizacije, a prvi poznati primjeri animacije uključivali su prikaze lova na zidovima špilja, stvorene putem niza crteža.

Jedna od značajnih prekretnica u povijesti animacije dogodila se s pojavom Disneyjevog prvog dugometražnog animiranog filma, "Snjeguljica i sedam patuljaka", što je označilo početak revolucije u svijetu animacije. Kasnije je film "Priča o igračkama" naglasio potencijal računalne animacije, potaknuo njezin napredak i postavio temelje za izradu modernih animiranih filmova.

Iako se oslanja na tradicionalna načela animacije, računalna animacija danas koristi tehnološke alate za ubrzanje procesa. Digitalne datoteke zamijenile su papir i cel folije, a računala obavljaju mnoge zadatke. Animatori sada mogu koristiti softverske programe za crtanje, primjenjivati različite efekte i alate za manipulaciju, uključivati različite medijske elemente kao što su zvukovi i glazba te na kraju stvarati gotovu animaciju u video formatu.

Postoji mnogo programa za izradu 2D animacije, uključujući besplatne i komercijalne opcije. U ovom radu razmatramo različite aspekte animacije, povijest, tradicionalnu i računalnu 2D animaciju te se fokusiramo na dva softverska alata, OpenToonz i Adobe Animate, kako bismo razumjeli njihove prednosti, nedostatke i razlike.

# <span id="page-10-0"></span>**2. Animacija**

Animacija je iluzija pokreta koja se postiže izmjenjivanjem slika (eng. Frames) na kojima je prikazan pokret. Izmjenom slika koje su skoro identične, s malenim promjenama, u našem mozgu se stvara pokret zbog brzine izmjene slika. Brzina izmjene slika je veća nego što naš mozak može procesirati, zato ne možemo primijetiti izmjenu slika, nego vidimo jednu pomičnu sliku. [1]

Djeca često vole crtati likove na rubovima svojih bilježnica. Na jednoj strani nacrtali bi lika u jednom položaju, a na drugoj istog lika u malo drugačijem položaju i tako dalje. Brzim listanjem kroz stranice izgleda kao da se lik kreće. Ovo je najjednostavniji primjer animacije.

Bitan faktor animacije je brzina izmjenjivanja slika. FPS (eng. Frames per second) je oznaka za broj slika ili kadrova koji se izmjenjuju u sekundi. Standard za animaciju je 24 fps-a. Ovaj standard potječe još iz 1930-ih kada su se filmovi snimali na filmskoj vrpci. 24 kadrova u sekundi daje najrealniju brzinu trajanja radnje u stvarnosti i filmu. U početku se koristilo zbog ekonomskih razloga, kada se svaka slika ručno crtala olovkom, ali danas je ovo još uvijek standard jer smo naviknuti na ovu brzinu. Uz pomoć računala danas je mnogo jednostavnije napraviti animaciju s 30 fps-a ili 60 fps-a, ali ova brzina je puno popularnija u video igrama (3D animaciji) nego u 2D animaciji. Osim toga, većina ljudi ne bi primijetila razliku između 24 i 30 fps-a u 2D animaciji zbog tromosti oka (Slika 1 prikazuje razliku između 24 fps-a, 30 fps-a i 60 fps-a). Prosječna tromost oka je 16Hz ili 16 fps-a. [1] [2] [3] [4]

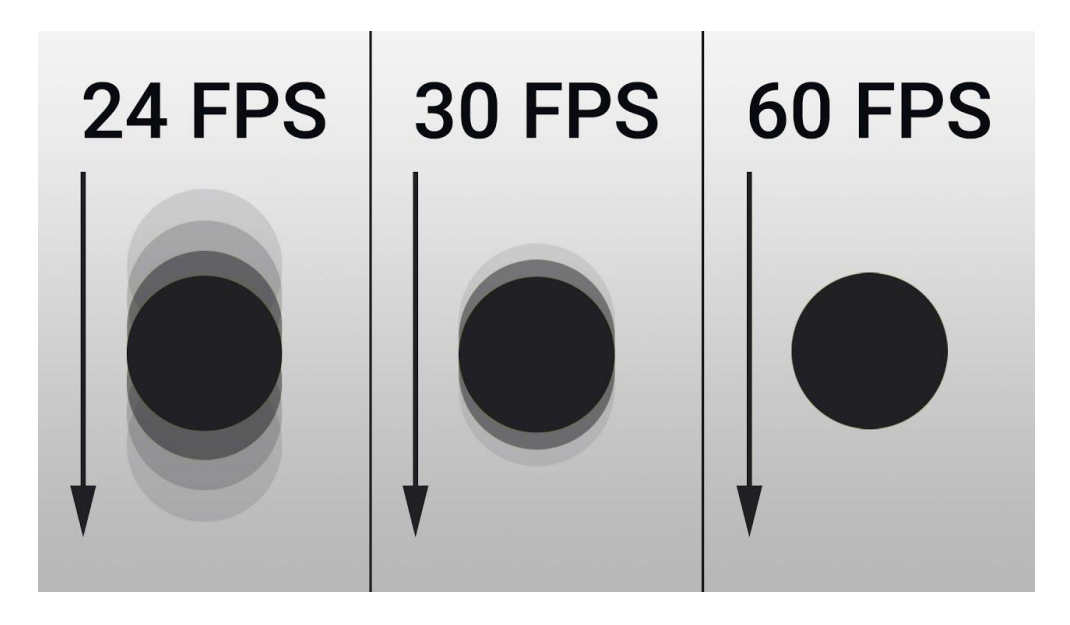

*Slika 1 Razlika između 24, 30 i 60 FPS-a (izvor: [https://www.youtube.com/watch?v=DcWE2ke45bw\)](https://www.youtube.com/watch?v=DcWE2ke45bw)*

U video igrama i 3D animaciji, broj slika u sekundi obično je konzistentan, dok se u 2D animaciji često mijenja, a da gledatelj to uopće ne primijeti. Standard za 2D animaciju je 24 fpsa, ali često se taj broj prepolovi, što znači da se svaki drugi kadar ponavlja, čime se dobiva 12 fpsa. Ovisno o efektu koji želimo postići, taj broj može pasti na 8 fps-a ili čak 6 fps-a. [2]

24 kadra u sekundi najčešće se koristi kada želimo prikazati brzu i detaljnu radnju. Što više slika imamo u sekundi, to brže izgleda radnja koja se odvija. Najpopularniji broj kadrova za običnu radnju je dvanaest. Još uvijek daje glatki prijelaz, a puno je brže napraviti 12 kadrova u sekundi nego 24. Animacija gdje jedna slika traje kao tri slike ili 8 fps-a postala je popularna u anime filmovima. U anime filmovima se često koristila zbog niskog budžeta, ali je korisna i za spore radnje. 6 kadrova u sekundi ili manje od toga ne daje toliko glatki izgled radnji i tipičan je za starije animacije, što animaciji daje starinski izgled.

Veći broj fps-a ne znači bolju animaciju. Sve ovisi o izgledu koji želite postići i vašem ukusu. Također, u tu odluku ulazi i vrijeme i novac koji imate na raspolaganju. Tipično je u 2D animaciji koristiti mješavinu ovih fps-ova kako biste dobili najbolji izgled animacije uz što manje crteža. [5] [6]

### <span id="page-11-0"></span>**2.1. Kratka povijest animacije**

Animacija je u svojoj srži najjednostavnije objašnjena kao pokret prikazan kroz statične slike. Kao takva, postoji skoro od kako postoje ljudi. Prva takva animacija bila je prikaz lova u špiljama nacrtan kroz mnoštvo crteža. [7]

Prije animiranih filmova kakve poznajemo danas, ljudi su izmislili razne uređaje pomoću kojih su gledali pokret stvoren pomoću statičnih slika. Prvi takav izum nastao je u 17. stoljeću kao oblik zabave i senzacija na putujućim predstavama. "Magic lantern" koristio je zrcalo na stražnjoj strani izvora svjetla (najčešće svijeće) kako bi usmjeravao svjetlo na staklene pločice koje su projektirale sliku. Više pločica stvaralo je pokretnu sliku ili animaciju.

Prvi komercijalno uspješan uređaj za gledanje animacije bio je fenakistoskop koji je izumio Belgijanac Joseph Plateau 1833. godine. Fenakistoskop je funkcionirao tako da se rotiraju oslikani kartonski diskovi koji su se odražavali u zrcalima, stvarajući iluziju pokreta. Mogao ga je koristiti samo jedan gledatelj istovremeno. [8] [9]

1834. godine nastao je nasljednik fenakistoskopa, to jest zoetrop. To je rotirajući bubanj obložen nizom sekvencijalnih slika koje su se mogle mijenjati (Slika 2). Bubanj je sadržavao nekoliko proreza kroz koje se gledao pokret, kako bi se izbjeglo zamagljivanje. [8] [9]

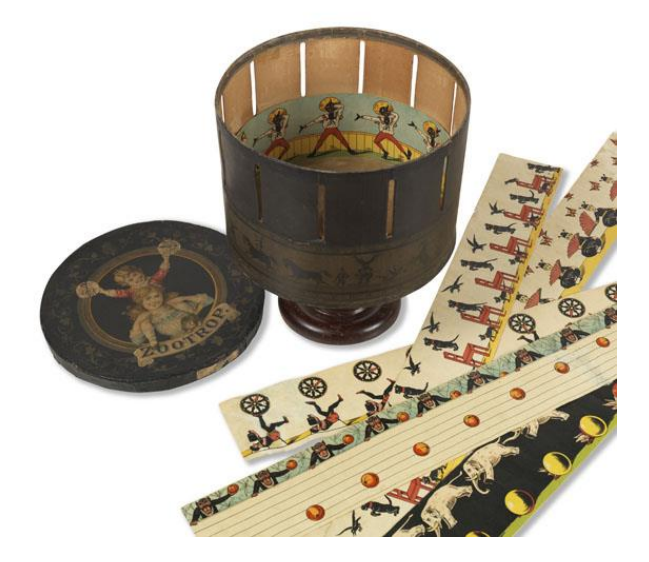

*Slika 2 Zoetrop (izvor: [https://www.kettererkunst.de/kunst/kd/details.php?obnr=411600168&anummer=430\)](https://www.kettererkunst.de/kunst/kd/details.php?obnr=411600168&anummer=430)*

Kinetograf je mala knjižica koja je uvedena 1860-ih i njezin naziv dolazi iz latinskog i znači "pokretna slika", a popularno se još zove i "FlipBook". U toj knjižici na svakoj stranici prikazan je malo drugačiji pokret, i kada se ona brzo listala, nastala bi animacija. [9]

Francuz Émile Reynaud je 1877. godine kreirao praksinoskop, nasljednika zoetropa. Uske proreze kroz koje se na zoetropu gledala animacija zamijenila su unutarnja ogledala koja su bila postavljena pod određenim kutom. Ta ogledala su pružala su jasniji prikaz pokreta nego prorezi. Reynaud je ovaj princip prilagodio tako da se može projicirati pred publikom (Slika 3), slično kao film u kinu, te je postao prvi pravi poduzetnik u području animacije. [8] [9]

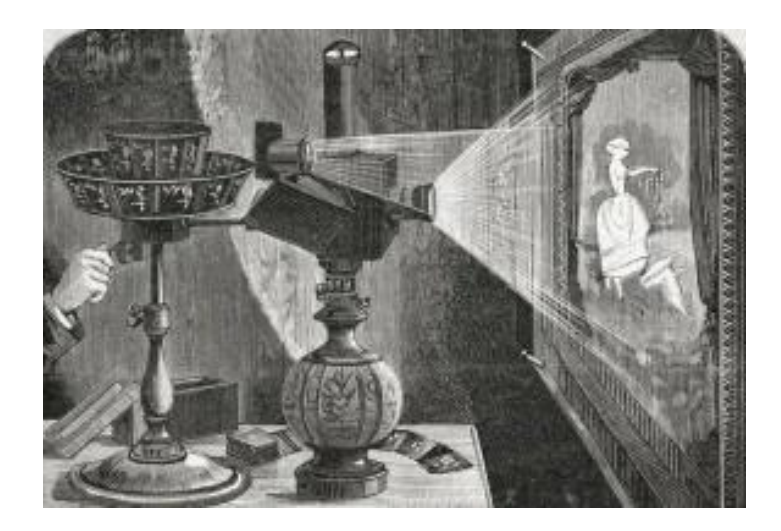

*Slika 3 Praksinoskop (izvor: [https://standartsinema.wordpress.com/tag/praksinoskop/\)](https://standartsinema.wordpress.com/tag/praksinoskop/)*

1892. godine Émile Reynaud stvorio je film "Pauvre Pierrot", koji se prema nekima smatra prvim animiranim filmom (Slika 4). Sastojao se od 500 ručno oslikanih pojedinačnih slika na duljem kolutu za praksinoskop, što je omogućilo dulje trajanje filma (skoro 5 minuta). [9]

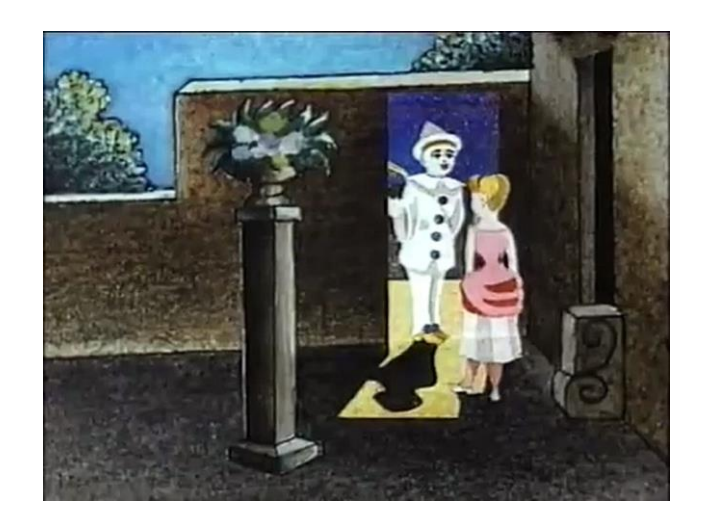

*Slika 4 Pauvre Pierrot (izvor: [https://www.dailymotion.com/video/x74s909\)](https://www.dailymotion.com/video/x74s909)*

Povjesničari filma smatraju da je prvi pravi animirani film "Fantasmagorie" Émilea Cohla iz 1908. godine (Slika 5). To je bio prvi film napravljen tradicionalnim tehnikama animacije.

Neki drugi smatraju da je film "Humorous Phases of Funny Faces" (1906.) britanskoameričkog producenta J. Stuarta Blacktona prvi animirani film (Slika 6). Korištenjem stop-motion animacije prikazan je niz likova koji mijenjaju pokrete. Snimljen je na standardnom filmu, što ga čini prvim takvim. [9]

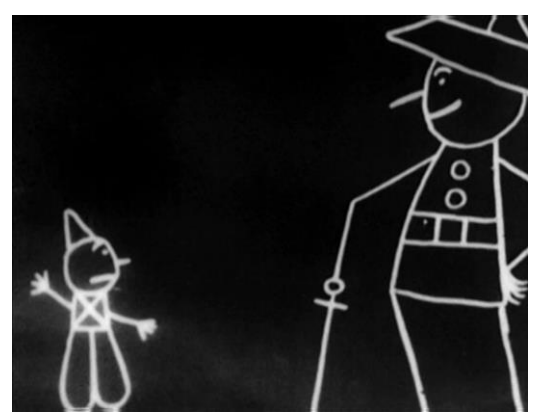

*Slika 5 Fantasmagorie (izvor: [https://drgrobsanimationreview.com/2019/04/03/fan](https://drgrobsanimationreview.com/2019/04/03/fantasmagorie/) [tasmagorie/\)](https://drgrobsanimationreview.com/2019/04/03/fantasmagorie/)*

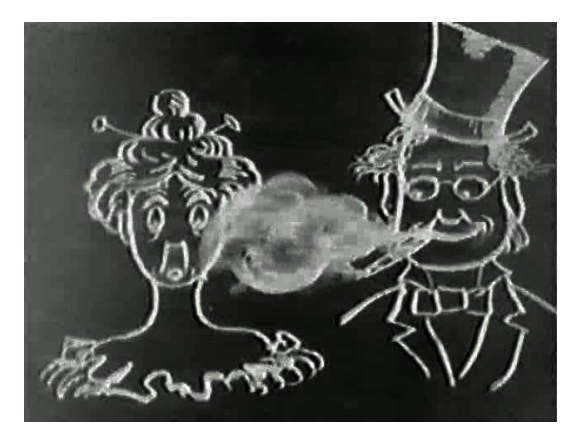

*Slika 6 Humorous Phases of Funny Faces (izvor:https://publicdomainreview.org/collectio n/humorous-phases-of-funny-faces-1906/)*

Otvaranjem malog studija u Los Angelesu tijekom 20. stoljeća, riječ animacija dobiva novi sinonim - Walt Disney. Mnogi prvo pomisle na Disneyjeve animirane filmove kad se spomene riječ animacija. Disneyjev studio je svojim inovativnim i značajnim radovima postavio standarde i pravila za cijelu industriju animacije.

Najprepoznatljiviji Disneyev lik, Mickey Mouse, nastao je na temelju Oswalda, Sretnog zeca, za kojeg je Disney izgubio prava u sporu dok je radio za Laugh-O-gram Films u Kansas Cityju, Missouri. Nakon toga je Oswalda modificirao, promijenivši mu uši, i tako je nastao Mickey Mouse.

Mickeyev treći film, "Steamboat Willie" (Slika 7) iz 1928. godine, bio je revolucionarni animirani film jer je sadržavao zvuk, što je animaciju učinilo živahnijom i potpunijom. [7] [8]

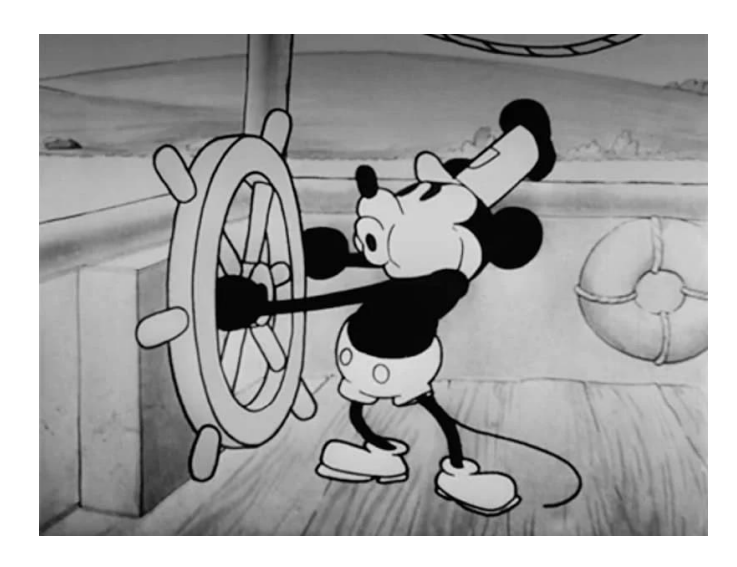

*Slika 7 Steamboat Willie (izvor: [https://filmschoolrejects.com/mickey-mouse-steamboat-willie/\)](https://filmschoolrejects.com/mickey-mouse-steamboat-willie/)*

Disney je kasnije dodao sinkroniziranu glazbu na film "The Skeleton Dance" iz 1929. godine. Također, 1932. je animiranom filmu "Flowers and Trees" dodao boju koristeći Technicolor, a 1937. je stvorio iluziju dubine korištenjem multiplan kamere ili kamere s više razina u filmu "The Old Mill".

Uz pomoć svojeg prijatelja iz djetinjstva, Ub Iwerksa, Disney se stalno približavao sve savršenijoj i prirodnijoj animaciji. Ub Iwerks bio je ključan u stvaranju kamere s više razina i tehnika sinkronizacije koje su činile crtiće višedimenzionalnim. [8]

Prvi dugometražni animirani Disneyev film bio je "Snjeguljica i sedam patuljaka" iz 1937. godine (Slika 8). Iako nije bio prvi animirani film, bio je prvi koji je koristio najnovije tehnike i postao je izuzetno popularan. Za razliku od drugih animiranih filmova iz toga razdoblja, koji su većinom imali jednostavnu radnju i dijalog, "Snjeguljica i sedam patuljaka" imala je puno kompleksniju radnju temeljenu na bogatoj bajci i dublju poruku. [8]

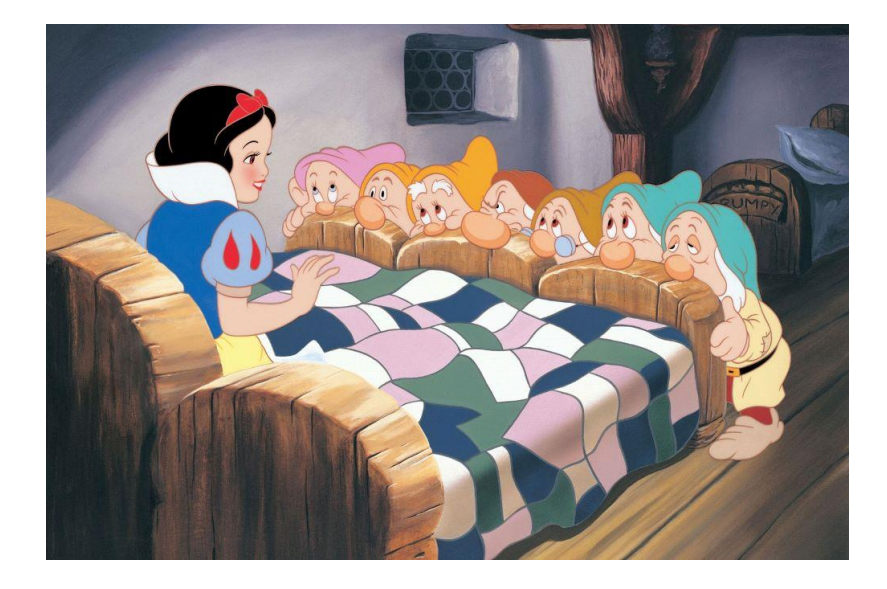

*Slika 8 Snjeguljica i sedam patuljaka (izvor: [https://www.art-kino.org/hr/film/snjeguljica-i-sedam](https://www.art-kino.org/hr/film/snjeguljica-i-sedam-patuljaka)[patuljaka\)](https://www.art-kino.org/hr/film/snjeguljica-i-sedam-patuljaka)*

Animirani film "Snjeguljica i sedam patuljaka" koristio je cel animaciju. Cel je prozirna plastična folija koja se koristila za ručno crtanje filmova tradicionalnom tehnikom 2D animacije. [9] [10]

#### <span id="page-15-0"></span>**2.1.1. 12 principa animacije**

Disney je 1930-ih predstavio 12 popularnih principa animacije, kojih se još uvijek, nakon 100 godina, drže animatori. Ova načela animacije potrebna za oživljavanje likova predstavljena su u knjizi "The Illusion of Life: Disney Animation" autora Disneyevih animatora Franka Thomasa i Ollieja Johnstona. [11]

#### **1. Načelo animacije: Squash i Stretch**

Sažimanje i istezanje su temeljni i najvažniji principi animacije. Pomoću ovog efekta stvara se iluzija težine i volumena kod animiranih objekata, čime se postiže realističnija i uvjerljivija animacija. Na ovaj način prenosi se elastičnost i težina lika, a ovisno o tipu animacije, možemo pretjerati s ovim efektom. [11] [12]

#### **2. Načelo animacije: Predviđanje**

Načelo predviđanja priprema gledatelja za radnju koja će se dogoditi pomoću kratke stanke prije samog čina. Ovo je moćna tehnika kojom se privlači pozornost gledatelja i često se koristi prije skoka, udarca, zamaha ili bacanja. [11] [12]

#### **3. Načelo animacije: Inscenacija**

Ovaj princip objašnjava kako bi likovi i objekti trebali biti postavljeni unutar kadra kako bi gledateljima bilo jasno što se događa na sceni. To se postiže kompozicijom, osvjetljenjem i položajem kamere. [11] [12]

#### **4. Načelo animacije: Izravna akcija i poza do poze**

"Straight-ahead" i "pose-to-pose" su zapravo dvije tehnike crtanja neke radnje u animaciji. Pravo naprijed je uzastopno crtanje kadrova od početka do kraja radnje, dok poza do poze podrazumijeva crtanje ključnih kadrova (eng. Keyframe) prvo, a zatim popunjavanje ostalim kadrovima. Obje tehnike imaju prednosti i mane, te ih je bitno znati primijeniti u pravoj situaciji. [11] [12]

### **5. Načelo animacije: Kontinuirano i preklapajuće djelovanje**

"Follow-through" i "overlapping actions" su principi koji stvaraju prirodniju, realističniju i fluidniju radnju. To se postiže pomicanjem dijelova objekta neovisno jednih o drugima. Na primjer, ako razmotrimo radnju trčanja, primijetit ćemo da se sam lik kreće prema naprijed, njegova kosa leti prema natrag, a ruke mu se ljuljaju lijevo - desno. [11] [12]

#### **6. Načelo animacije: Spori ulazi i spori izlazi**

U stvarnom životu objekti ne kreću se i ne zaustavljaju se odjednom s konstantnom brzinom. Prvo polako kreću dok ne postignu željenu brzinu, a isto tako, ali suprotno, vrijedi za zaustavljanje. Kako bi animacija izgledala što uvjerljivije, primjenjujemo ovo i na njezine objekte. To postižemo dodavanjem više kadrova na početak ili kraj radnje kako bismo usporili ili ubrzali radnju. [11] [12]

#### **7. Načelo animacije: Arcos**

Prema ovom načelu animacije, pokret likova koji se kreću prati krivulju, a ne ravnu liniju. Kada zamislimo osobu kako hoda, njezine ruke i noge slijede krivulju. Također, ako zamislimo kako netko baca loptu, putanja lopte bit će zakrivljena. Ovo je ključno za stvaranje prirodnog i organskog pokreta jer se pridržava zakona fizike. [11] [12]

#### **8. Načelo animacije: Sekundarna radnja**

Sekundarna radnja prati glavnu radnju s ciljem da glavna radnja izgleda realističnije ili da joj da neki poseban efekt. Ako je primarna radnja, na primjer, hodanje, tada je sekundarna radnja ljuljanje ruku lijevo - desno. Ona nastaje kao posljedica primarne radnje i naglašava je, čineći primarnu radnju realističnijom. [11] [12]

#### **9. Načelo animacije: Termin**

Jedan od glavnih elemenata animacije definitivno je "timing" jer definira tempo scene i brzinu kojom će se likovi kretati. Za ovo načelo trebali bismo također uzeti u obzir zakone fizike. [11] [12]

### **10. Načelo animacije: Pretjerivanje**

Pretjerivanje je tehnika prenaglašavanja karakterovog pokreta kako bi ga gledatelj jasno primijetio. On doprinosi dramatičnijem dojmu i čini animaciju upečatljivijom. [11] [12]

## **11. Načelo animacije: Čvrstoća**

Ovo načelo doprinosi trodimenzionalnom izgledu 2D animacije. Svaki animator trebao bi savladati anatomiju, oblik i težinu lika kako bi ga što realističnije prikazao. [11] [12]

#### **12. Načelo animacije: Osobnost i privlačnost**

Ključ uspjeha animacije su zanimljivi, jedinstveni i karizmatični likovi. Korištenjem različitih oblika, boja, preuveličavanjem, naglašavanjem i pokretima, animirani lik postaje mnogo upečatljiviji i privlači pažnju gledatelja. [11] [12]

### <span id="page-18-0"></span>**2.2. Računalna animacija**

Od trenutka nastanka prvog dugometražnog animiranog filma, "Snjeguljica i sedam patuljaka" sve do danas, mnogo se toga promijenilo u svijetu animacije. Većinu tih promjena izazvao je jedan uređaj - računalo.

Nakon Disneyja, koji se smatra prvom prekretnicom ili revolucijom u animaciji, dolazimo do druge najveće prekretnice. 1995. godine izašao je Pixarov prvi potpuno računalno animirani dugometražni film "Priča o igračkama" (glavni likovi Tim Allen i Tom Hanks u ulozi Buzza Lightyeara i šerifa Woodyja prikazani na slici 9). [7]

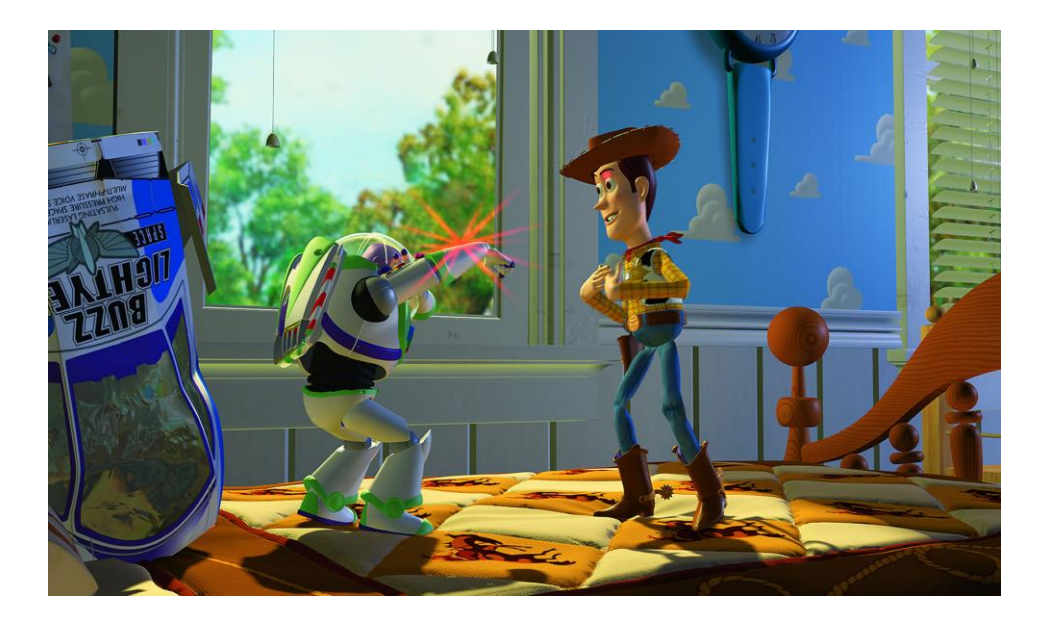

*Slika 9 Toy Story (1995) (izvor: [https://www.imdb.com/title/tt0114709/\)](https://www.imdb.com/title/tt0114709/)*

Animirani film "Priča o igračkama" pokazao je potencijal računalne animacije, potaknuo njezin napredak i oblikovao način na koji se danas izrađuju animirani filmovi. Za izradu računalne animacije koristili su suvremene CGI (Računalno generirane slike, eng. Computer-Generated Imagery) tehnike. [7]

#### <span id="page-18-1"></span>**2.2.1. CGI (eng. Computer-Generated Imagery)**

Računalno generirane slike, skraćeno CGI, stvaraju nepokretan ili animirani sadržaj pomoću računalnog softvera. Koristi se za stvaranje 2D ili 3D sadržaja pogodnog za ekran, film, televiziju, računalne igre, virtualnu stvarnost, reklame…

CGI se obično koristi za stvaranje 3D likova, scena i drugih specijalnih efekata u filmovima i video igrama. U filmovima se često koristi s stvarnim sadržajem kako bi se postigli različiti efekti koji izgledaju toliko realistično da gledatelji povjeruju u njih. Animirani filmovi danas često izgledaju kao klasični crtići, a zapravo su napravljeni pomoću CGI-a. [13] [14]

Računalno generirana slika se prvi puta pojavila 1958. godine u 2D animiranom filmu "Vertigo" Alfreda Hitchcocka. Slika 10 prikazuje računalno generiranu sliku iz uvodne špice filma. [13]

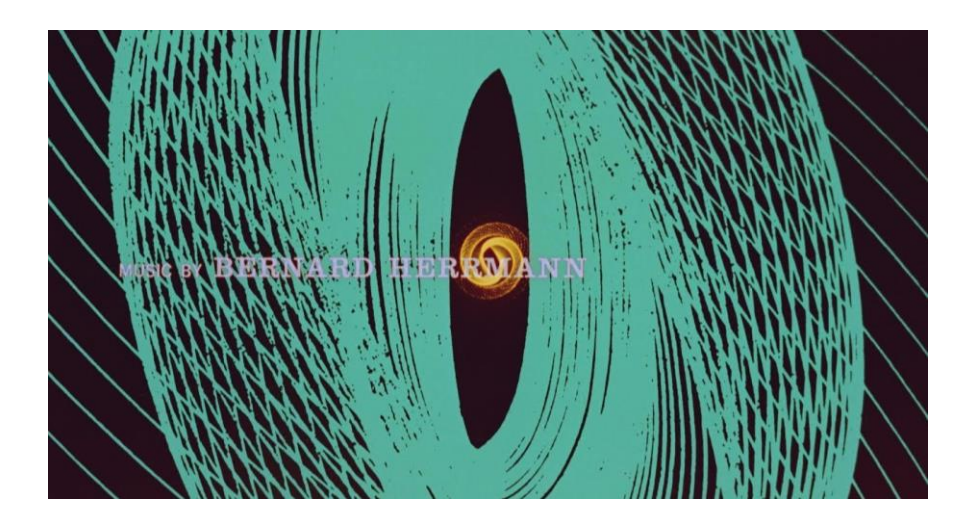

*Slika 10 Vertigo (1958) (izvor: [https://www.youtube.com/watch?v=GQwp6M2q1NE\)](https://www.youtube.com/watch?v=GQwp6M2q1NE)*

## <span id="page-19-0"></span>**2.3. 2D animacija**

2D animacija je proces kreiranja iluzije pokreta u dvodimenzionalnom prostoru. Iluzija pokreta postiže se stvaranjem slika ili okvira (eng. Frames) koje se gledaju u nizu. Jedna sekunda u animaciji najčešće predstavlja 24 slika, ali obično se animira svaka druga, što znači da ih je ukupno 12. Disneyovih 12 principa animacije ključni su za stvaranje uvjerljive 2D animacije.

Tradicionalna 2D animacija se crtala ručno, ali sada se može i računalno generirati. Današnja tehnologija omogućuje animatorima da stvore "kostur" lika i kažu računalu koje dijelove treba pomaknuti i u kojem smjeru. Računalo samo za nas generira slike između dvije pozicije kako bi se dobio postepeni prijelaz. To je velika ušteda vremena za animatore, koji ne moraju ponovno crtati lik za svaki kadar. Ovo je glavna razlika između računalne 2D animacije i tradicionalne 2D animacije. Računalna animacija nam omogućuje da ručno nacrtamo nekoliko kadrova i pomoću računala te kadrove manipuliramo kako bi dobili željeni pokret. [15] [16] [17]

#### <span id="page-20-0"></span>**2.3.1. Programi za izradu 2D animacije**

Računalna animacija se i dalje pridržava pravila i načela koja se koriste pri izradi tradicionalne animacije, ali sada mnogo posla obavlja računalo pomoću raznih alata. Listove papira ili cel folije zamijenile su digitalne datoteke. Sada, uz pomoć jednog programa, možemo nacrtati animaciju, koristiti različite efekte i alate za manipulaciju, dodati razne datoteke, zvukove i glazbu, te na kraju renderirati samu animaciju kako bismo stvorili video.

Danas postoji mnoštvo programa za izradu 2D animacije, uključujući širok izbor potpuno besplatnih i onih koji se naplaćuju.

Neki od najpopularnijih besplatnih programa za izradu 2D animacije su Synfig, OpenToonz, Pencil2d, Krita i Blender. Od programa komercijalnih programa, najčešće se spominju Toon Boom Harmony, Adobe programi (posebno Adobe Animate) i Moho Pro.

U ovom radu opisan je jedan besplatan program (OpenToonz) i jedan komercijalni program za izradu 2D animacije (Adobe Animate).

# <span id="page-21-0"></span>**3. OpenToonz**

OpenToonz je besplatan program otvorenog koda (svatko može pristupiti izvornom kodu programa i modificirati ga) za izradu 2D animacije. Budući da je besplatan i otvorenog koda, može ga koristiti bilo tko za komercijalne ili nekomercijalne projekte, profesionalnu produkciju, amatersku produkciju i školsko obrazovanje. [18]

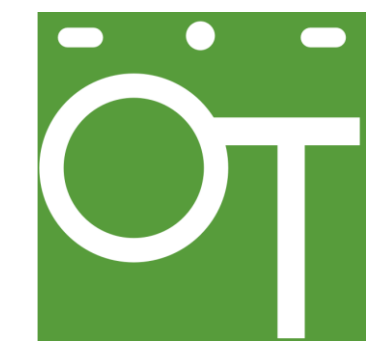

*Slika 11 Opentoonz logo (izvor: [https://freesvg.org/opentoonz-1\)](https://freesvg.org/opentoonz-1)*

Izvorna verzija OpenToonz-a je program Toonz, koji je razvio Digital Video S.p.A. u Italiji. Prvi puta je objavljen 1993. godine i ubrzo je postao moćan alat za 2D animaciju. Prvobitna svrha programa bila je pomoći u stvaranju tradicionalne 2D animacije. Njegova sposobnost kombiniranja ručno nacrtanih slika s digitalnim crtežima privukla je pažnju japanskog Studia Ghibli. OpenToonz je prilagođen od strane Studia Ghibli i koristi se za stvaranje njihovih djela već niz godina. Studio Ghibli je koristio ovaj program za izradu mnogih poznatih animiranih filmova, uključujući Princess Mononoke, The Tale of Princess Kaguya, The Wind Rises, Ponyo i Howl's Moving Castle. [18] [19]

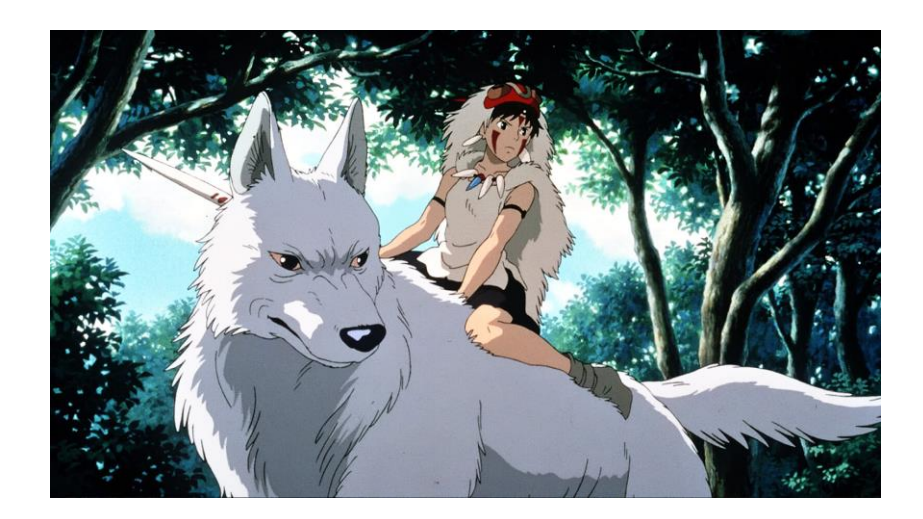

*Slika 12 Princess Mononoke (1997.) (izvor: https://characterdesignreferences.com/art-of-animation-4/art-of-princess-mononoke)*

Kasnije je Dwango pokrenuo projekt OpenToonz u suradnji s Digital Video i Studiom Ghibli. Digital Video i Dwango sklopili su ugovor pod uvjetom da će Dwango objaviti i razvijati platformu otvorenog koda temeljenu na Toonz-u. U ožujku 2016. godine objavljen je OpenToonz i svi ga od tada mogu besplatno preuzeti.

OpenToonz još nosi nadimak "Toonz Ghibli Edition" jer sadrži mnoge značajke koje su tijekom godina posebno razvijene za Studio Ghibli. [18] [19]

## <span id="page-22-0"></span>**3.1. Otvaranje novog projekta**

Kada se po prvi put otvori program nakon instalacije, otvorit će se prozor za novi projekt (Slika 13). Projekt je, u suštini, mapa u koju će se spremiti sve datoteke vezane za određenu animaciju.

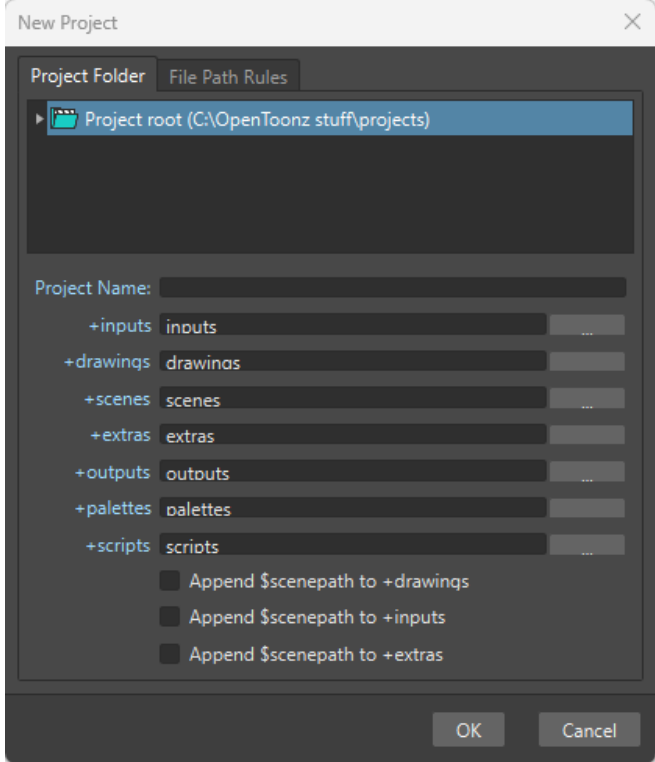

*Slika 13 OpenToonz - Novi projekt*

Novi projekt kreira se odlaskom na File -> Project Menagement -> New project. Pri izradi novog projekta (Slika 13) najbitnije je odrediti gdje će projekt biti spremljeni, automatski se sprema u C:\OpenToonz stuff\projects, i naziv projekta (eng. Project Name). Moguće je odmah dodati u projekt neke dokumente kao što su inputs, drawings, scenes, extras, outputs, palettes i scripts. Za stvaranje projekta potrebno je odabrati "OK".

Ove datoteke se mogu dodati i naknadno odlaskom na File -> Project Management -> Project Settings (Slika 14). Jednom kada je projekt kreiran više mu nije moguće mijenjati ime ili mjesto gdje je on pohranjen.

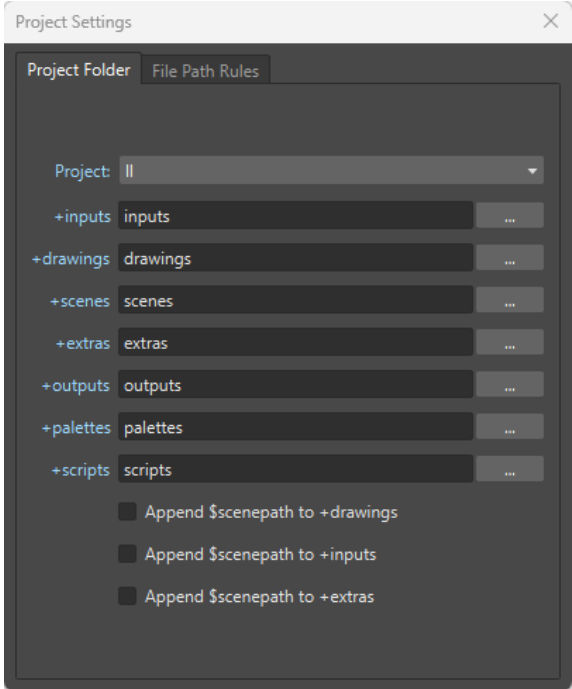

*Slika 14 OpenToonz - Postavke projekta*

## <span id="page-24-0"></span>**3.2. Sučelje**

Nakon kreiranja projekta otvara se prazno sučelje programa (Slika 15).

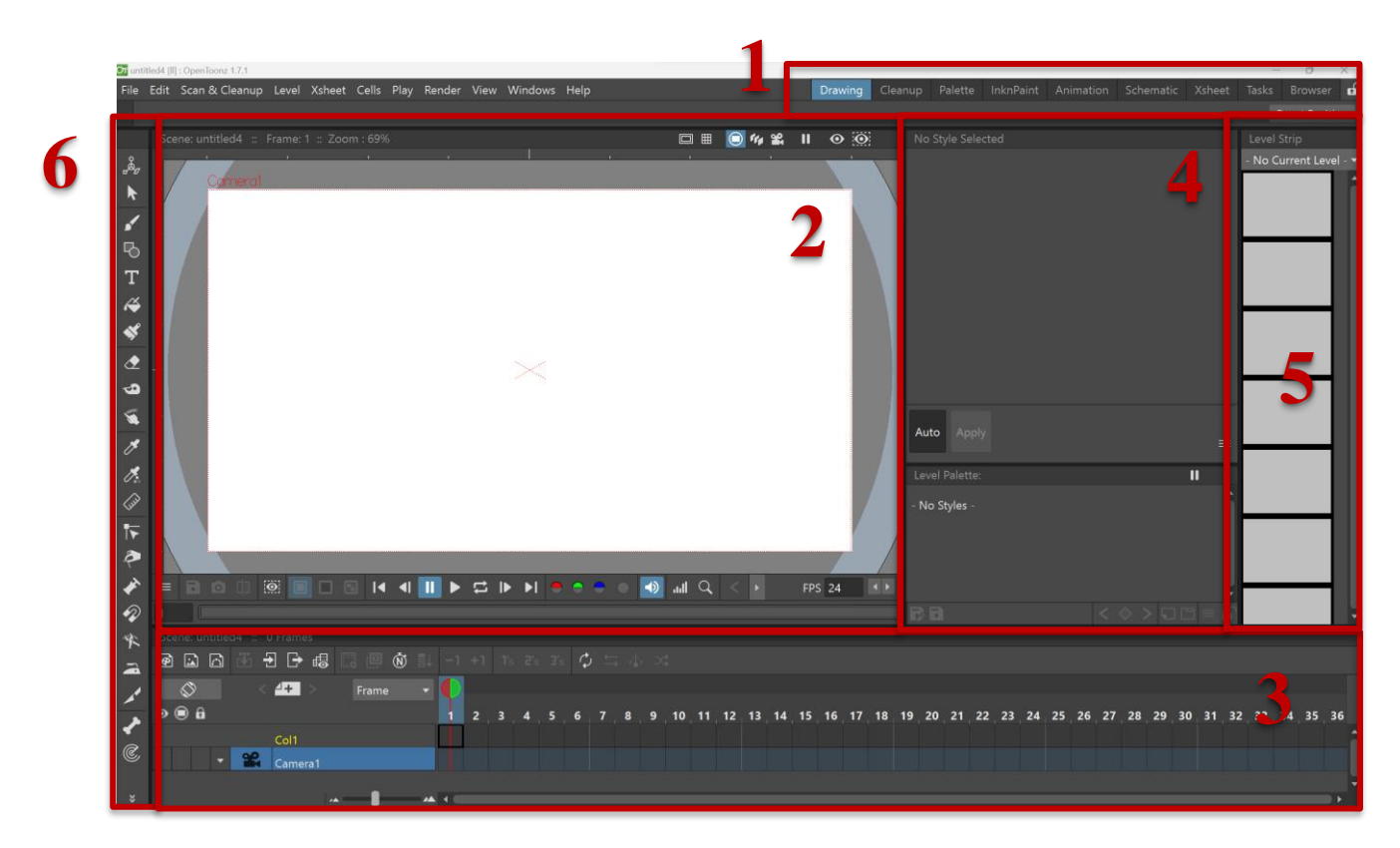

*Slika 15 OpenToonz - Sučelje*

#### <span id="page-24-1"></span>**3.2.1. Sobe**

OpenToonz sučelje je organizirano u sobe (eng. Rooms), poznate kao i radni prostori (eng. Workspaces) (Slika 17). Svaka soba ima drugačiji raspored različitih prozora koji su prilagođeni određenom procesu animacije. One se mogu preimenovati i može se mijenjati raspored njenih prozora. Nove sobe se mogu dodavati, a postojeće brisati. Kada se nova soba kreira ona je u potpunosti prazna i mogu se dodavati novi prozori po želji.

Sobu možemo odabrati u desnom djelu menu trake. Ime sobe možemo promijeniti dvostrukim klikom na određenu sobu. Možemo promijeniti i redoslijed u kojem su prikazane sobe u manu traci tako da kliknemo i povučemo sobu na željenu poziciju. Desnim klikom na bilo koju sobu dobivamo opciju za stvaranje nove sobe (New Room), a desnim klikom na bilo koju sobu i opcijom Delete Room 'Naziv sobe' moguće ju je obrisati. Ne možemo brisati sobu u kojoj se trenutno nalazimo.

U svakoj sobi se može mijenjati veličina prozora, prozori se mogu dodavati i brisati. Konfiguracija sobe se može zaključati kako bi se izbjegla njezina slučajna promjena (najdesniji gumb u menu traci) (Slika 16). Ako želimo vratiti sobe na originalne postavke OpenToonz-a odlazimo na Windows -> Workspace - > Reset to Default Rooms.

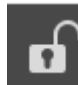

*Slika 16 OpenToonz - Zaključavanje konfiguracije sobe*

Veličinu okna mijenjamo tako da kliknemo na vertikalni ili horizontalni separator i povučemo ga s mišem do mjesta s kojim smo zadovoljni. Klikom na Windows dobivamo izbornik s prozorima koje je moguće otvoriti. Njihovu veličinu moguće je promijeniti klikom i povlačenjem ruba prozora.

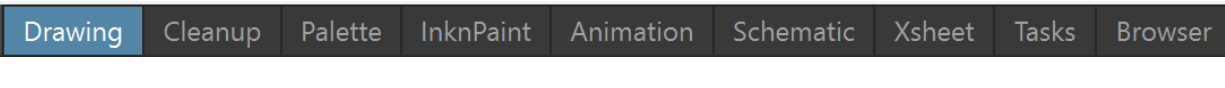

*Slika 17 OpenToonz - Pregled postojećih soba*

## **Drawing soba**

Drawing soba služi za crtanje i bojanje. Njezin originalni raspored prikazan je na slici 18.

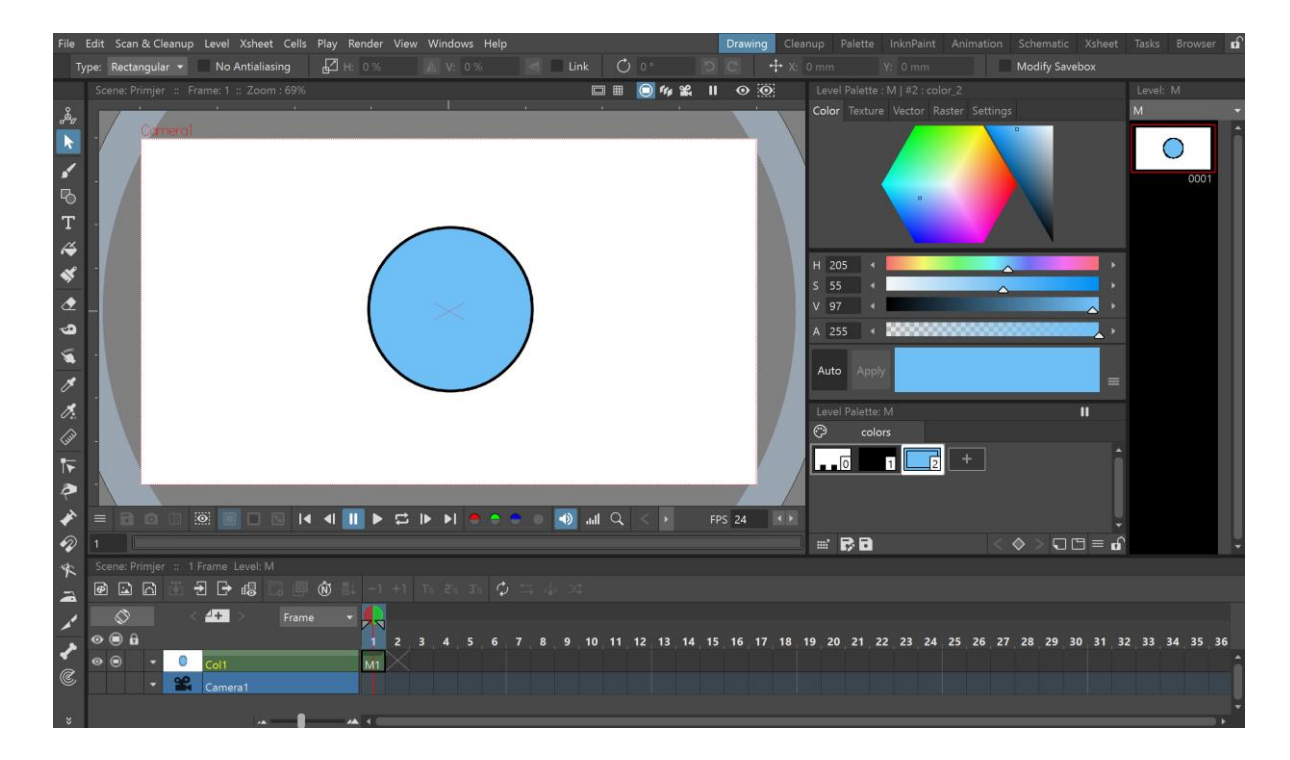

*Slika 18 OpenToonz - Drawing soba*

# **Cleanup soba**

Cleanup soba služi za uređivanje skeniranih crteža u programu (Slika 19). OpenToonz ima mogućnost da skenirane rukom nacrtane crteže na papiru dodamo u program. Proces čišćenja (eng. Cleanup) uključuje centriranje svakog crteža te automatsko prepoznavanje linija crteža koje postaju rasterske linije u programu.

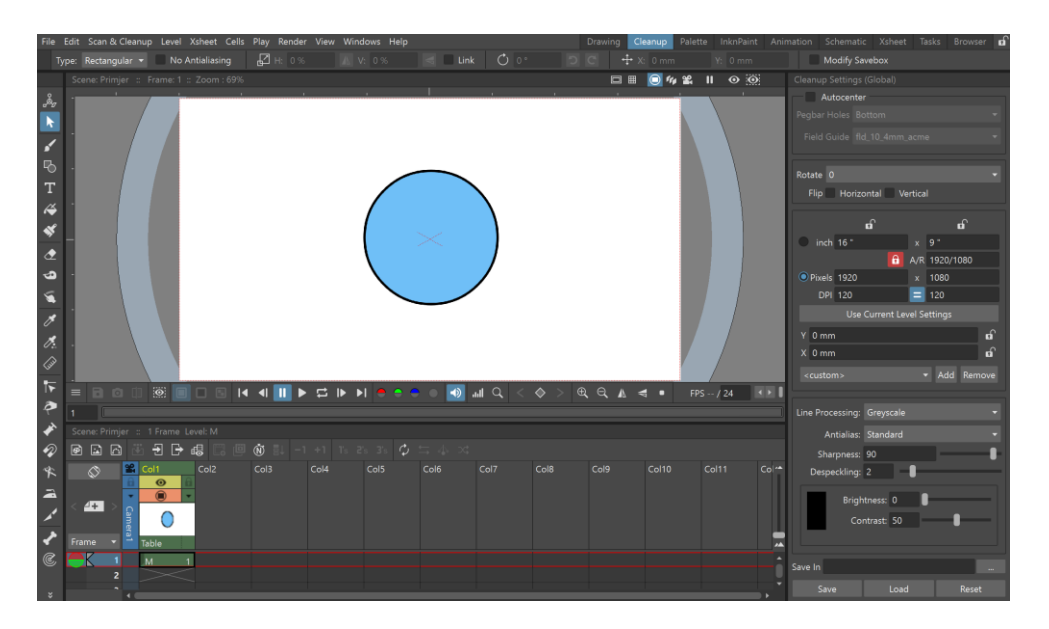

*Slika 19 OpenToonz - Cleanup soba*

# **Palette soba**

Drawing soba služi za promjenu i odabir boja tijekom crtanja. Ovdje je moguće vidjeti sve boje i palete koje se koriste na trenutnom levelu. Njezin originalni raspored prikazan je na slici 20.

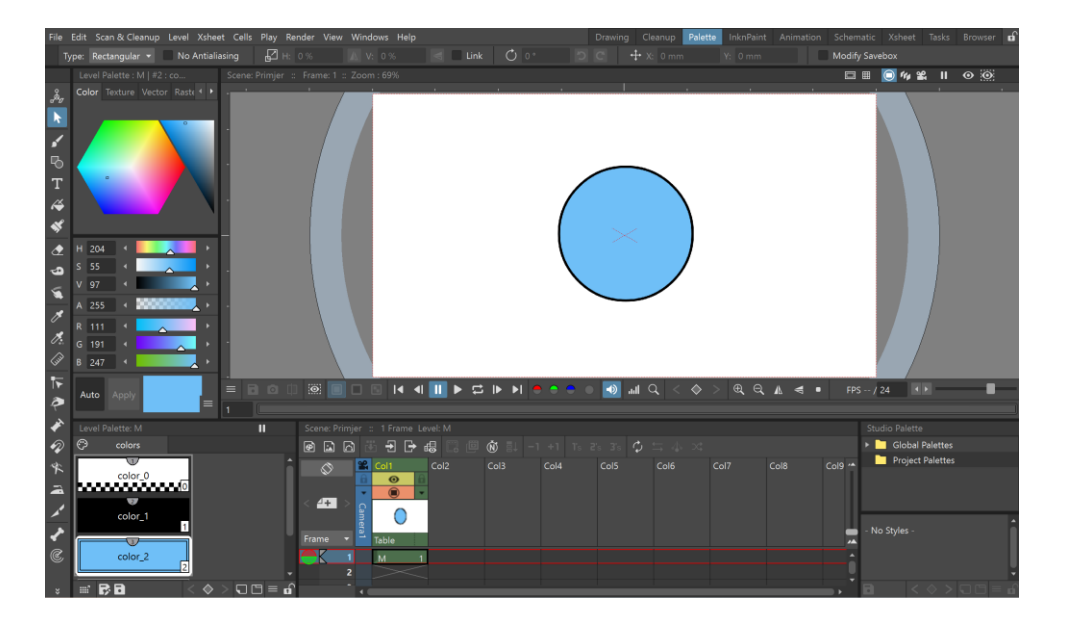

*Slika 20 OpenToonz - Palette soba*

# **InkNPaint soba**

InkNPaint soba omogućuje veliki prostor za crtanje. Njezin originalni raspored prikazan je na slici 21.

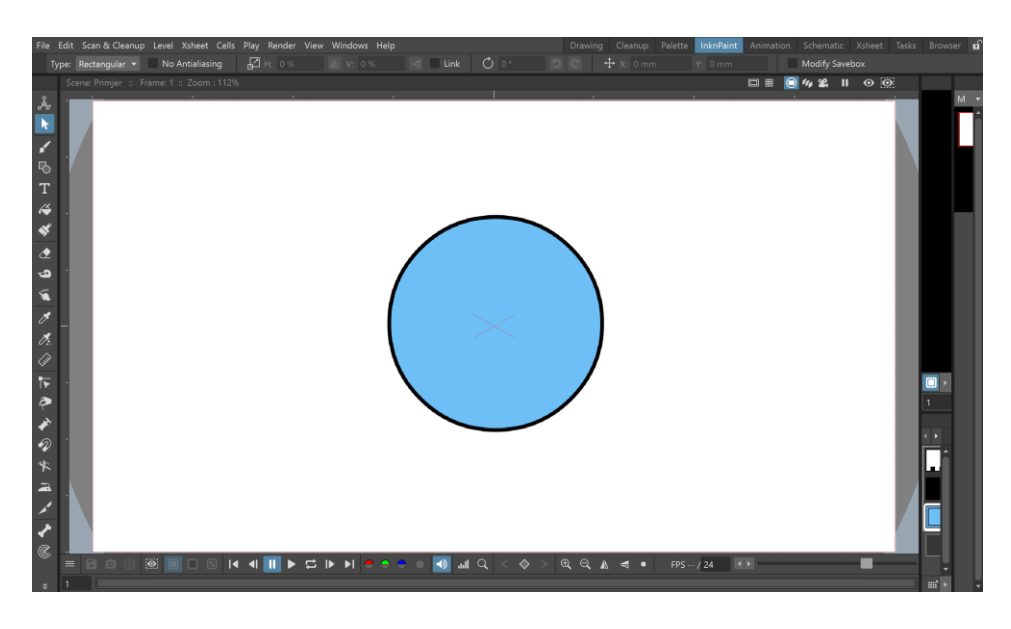

*Slika 21 OpenToonz - InkPaint soba*

## **Animation soba**

Animation soba uključuje razne alate za animiranje, prikaz sheme animacije ili upotrebe FXa, razine i X-Sheet (omogućuje upravljanje sadržajem scene). Njezin originalni raspored prikazan je na slici 22.

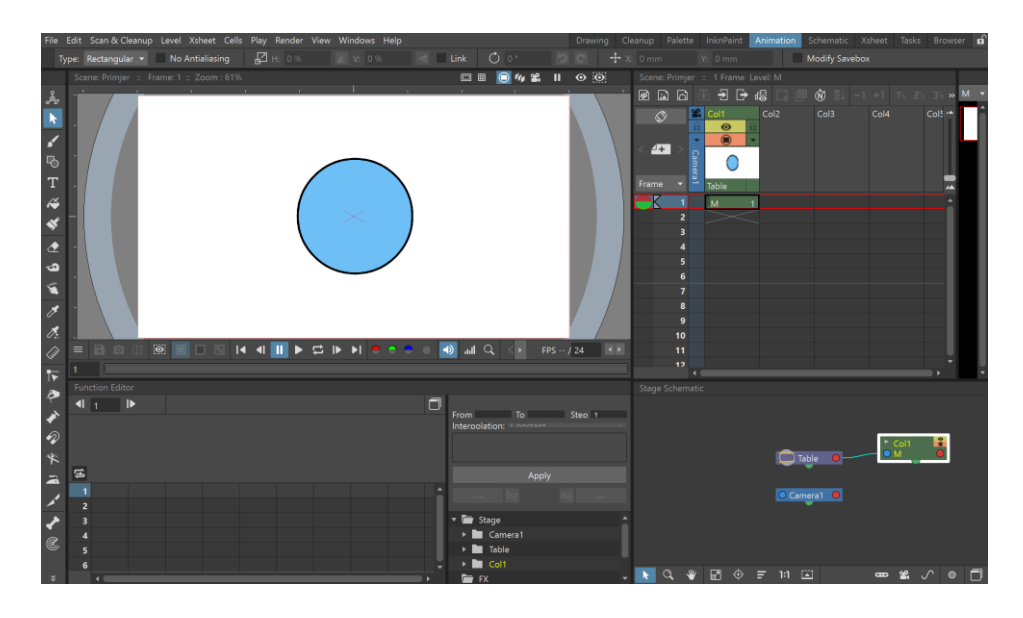

*Slika 22 OpenToonz - Animation soba*

# **Schematic soba**

Schematic soba prikazuje sheme animacije ili upotrebe FX-a. Njezin originalni raspored prikazan je na slici 23.

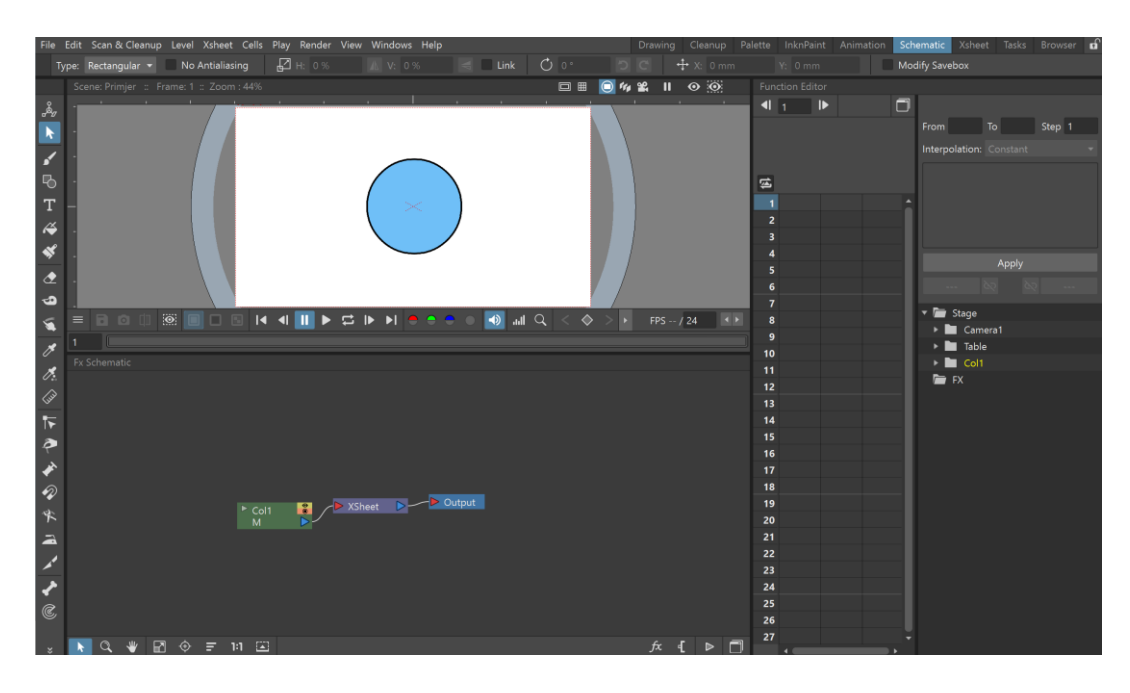

*Slika 23 OpenToonz - Schematic soba*

# **X-Sheet soba**

X-Sheet soba služi za upravljanje sadržajem scene. Njezin originalni raspored prikazan je na slici 24.

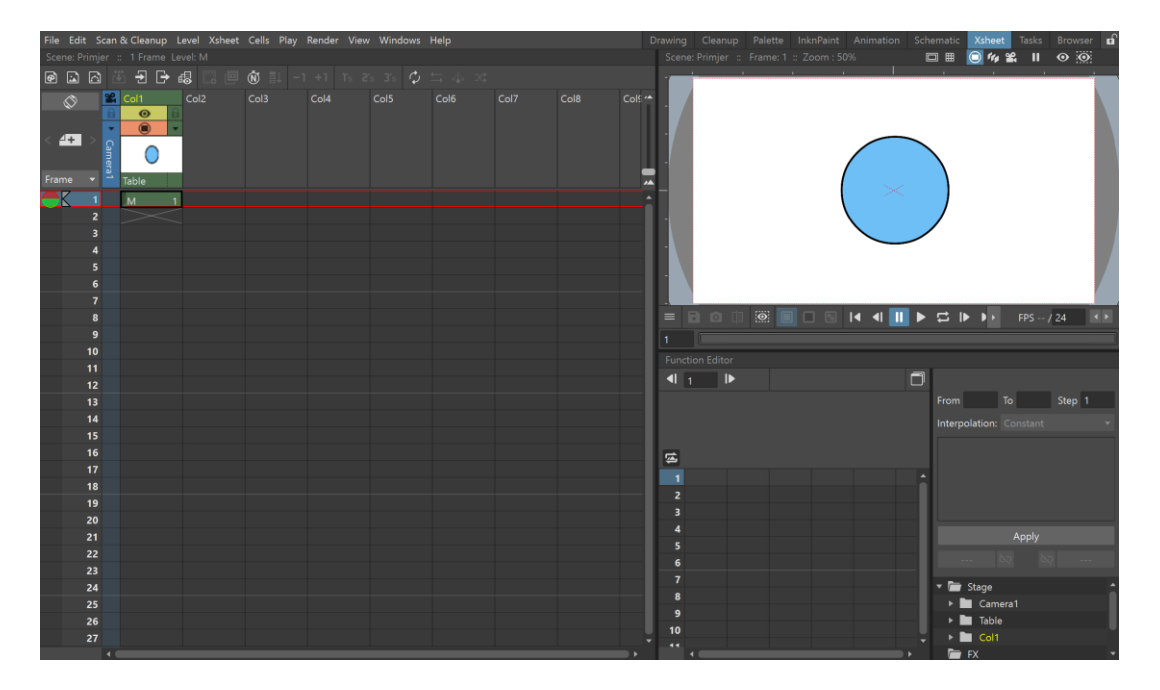

*Slika 24 OpenToonz - X-Sheet soba*

# **Task soba**

Task soba sadrži stablo zadataka sa svim zadacima. Iz stabla zadataka moguće je pokrenuti ili zaustaviti izvršenje zadatka ili ga ukloniti. Njezin originalni raspored prikazan je na slici 25.

| File Edit Scan & Cleanup Level Xsheet Cells Play Render View Windows Help<br>Drawing Cleanup Palette InknPaint Animation Schematic Xsheet Tasks Browser of<br>Tasks |  |  |
|----------------------------------------------------------------------------------------------------|--|--|
| Start Stop <b>E</b> Add Render <b>6</b> Add Cleanup                                                                                                    |  |  |
| <b>B</b> Save <b>B</b> Save As と Load I Remove                                                                                                    |  |  |
| $E$ Tasks                                                                                                    |  |  |
|                                                                                                    |  |  |

*Slika 25 OpenToonz - Task soba*

## **Browser soba**

U Browser sobi moguće je pregledavati datoteke koje se nalaze u projektu. Njezin originalni raspored prikazan je na slici 26.

| File Edit Scan & Cleanup Level Xsheet Cells Play Render View Windows Help<br>File Browser |                |             | Drawing     |                                | Cleanup Palette InknPaint Animation Schematic | Xsheet Tasks | Browser of |  |
|-------------------------------------------------------------------------------------------|----------------|-------------|-------------|--------------------------------|-----------------------------------------------|--------------|------------|--|
| ← Back → Forward 个 Up Bo New :: I Icon : Elist ① Export File List                         |                |             |             |                                |                                               |              |            |  |
| Folder: C:\OpenToonz stuff\projects\II                                                    |                |             |             |                                |                                               |              |            |  |
| $\blacktriangleright \blacksquare$ Desktop<br>۸                                           | Name           | $A$ Type    | Frames Size | Date Created Date Modified     |                                               |              |            |  |
| $\ \cdot\ $ Library                                                                       |                | $<$ DIR $>$ |             |                                | 16. kol~:21:07 16. kol~8:28:06                |              |            |  |
| → <b>D</b> History                                                                        | drawings       | $<$ DIR $>$ |             | 16. kol~:28:06 3. rujn~0:02:08 |                                               |              |            |  |
| Project root (C:\OpenToonz stuff\projects)                                                | extras         | $<$ DIR>    |             | 16. kol~:28:06 27. kol~9:03:04 |                                               |              |            |  |
| $ \sim$ 0 $\pm$                                                                           | inputs         | $<$ DIR $>$ |             | 16. kol~:28:06 16. kol~8:28:06 |                                               |              |            |  |
| drawings                                                                                  | outputs        | $<$ DIR $>$ |             | 16. kol~:28:06 16. kol~8:28:06 |                                               |              |            |  |
| <b>N</b> extras                                                                           |                | $<$ DIR $>$ |             | 16. kol~:28:06 16. kol~8:28:06 |                                               |              |            |  |
| inputs                                                                                    | palettes       | $<$ DIR $>$ |             | 16. kol~:28:06 3. rujn~0:02:08 |                                               |              |            |  |
| cutputs                                                                                   | scenes         |             |             |                                | 16. kol~:28:06 16. kol~8:28:06                |              |            |  |
| palettes                                                                                  | scripts        | $<$ DIR $>$ |             |                                |                                               |              |            |  |
| <b>Exercise</b>                                                                           |                |             |             |                                |                                               |              |            |  |
| scripts                                                                                   |                |             |             |                                |                                               |              |            |  |
| $\blacktriangleright$ $\blacksquare$ $\bigcirc$ sandbox                                   |                |             |             |                                |                                               |              |            |  |
|                                                                                           |                |             |             |                                |                                               |              |            |  |
| Scene Cast                                                                                |                |             |             |                                |                                               |              |            |  |
| Primjer<br>×                                                                              |                |             |             |                                |                                               |              |            |  |
| Name                                                                                      | $A$ Frames     |             |             |                                |                                               |              |            |  |
|                                                                                           | $\blacksquare$ |             |             |                                |                                               |              |            |  |
| M                                                                                         | $\mathbf{1}$   |             |             |                                |                                               |              |            |  |
|                                                                                           |                |             |             |                                |                                               |              |            |  |
|                                                                                           |                |             |             |                                |                                               |              |            |  |
|                                                                                           |                |             |             |                                |                                               |              |            |  |
|                                                                                           |                |             |             |                                |                                               |              |            |  |
|                                                                                           |                |             |             |                                |                                               |              |            |  |
|                                                                                           |                |             |             |                                |                                               |              |            |  |
|                                                                                           |                |             |             |                                |                                               |              |            |  |
|                                                                                           |                |             |             |                                |                                               |              |            |  |
|                                                                                           |                |             |             |                                |                                               |              |            |  |
| ← Back → Forward ↑ Up BoNew :: Icon Elist 1 fixport File List                             |                |             |             |                                |                                               |              |            |  |

*Slika 26 OpenToonz - Browser soba*

## <span id="page-30-0"></span>**3.2.2. Preglednik (eng. Viewer)**

Viewer je radno područje u kojem je moguće crtati, bojati, uređivati crteže, animirati i vidjeti rezultate animacije (Slika 27). Beskonačan je i zato ga je moguće pomicati, skalirati i rotirati.

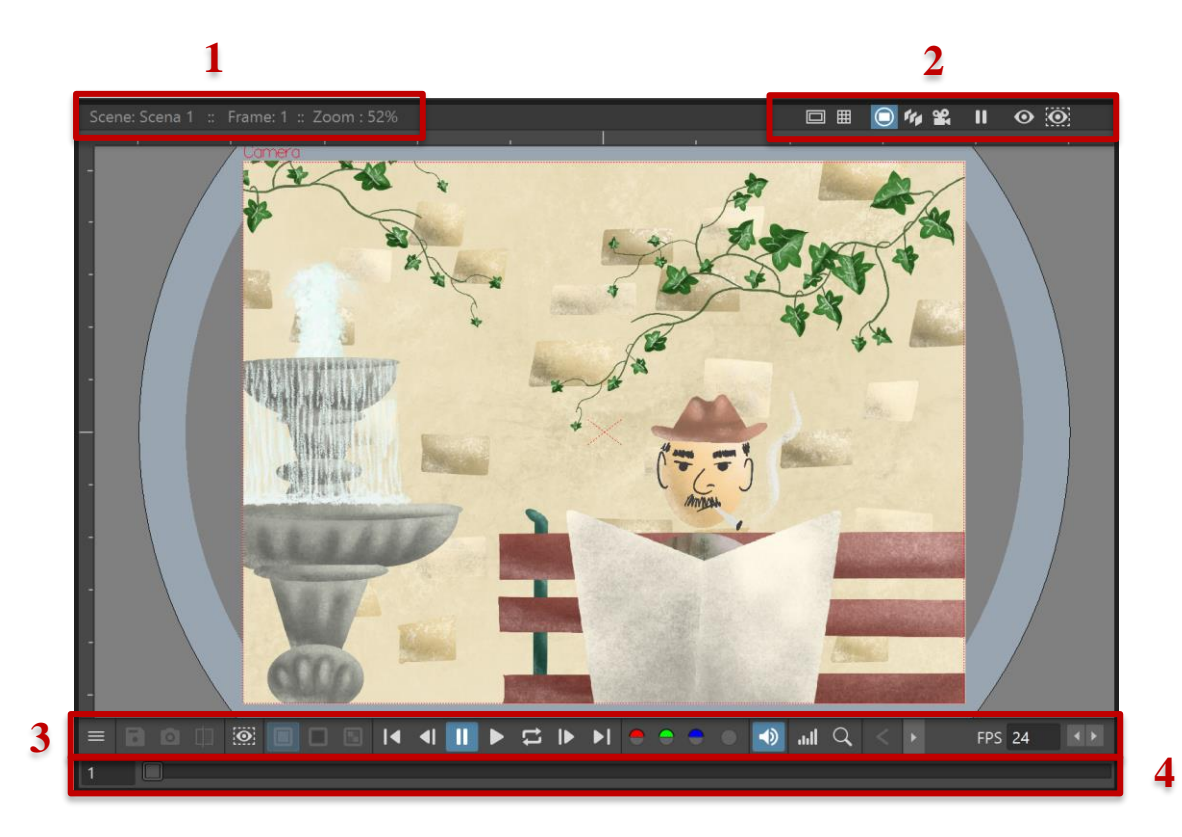

*Slika 27 OpenToonz – Viewer*

#### **1. Informacije**

U gornjoj traci s lijeve strane nalaze se informacije o tome što je trenutno prikazano i odabrano. Vidljivo je o kojoj sceni se radi, kadru i koliki je postotak zumiranja preglednika.

#### **2. Način prikaza**

S desne strane nalazi se skup gumba koji omogućuju način prikaza.

#### **3. Gumbi za reprodukciju animacije**

Na dnu se nalazi traka s gumbima za reprodukciju animacije. Osim gumbi za pokretanje i zaustavljanje animacije postoji još gumbi za odlazak na prvi i zadnji kadar, odlazak na prijašnji i sljedeći kadar, te Loop (beskonačna reprodukcija) gumb. Također, skroz desno se možemo mijenjati FPS.

#### **4. Traka kadrova (eng. Frame bar)**

Skroz na dnu nalazi se traka kadrova koja omogućuje postavljenje trenutnog kadra i kretanje kroz kadrove animacije. Kada je reprodukcija aktivirana, na lijevoj strani se prikazuje broj kadrova u sekundi.

## <span id="page-31-0"></span>**3.2.3. Xsheet/Timeline**

Xsheet je digitalna verzija tradicionalnog liste ekspozicije koji omogućuje kontrolu svih elemenata scene. Svaki stupac Xsheet-a sadrži jedan sloj animacije (Level), a svaki redak predstavlja kadar sloja (Slika 28).

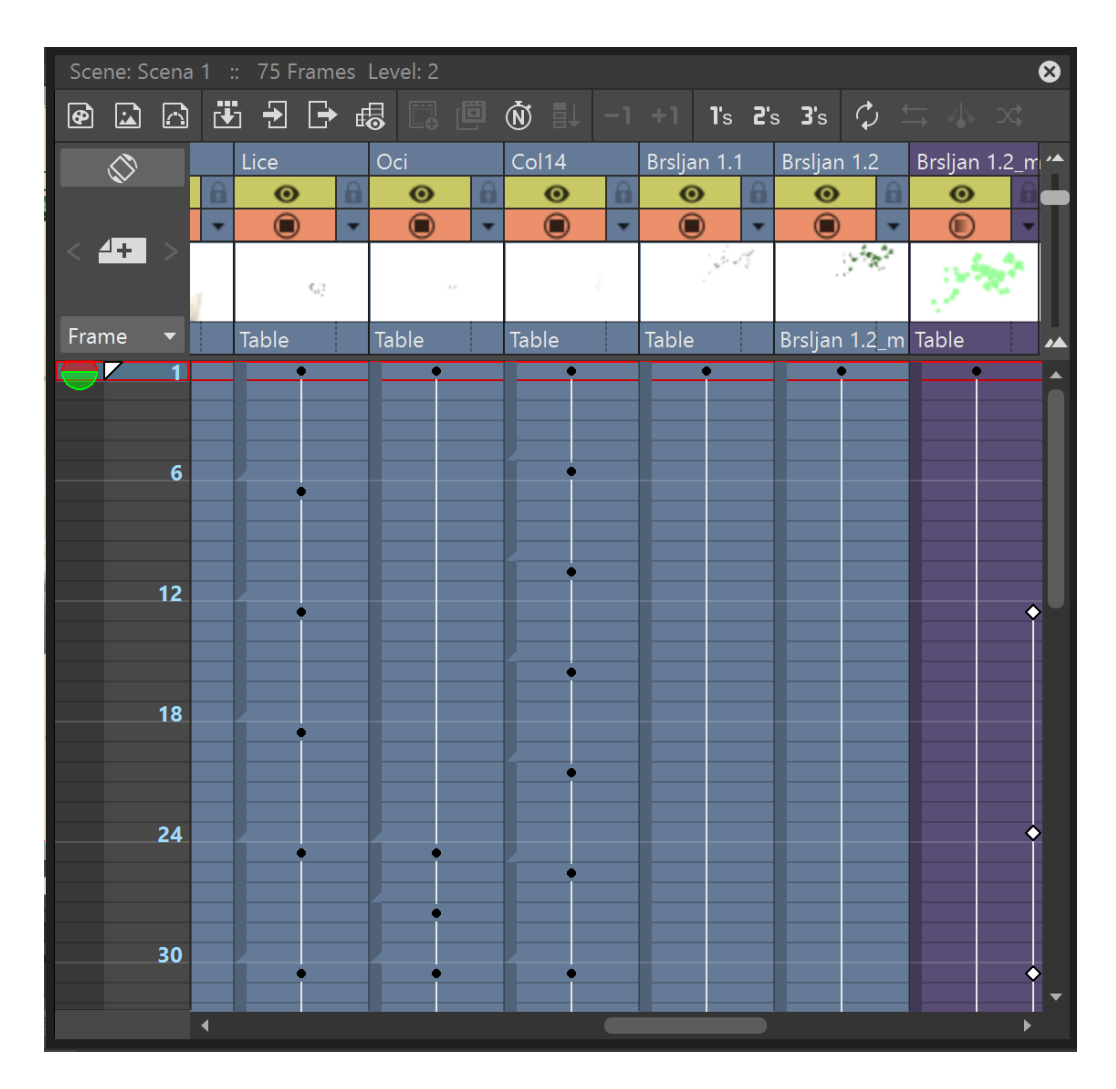

*Slika 28 OpenToonz – Xsheet*

Timeline je vodoravni ekvivalent Xsheet-a, ima istu svrhu i funkcionalnost. Jedina razlika je u tome da su slojevi ili postavljeni u retke, a stupci prikazuju kadrove. U gornjem dijelu Timeline-a nalazi se ravnalo koje prikazuje broj kadrovi, s kursorom postavljenim na trenutni kadar (Slika 29).

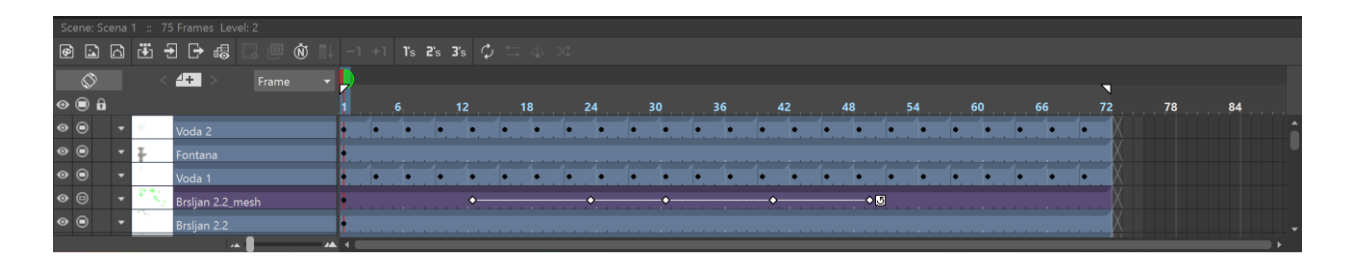

*Slika 29 OpenToonz – Timeline*

Iznad Timeline-a nalaze se gumbi za stvaranje novih slojeva (Slika 30 - 1) i gumbi za upravljanje kadrovima (Slika 30 - 2). Pomoću njih moguće je produljiti ili skratiti vrijeme trajanja kadra, može ih duplicirati, preokrenut itd.

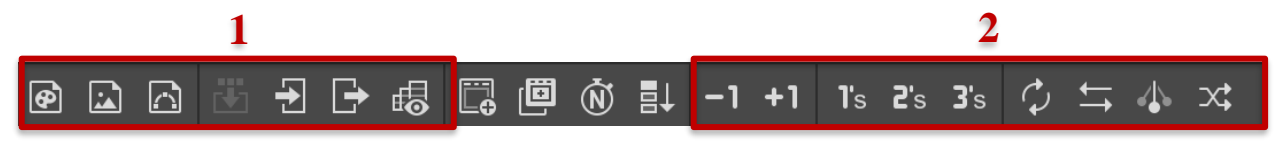

*Slika 30 OpenToonz - Timeline alati*

#### **Slojevi**

U slojeve možemo učitati razine animacije, video isječke, slike, zvuk ili druge vremenske trake. Svaki kadar čita sve slojeve od dolje prema gore, što znači da će prvi sloj biti prikazan kao pozadina.

Slojeva mogu imati različite boje ovisno o vrsti levela koju sadrže. Toonz Vector level je tamno žuti, Toonz Raster level je zeleni, Raster level je svijetlo plavi, Sub-Xsheet je ljubičasti, Effect level je smeđi i Audio level je svjetlo zeleni.

Više slojeva moguće je označiti držanjem tipke Shift i klikom na slojeve koje želimo označiti. Klikom na sloj i povlačenjem moguće je mijenjati redoslijed slojeva. Desnim klikom na sloj moguće ga je kopirati, izrezati, zalijepiti obrisati…

Svakom sloju moguće je promijeniti ime dvostrukim klikom na naziv (Slika 31 - 1), moguće je mijenjati vidljivost u finalnom videu (Slika 31 - 2) i na kameri u pregledniku (Slika 31 - 3),

moguće je zaključati sloj što onemogućuje bilo kakvo uređivanje (Slika 31 - 4), moguće je promijeniti transparentnost sloja i dodati filter u boji klikom na strelicu (Slika 31 - 5).

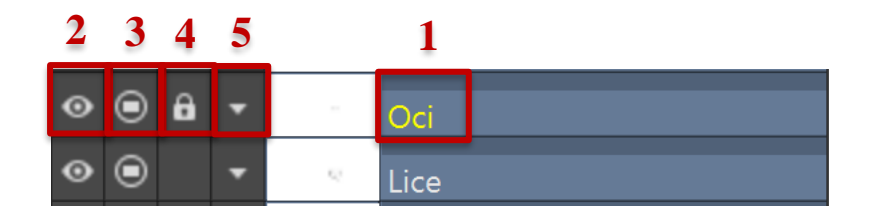

*Slika 31 OpenToonz - Slojevi*

## <span id="page-33-0"></span>**3.2.4. Palette i Style Editor**

U OpenToonz-u, Toonz Vector i Toonz Raster slojevi dolaze s vlastitom paletom koja sadrži stilove koji se mogu koristiti za crtanje linija i bojanje. Stilovi su interaktivno povezani s crtežom, to jest kada promijenite stil u paleti automatski se mijenja i dio crteža koji koristi taj stil. To omogućuje promjenu boje nakon završetka procesa crtanja bez potrebe za ispravljanjem svakog kadra.

#### **Palette Editor**

U paleti se nalaze stilovi koji se koriste za crtanje i bojanje na označenom sloju. Paleta svakog novog Vector sloja sadrži samo običnu crnu boju, a paleta novog Raster sloja sadrži običnu crnu boju, ili boje prepoznate tijekom procesa čišćenja (skeniranja). Svaka paleta uvijek sadrži stavku Color\_0 koja omogućuje uklanjanje bilo kojeg stila iz crteža. Također, svaka paleta može imati najviše 4096 stilova.

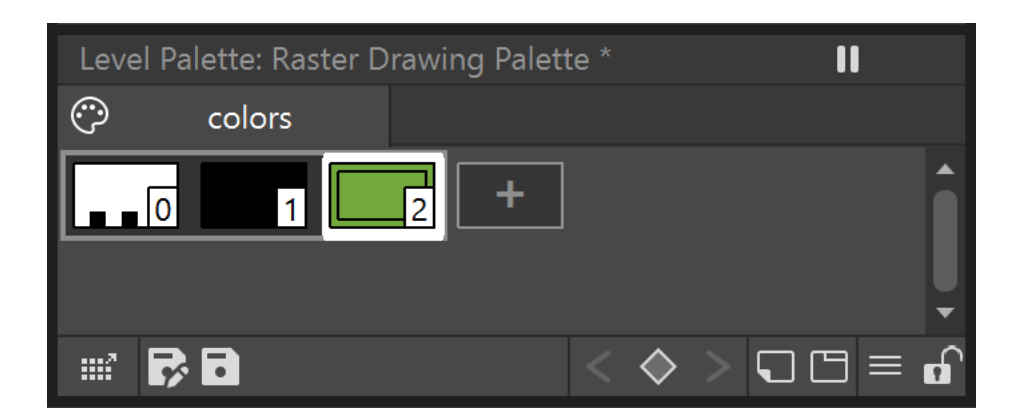

*Slika 32 OpenToonz - Palette Editor*

Paletu je moguće aktivirati ili deaktivirati i pohraniti. Za kreiranje novog stila potrebno je kliknuti gumb + (Slika 32). Desnim klikom svaki stil je moguće kopirati i izrezati, te zalijepiti naziv i boju, zalijepiti samo boju ili samo naziv i možemo obrisati sloj.

#### **Style Editor**

Stilovi se mogu mijenjati pomoću Style Editora. Boja, tekstura, vektor i raster su 4 vrste stila koje se mogu odabrati. Samo prvi stil u paleti, označen Color\_0, se ne može uređivati.

Gumb Auto omogućuje da se izmjene automatski dodjeljuju stilu, gumb Primijeni dodjeljuje stil nakon što se on odabere.

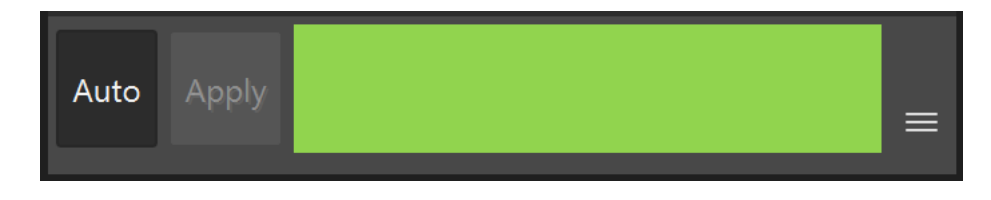

*Slika 33 OpenToonz - Auto/Apply gumb*

#### **Boja**

Boja stila se može definirati pomoću nijanse i zasićenosti (Slika 34 - 1). Klizač Alpha određuje prozirnost boje, što je vrijednost niža, to je boja prozirnija (Slika 34 - 2).

Odabir boje može se izvršiti preko klizača ili koluta boja (Slika 34 - 3). Boje se također mogu odabrati iz Preglednika pomoću alata RGB Picker.

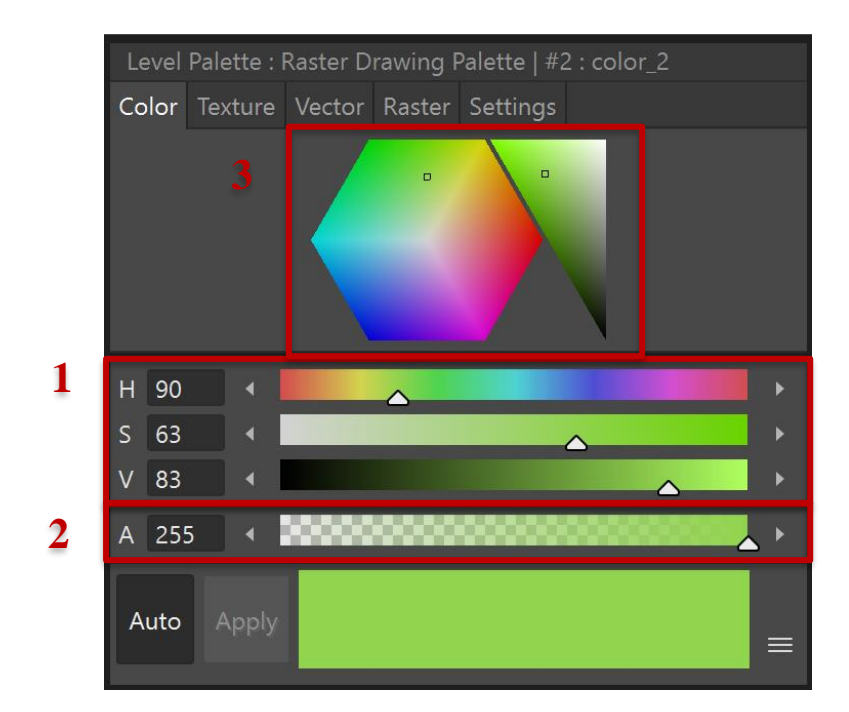

*Slika 34 OpenToonz - Boja*

#### **Teksture**

Teksture se također mogu koristiti za crtanje i bojanje. Stilovi teksture mogu se koristiti i na Toonz Vector i Toonz Raster slojevima. Uz program dolazi nekoliko tekstura, ali se mogu dodati vlastite teksture.

Niz slika se također može učitati kao tekstura i kao takva ona će se mijenjati sa svakim novim okvirom na vremenskoj traci.

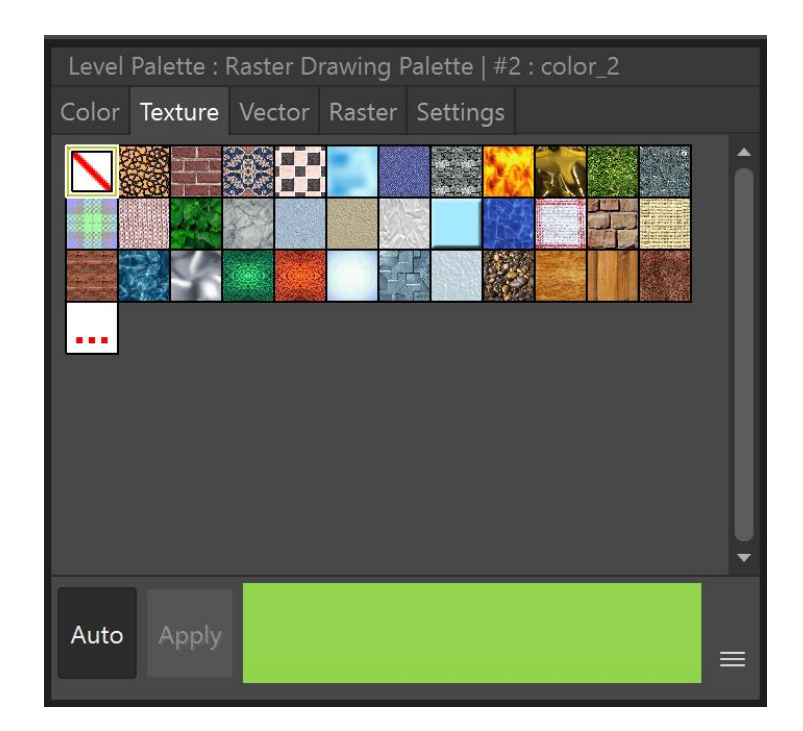

*Slika 35 OpenToonz - Tekstura*

"Texture mapping" je način na koji se tekstura primjenjuje na linije i obojana područja. Drugačije se primjenjuje na rasterski i vektorski sloj.

Vektor mapiranje teksture izvodi pomoću parametarskih koordinata poteza vektora. Za linije tekstura automatski "prate" oblik i debljinu poteza, za područja slika teksture je popločana da pokrije područje obojeno stilom. Raster mapiranje teksture izvodi se pomoću standardnih koordinata mapiranja. To znači da je slika teksture popločana kako bi pokrila linije ili područja obojena stilom.

Teksture primijenjene na stilove koji se koriste u Raster slojevima omogućuju postavljanje različitih parametara kao što su pozicija, skala, rotacija, X-os, Y-os i kontrast.
#### **Generirani stilovi**

Generirani stilovi koriste niz matematičkih funkcija za stvaranje efekata koji se mogu koristiti za vektorske poteze ili bojanje područja definiranih vektorima. Mogu simulirati potez kistom, točkice, crtice, valove, gradijent itd.

Boje koje koriste generirani stilovi mogu se mijenjati pomoću kartice Color . Prva stavka na popisu generiranih stilova omogućuje uklanjanje generiranog stila i vraća običnu boju.

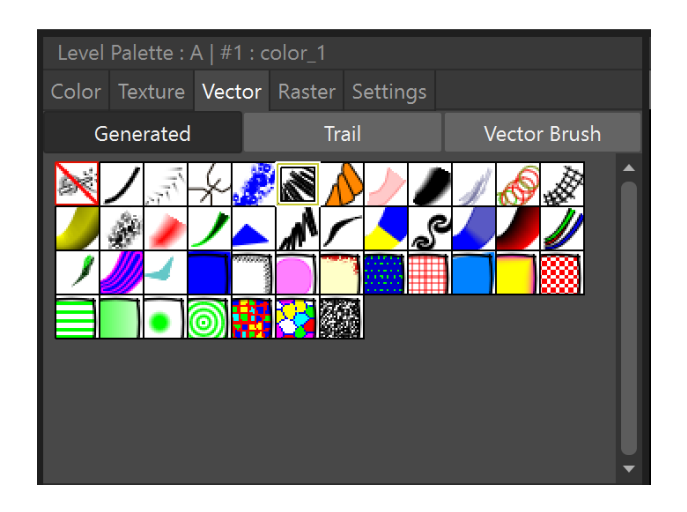

*Slika 36 OpenToonz - Generirani stilovi*

### **Tragovi**

Stil tragova može se samo primijeniti na vektore. Stil traga ponavlja sliku ili sloj animacije, stvorenu pomoću OpenToonz-a ili nekog drugog programa.

Slike koje se ponavljaju mijenjajući svoj položaj i veličinu prema obliku i debljini vektora. Parametri tragova se mogu definirati u Postavkama.

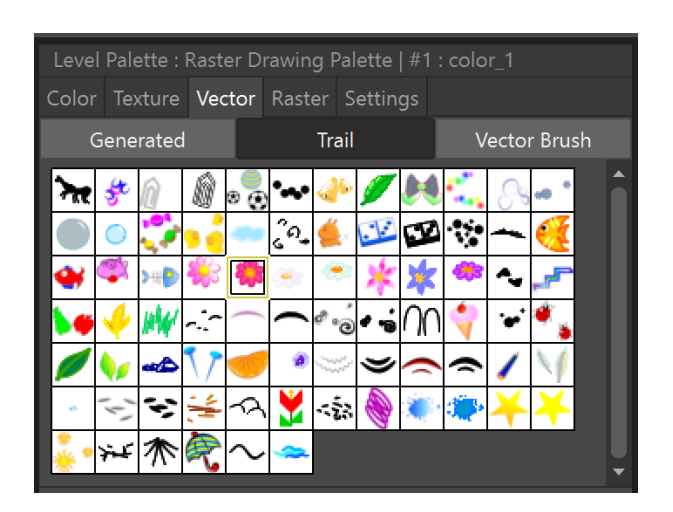

*Slika 37 OpenToonz - Tragovi*

#### **Vektorski kistovi**

Na vektorskim slojevima za crtanje koriste se vektorski kistovi. Oni primjenjuju vektorsku sliku na kreiranu liniju vektora kako bi se stvorila iluzija kista. Slika vektorskog kista primjenjuje se na svaki potez crteža koji koristi ovaj stil prema obliku i debljini poteza.

Prvi kist na popisu zapravo omogućuje uklanjanje vektorskog kista i ostavlja samo boju.

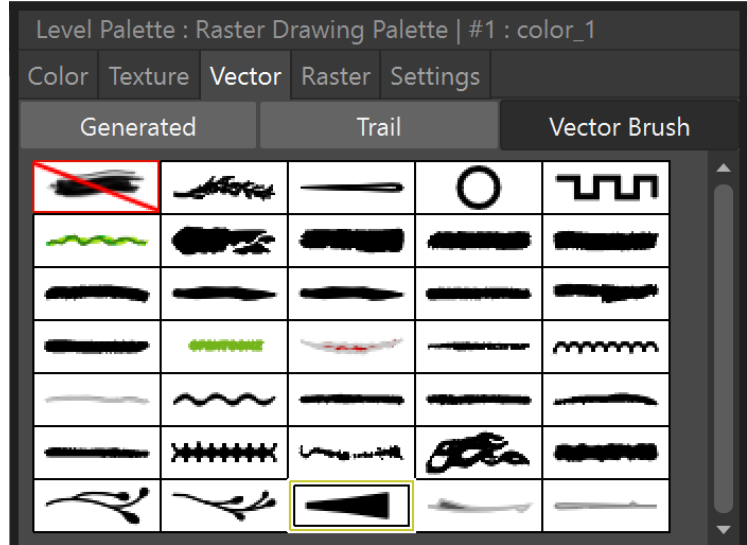

*Slika 38 OpenToonz - Vektorski kistovi*

### **Rasterski kistovi**

Rasterski kistovi se naravno koriste na rasterskim razinama i koriste boju iz trenutnog stila kao osnovu. Kistovi su kompatibilni sa softverom za slikanje otvorenog koda MyPaint.

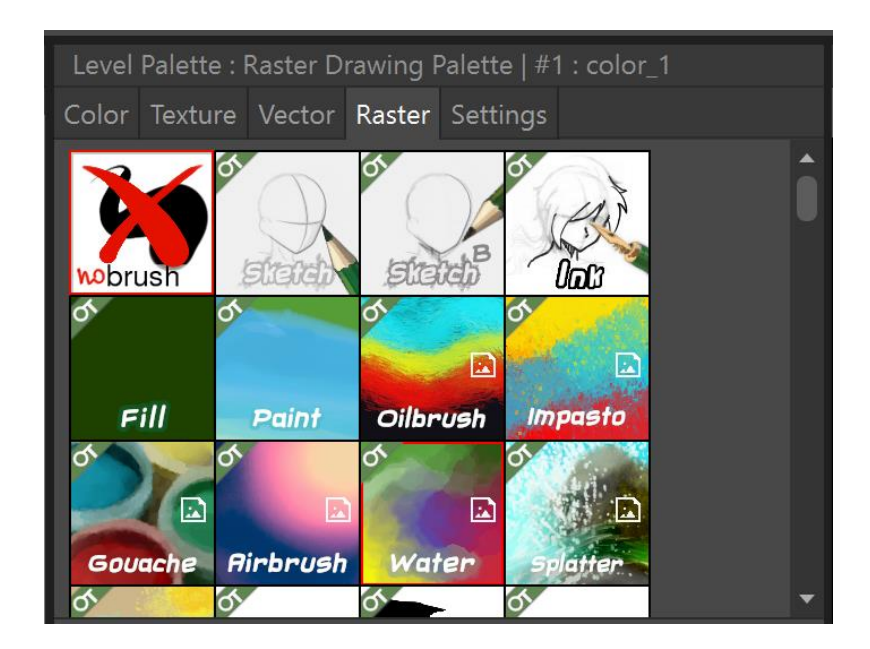

*Slika 39 OpenToonz - Rasterski kistovi*

### **3.2.5. Level Strip**

Level Strip prikazuje sve crteže koji se nalaze na označenom sloju, bez obzira jesu li u Timeline-u ili ne, poredani po numeraciji (Slika 40).

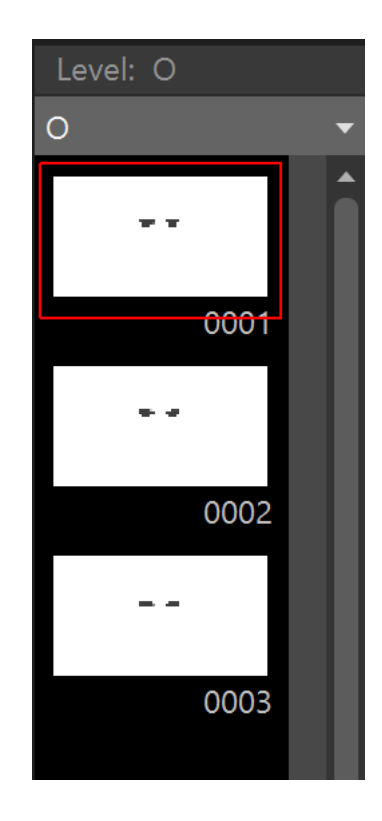

*Slika 40 OpenToonz - Level Strip*

Kada odaberemo crtež s trake, prikazuje se sam, bez drugog sadržaja, kako bi se olakšalo upravljanje njime (Slika 41).

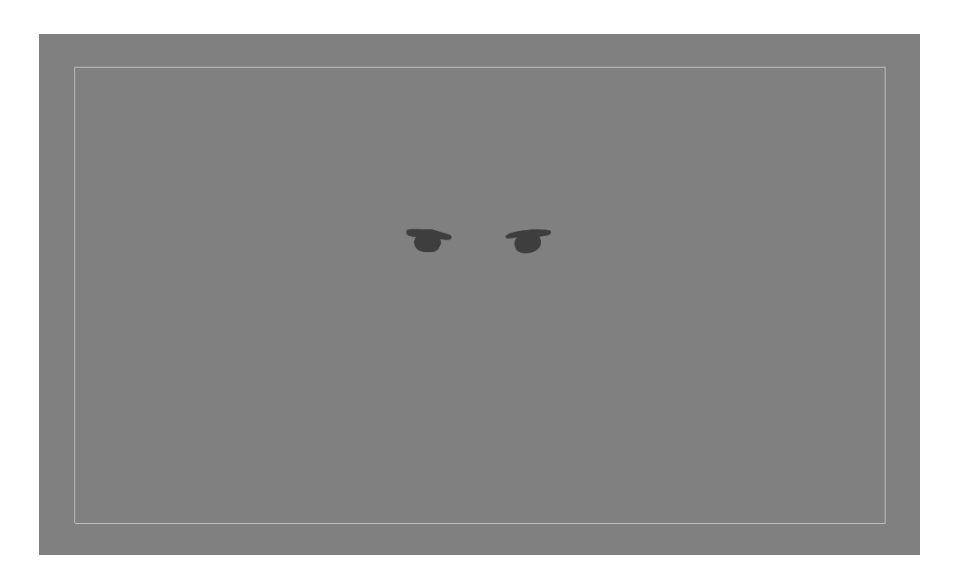

*Slika 41 OpenToonz - Level Strip (Prikaz u pregledniku)*

Crteže u Level Strip-u možemo kopirati, rezati, zalijepiti, dodavati nove crteže i mijenjati njihov redoslijed.

### **3.2.6. Alati**

Alatna traka sadrži alate za crtanje, odabir i uređivanje crteža, te za animiranje objekata.

## **Animate**

Alat Animate omogućuje promjenu položaja, rotacije i veličine trenutnih objekata.

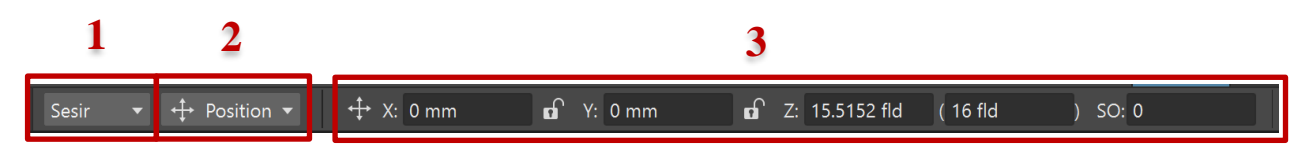

*Slika 42 OpenToonz - Opcije alata Animate*

#### **1. Objekt**

U prvom padajućem izborniku moguće je odabrati koji objekt iz naše scene će biti podložan utjecaju ovog alata.

#### **2. Način transformacije**

Mogućnost odabira načina transformacije objekta. Opcije transformacije uključuju položaj, rotaciju, skaliranje, pomak, centar i sve.

#### **3. Opcije transformacije**

Kada je način transformacije odabran, sa desne strane dobivamo dodatne opcije za tu transformaciju.

#### **Position**

Položaj omogućuje promjenu X i Y koordinata objekta. Također može mijenjati Z koordinatu kako bi se definirala dubina objekta u 3D prostoru.

#### **Rotation**

Rotacija okreće odabrani objekt oko Z osi.

### **Scale**

Ova opcija omogućuje promjenu veličine objekta. Moguće je skalirati samo po visini (V), samo po dužini (H) ili istovremeno po visini i dužini (Global).

### **Shear**

Ova opcija omogućuje vodoravno i okomito smicanje odabranog objekta.

### **Centar**

Ova opcija omogućuje postavljanje vodoravnog i okomitog položaja središta odabranog objekta (ne može se animirati).

### **All**

Ova opcija prikazuje sve vrste transformacija istovremeno i koristi se uz pomoć ručice koja omogućuje bilo koju vrstu transformacije u pregledniku.

### **Korištenje Animate alata u animaciji**

Za postizanje efekta pomicanja šešira kad zapuše vjetar, koristi se alat Shear za smicanje..

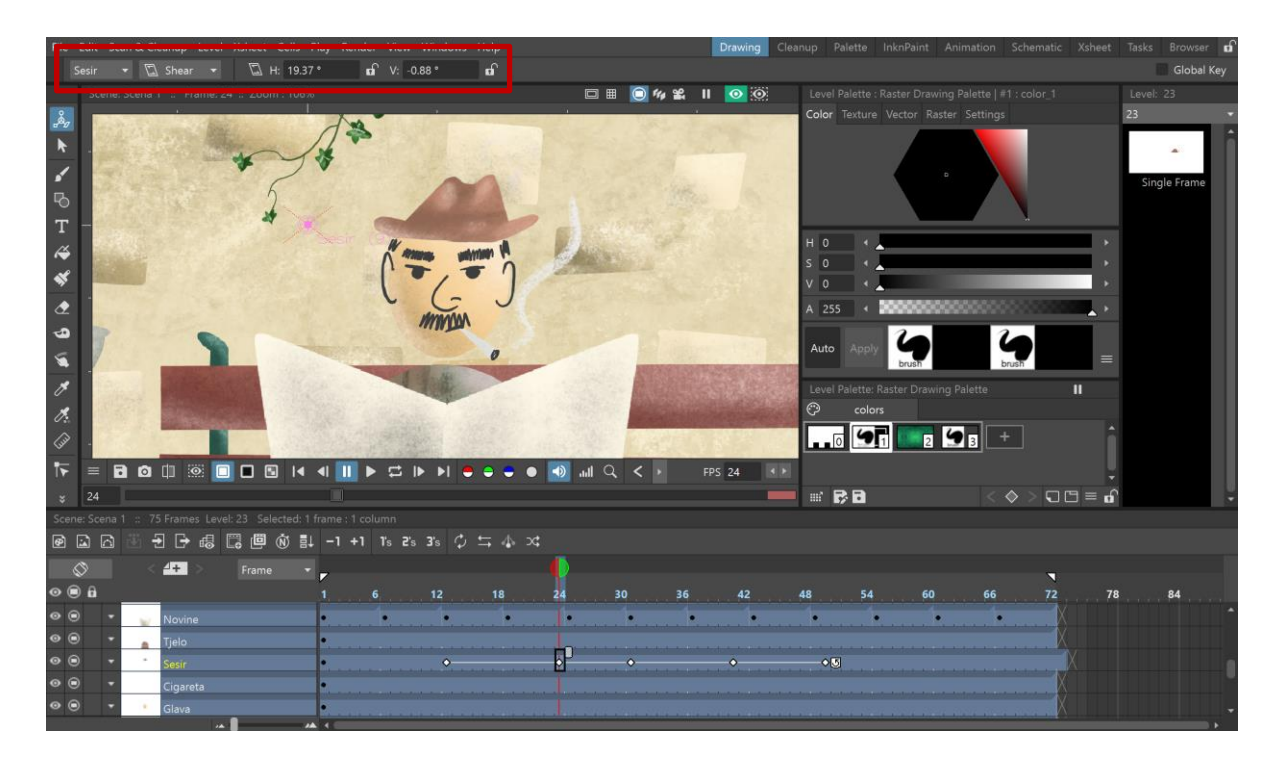

*Slika 43 OpenToonz – Shear alat*

Alat je moguće koristiti na dva načina: ručnim unosom vrijednosti u traci s opcijama alata ili povlačenjem mišem u pregledniku dok se ne postignu željeni rezultati.

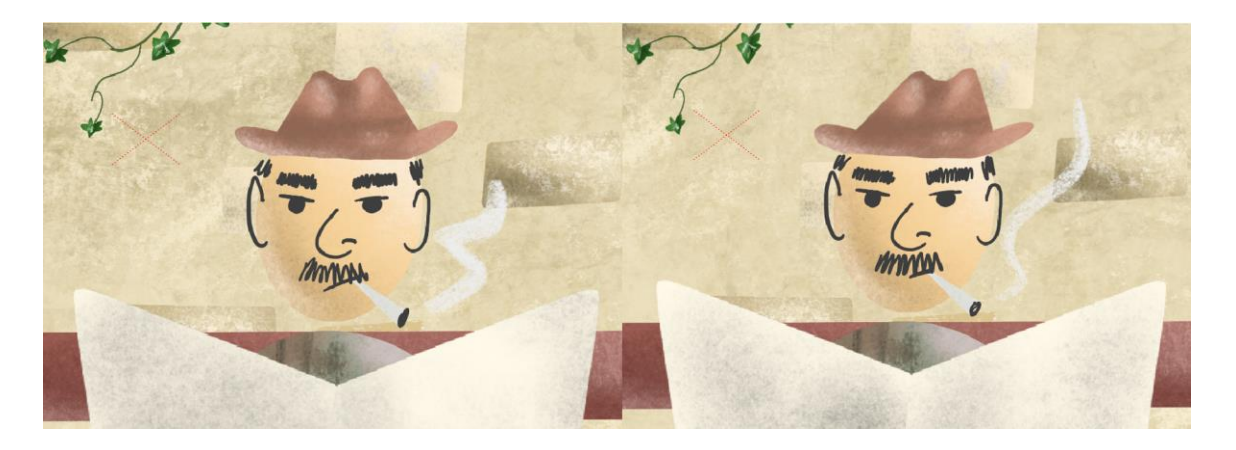

*Slika 44 OpenToonz - Rezultat Shear alata*

Da bismo stvarno stvorili animaciju pomoću ovog alata, moramo koristiti Timeline. Tamo trebamo odabrati kadar s kojeg želimo započeti radnju. Taj kadar postaje ključni kadar (eng. Keyframe).

### **Keyframe**

Ključni kadar ili Keyframe definira početak i/ili završetak glatkog prijelaza. U animaciji, to je crtež; u filmu, kadar videa. Ključni kadrovi postavljaju parametre za ostale kadrove i ukazuju na promjene koje će se dogoditi. [20]

Nakon što je kadar koji će postati ključan odabrani, u OpenToonz-u potrebno je pritisnuti tipku Z ili desni klik na kadar -> Set Key. Na kadru će se prikazati bijela točkica koja indicira da se radi o Keyframe-u (Slika 45).

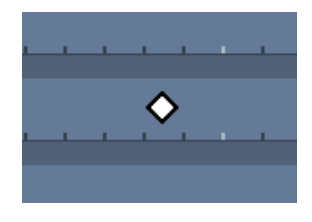

*Slika 45 OpenToonz - Keyframe*

Nakon što je stvoren ključni kadar s kojeg počinje promjena ili animacija, odlazimo na kadar u kojem definiramo promjenu. Razmak između ključnog kadra i promjene određuje koliko će trajati transformacija. U tom okviru koristi se alat Shear. Taj kadar automatski postaje ključni kadar i označen je bijelom točkicom.

U Timeline-u, svi ključni kadrovi bit će "povezani" bijelom crtom (Slika 46). To znači da je program automatski generirao međukadrove kako bi se postigao glatki prijelaz.

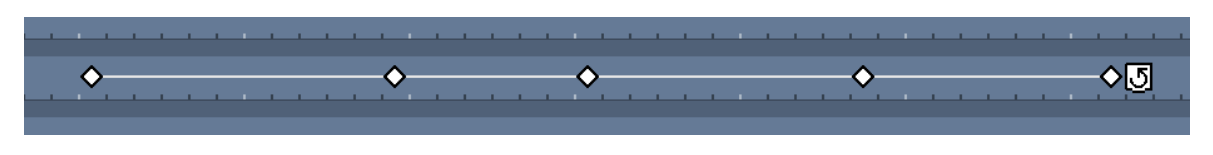

*Slika 46 OpenToonz - Prikaz pokreta u Timeline-u*

Na slici 47, pod brojem 1 je početni ključni kadar. Pod brojem 3 je zadnji ključni kadar radnje (na njemu je korišten alat Shear), a pod brojem 2 je jedan od međukadrova kojeg je računalo generiralo kako bi prijelaz između 1 i 2 bio glatki i postepen.

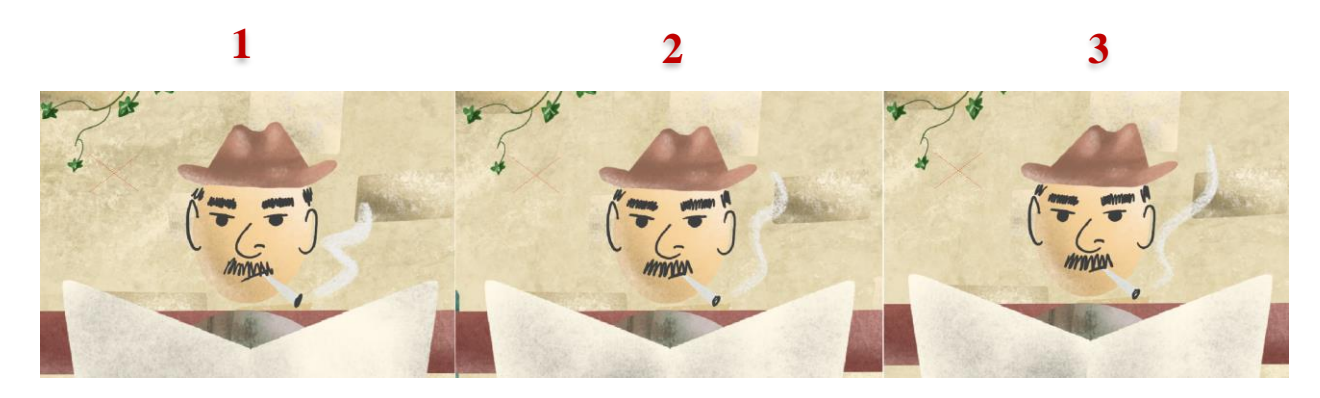

*Slika 47 OpenToonz - Keyframe-ovi i međukadar*

## **Selection**

Alat za odabir (eng. Selection) omogućuje uređivanje, pomicanje, rotiranje, skaliranje i iskrivljenje dijela ili cijelog crteža.

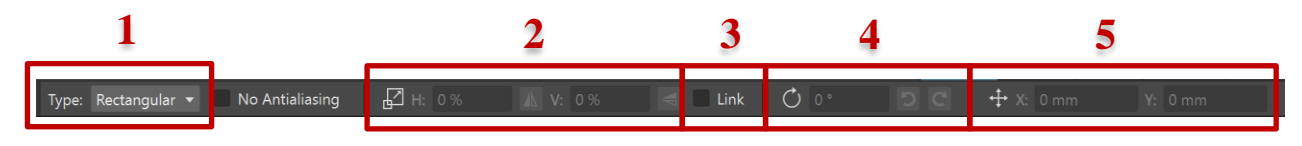

*Slika 48 OpenToonz - Opcije alata Selection*

### **1. Vrsta odabira**

Možemo odabrati način odabira. Opcije odabira su pravokutni, slobodni i poligoni.

### **2. Skaliranje**

Vodoravno i okomito skaliranje trenutnog odabira.

### **3. Link**

Ako je Link uključen, zadržava proporciju odabira.

### **4. Rotacija**

Rotacija trenutnog odabira.

### **5. Pomak**

Okomiti i vodoravni pomak za odabir.

### **Rectangular**

Odabir područja u obliku pravokutnika koji se definira klikom i povlačenjem u pregledniku.

### **Freehand**

Odabir područja slobodnim, rukom nacrtanim oblikom koji se definira klikom i povlačenjem u pregledniku.

### **Polyline**

Odabir područja definira niz linija u pregledniku.

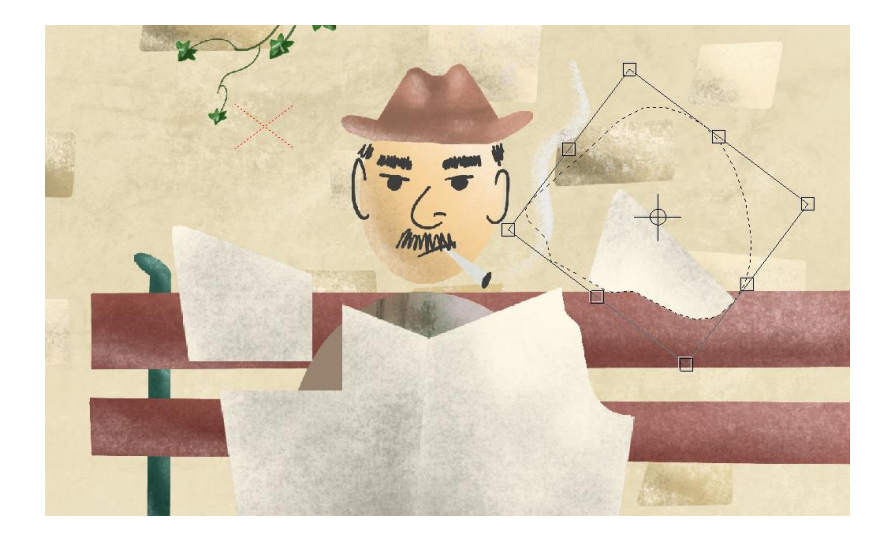

*Slika 49 OpenToonz – Selection alat*

## **Brush**

Kist (eng. Brush) omogućuje crtanje slobodnih linija s odabranim stilom.

Ako se koristi grafički tablet za crtanje, aktivira se opcija Pritisak. Ona prilagođava debljinu kista ovisno o pritisku olovke na tablet.

### **Vektorski kist**

Kod vektorskih kistova, moguće je odabrati minimalnu i maksimalnu veličinu kista (ove postavke su važne kada se koristi opcija Pritisak). Preciznost (eng. Accuracy) određuje koliko će linije u pregledniku biti zaglađene. Smooth omogućuje stabilizaciju poteza tijekom crtanja. Ako je Snap omogućen, povezivat će pokazivač s drugim već nacrtanim potezima na istom sloju dok crtate novi potez.

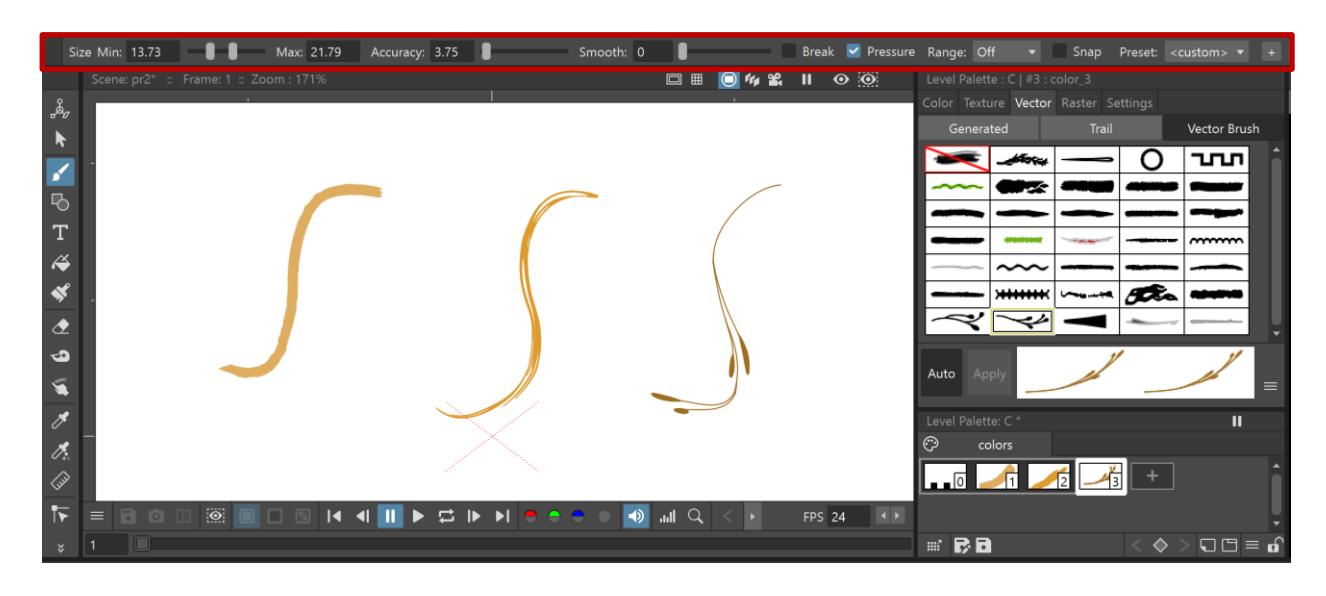

*Slika 50 OpenToonz - Vektorski kist*

### **Rasterski kist**

Rasterski kist omogućuje samo podešavanje veličine kista.

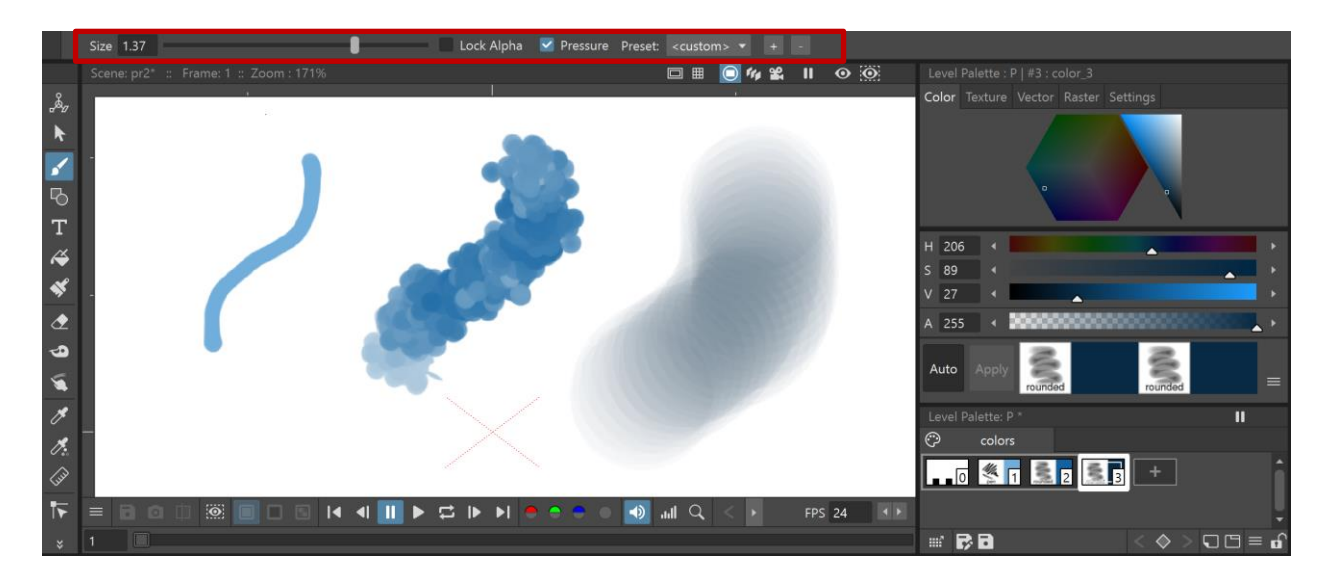

*Slika 51 OpenToonz - Rasterski kist*

### **Crtanje animaciji**

Prilikom crtanja animacije u OpenToonz-u možemo koristiti opciju Onion skin za lakše crtanje neke radnje.

### **Onion skin**

Onion skin je opcija koja se koristi za gledanje nekoliko okvira animacije istovremeno. Ova opcija je korisna za crtanje koherentnog niza kadrova, što je bitno za glatku animaciju.

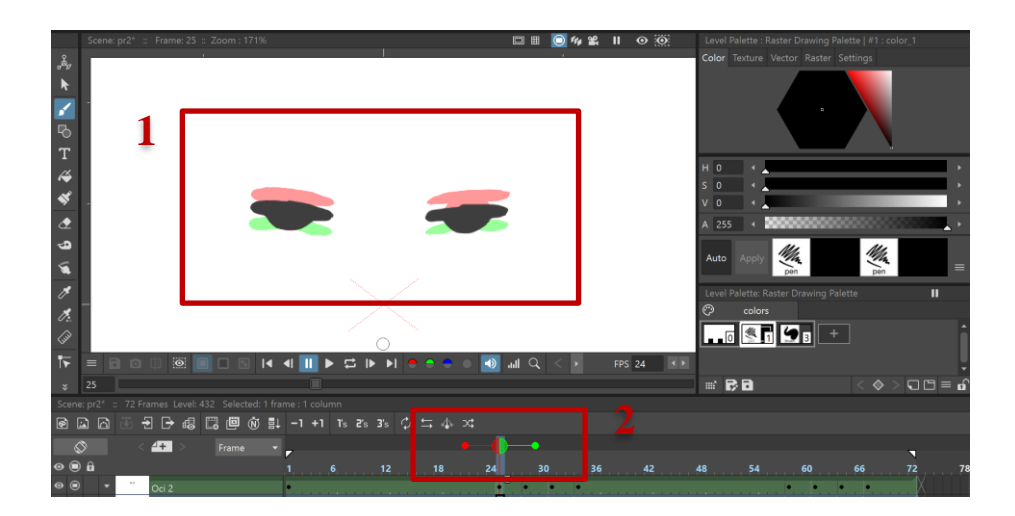

*Slika 52 OpenToonz - Onion skin*

U OpenToonz-u je moguće vidjeti i prijašnje i buduće kadrove (korisno za kreiranje međukadrova). Prijašnji kadrovi su u pregledniku prikazani crvenom bojom, a budući zelenom (Slika 52 - 1). Ova opcija se nalazi u traci iznad Timeline-a (Slika 52 - 2), a kadrove je moguće uključiti i isključiti klikom na Onion skin traku. Istovremeno je moguće vidjeti više prijašnjih i budućih kadrova.

## **Geometric**

S Geometric alatom možemo crtati pravokutnike, krugove, elipse, poligone i lukove.

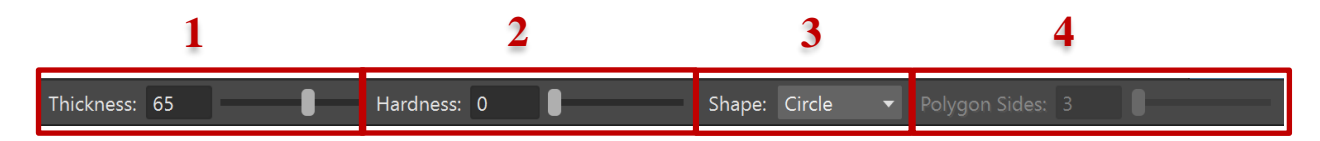

*Slika 53 OpenToonz - Opcije alata Geometric*

### **1. Debljina**

Veličina kista koji se koristi za crtanje geometrijskih oblika.

### **2. Tvrdoća**

Mekoća kista koji se koristi za crtanje geometrijskih oblika. Na slici 54, pod brojem 1 prikazana je tvrdoća 100, a pod brojem 2 tvrdoća 0.

### **3. Oblik**

Određuje vrstu oblika. Dostupni oblici su pravokutnik, krug, elipsa, poligon i luk.

### **4. Broj strana poligona**

Određuje broj strana poligona.

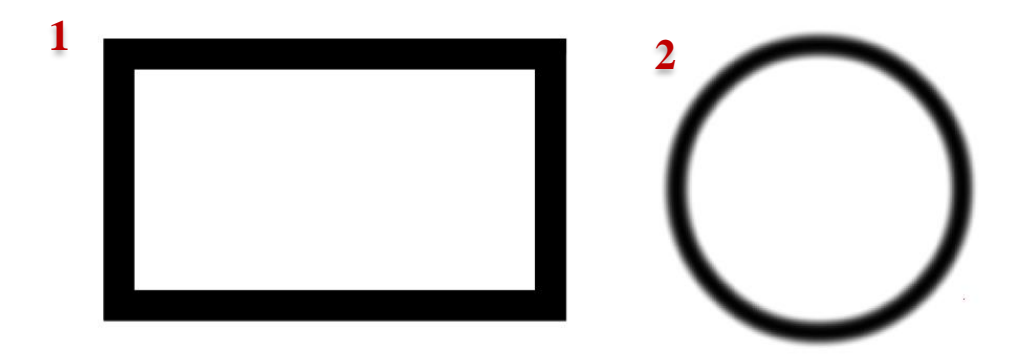

*Slika 54 OpenToonz - Geometric alat*

# **Type**

Type alat dodaje tekst animaciji. U traci s opcijama alata moguće je odabrati font, stil i veličinu fonta.

## Fill  $\mathbf{\Huge{\LARGE\!\Leftrightarrow}}$

Fill ispunjava područja čiji su obrisi definirani bez praznina s trenutno odabranim stilom (Slika 55). Osim područja, ovim alatom moguće je bojati i linije ili rubove (Slika 55 - 1).

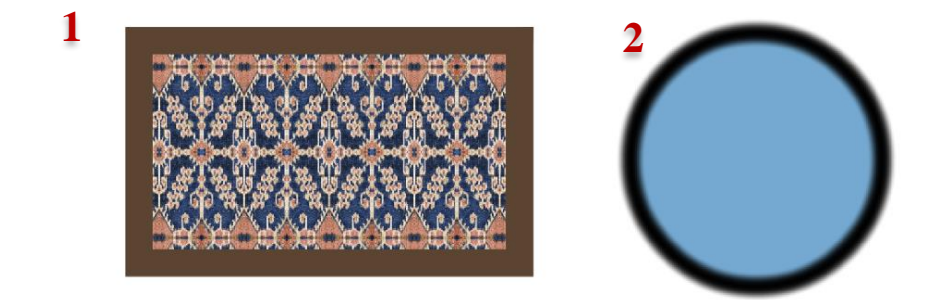

*Slika 55 OpenToonz - Fill alat*

# **Paint Brush**

Paint Brush alat boja linije i područja na rukom nacrtanim, rasterskim crtežima.

## **Eraser**

Gumica za brisanje (eng. Eraser) briše vektore na vektorskim slojevima, kao i linije i područja na rasterskim slojevima. Pod opcijama alata moguće je odabrati veličinu gumice, njezinu jačinu, oblik brisanja (normalno, pravokutno, slobodni oblik i poligoni) i opciju brisanja samo linija, samo područja ili oboje.

## **Tape**

Tape je alat koji spaja dva otvorena kraja jednog ili dva vektora. U rasterskim crtežima može spojiti praznine.

# **Style Picker**

Stil na koji se klikne u pregledniku kapaljkom za stilove (eng. Style Picker) postaje trenutni stil..

## **RGB** Picker

RGB kapaljka odabire crvene, zelene i plave vrijednosti iz preglednika i primjenjuje ih na trenutni stil.

## **Control Point Editor**

Control Point Editor modificira vektorski oblik pomoću njegovih točaka.

## **Pinch**

Pinch mijenja vektorski oblik klikom i povlačenjem bilo gdje na vektoru.

# **Pump**

Pump mijenja debljinu vektora klikom na dio vektora i zatim povlačenjem gore ili dolje.

# **Magnet**

Magnet deformira nekoliko vektora odjednom klikom na područje na koje želite utjecati i povlačenjem.

# **Bender 个**

Bender savija vektore.

## **Iron**

Iron uklanja nabore s vektora.

## **Cutter**

Cutter dijeli vektor na dva dijela kada se klikne na njega.

## **Skeleton**

Alat Skeleton omogućuje postavljanje hijerarhijskih veza između dijelova lika i njegovo animiranje (izrada kostrura).

# **Hook**

Hooks su referentne točke koje se mogu definirati za bilo koji sloj animacije u pregledniku, pomoću alata Hook. One se koriste za pomicanje objekta ili povezivanje jednog objekta s drugim.

### **Tracker**

Tracker prati određene dijelove u nizu crteža.

# **Plastic**

Alat Plastic gradi mrežu koja omogućuje deformiranje i animiranje.

Za korištenje ovog alata potreban je barem jedan sloj koji sadrži crtež i na koji se želi primijeniti alat. Koristeći obrise crteža, alat Plastic generira trokutastu mrežu koja se nalazi u novom sloju Mesh. Svaki novostvoreni Mesh sloj automatski se povezuje s odgovarajućim crtežom.

Kada je sloj na kojem se koristiti alat označen, u traci s opcijama alata potrebno je odabrati Create Mesh (Slika 56 - 1).

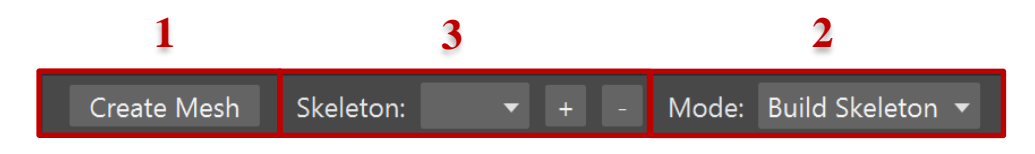

*Slika 56 OpenToonz - Opcije alata Plastic*

Mreža je stvarni objekt koji Plastic modificira kada je kostur animiran. Iz tog razloga svi elementi koji će biti animirani alatom Plastic trebaju mrežu.

Nakon odabira opcije Create Mesh, otvara se prozor s dodatnim postavkama mreže i njezinim pregledom (Slika 57). U prozoru potrebno je izabrati Apply.

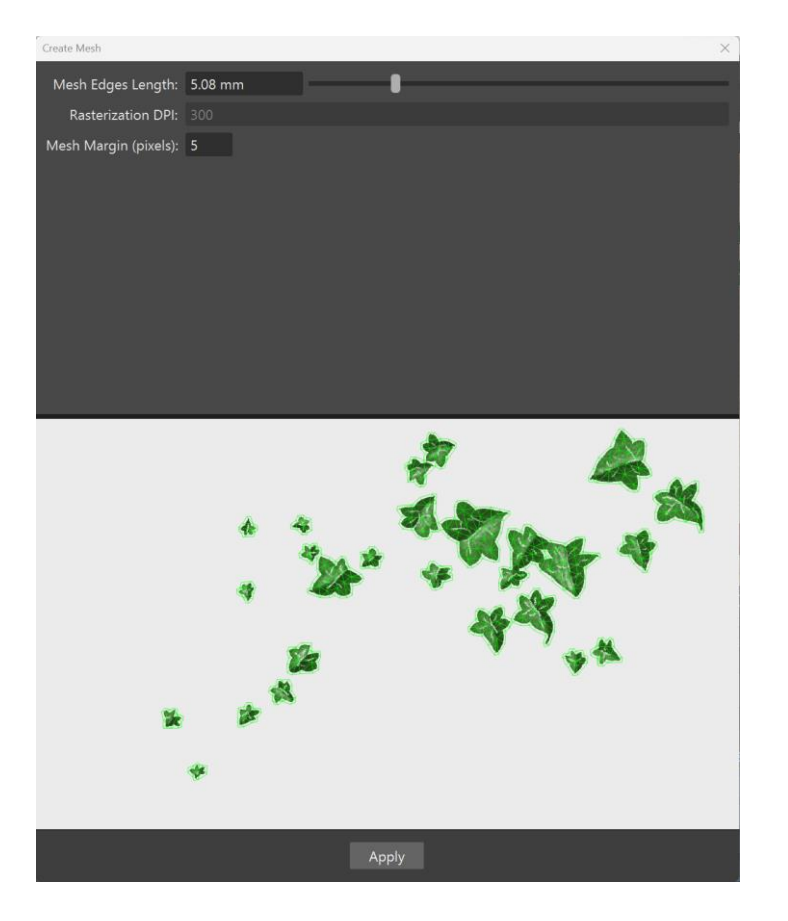

*Slika 57 OpenToonz - Create Mesh*

Nakon kreiranja mreže, stvara se novi sloj na kojem se ona nalazi (Slika 58) i postaje vidljiva u pregledniku (Slika 59).

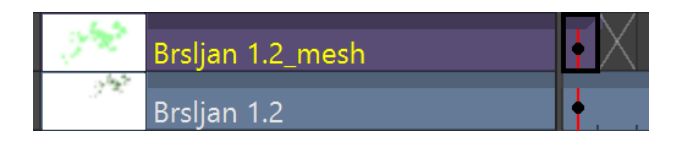

*Slika 58 OpenToonz - Mesh sloj*

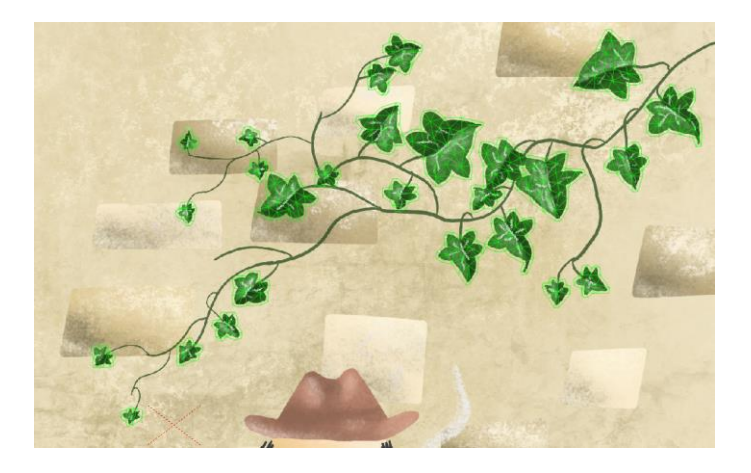

*Slika 59 OpenToonz - Mesh u pregledniku*

U traci s opcijama alata Plastic, moguće je birati između nekoliko načina rada, a to su Uređivanje mreže, Definiranje krutosti mreže, Izrada kostura i Animacija.

### **Uređivanje mreže (eng. Edit Mesh)**

Kreiranoj mreži moguće je pomicati točke, promijeniti smjer ruba kako biste dobili drugačiji oblik (Swap), izbrisati rub (Collapse), podijeliti rub kako biste povećali gustoću mreže u određenoj točki (Split) i izrezati mrežu (Cut).

Desni klik na određeni rub koji želimo urediti otvara izbornik s ovim opcijama (Slika 60).

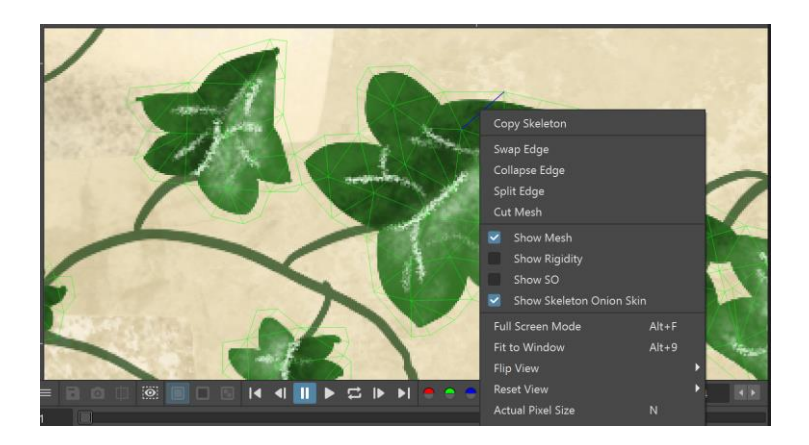

*Slika 60 OpenToonz - Edit Mesh*

### **Izrada kostura (eng. Build Skeleton)**

Plastic alat ima mogućnost izgradnje specifične strukture kostura koja može kontrolirati mrežu. Na taj način moguće je deformirati ili animirati određeni element. Kostur je skup povezanih vertexa, a svakom vertexu mogu se odrediti različiti parametri.

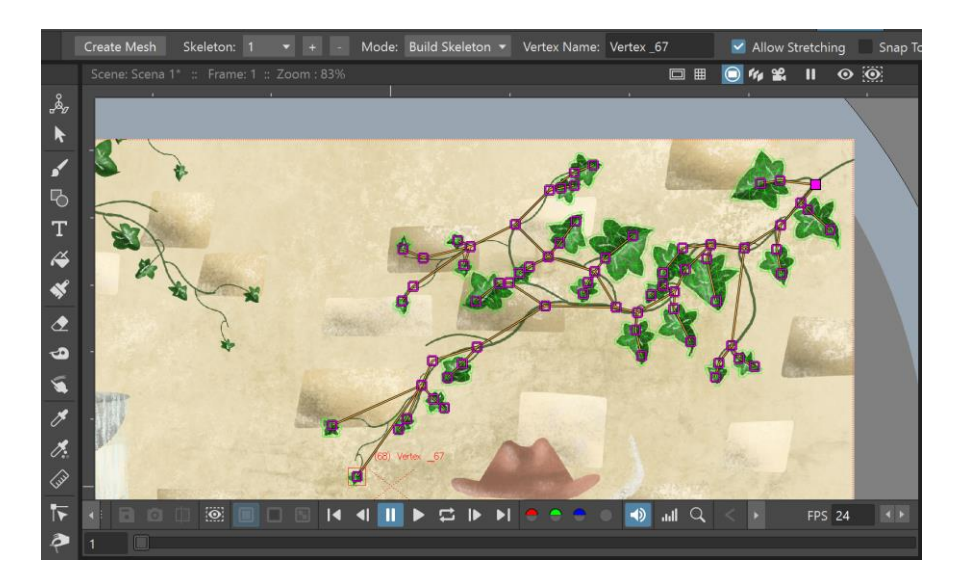

*Slika 61 OpenToonz - Build Skeleton*

Vertex se kreira klikom miša i veže na prethodno izrađeni vertex ili na vertex koji je bio prethodno selektirani klikom miša.

Jedna mreža može imati više kostura. Broj kostura može se promijeniti u traci s opcijama Plastic alata (Slika 56 - 3).

#### **Paint Rigid**

U slučaju kada neki dio mreže mora zadržati svoj oblik iako slijedi transformaciju cijelog elementa koristi se ova opciju.

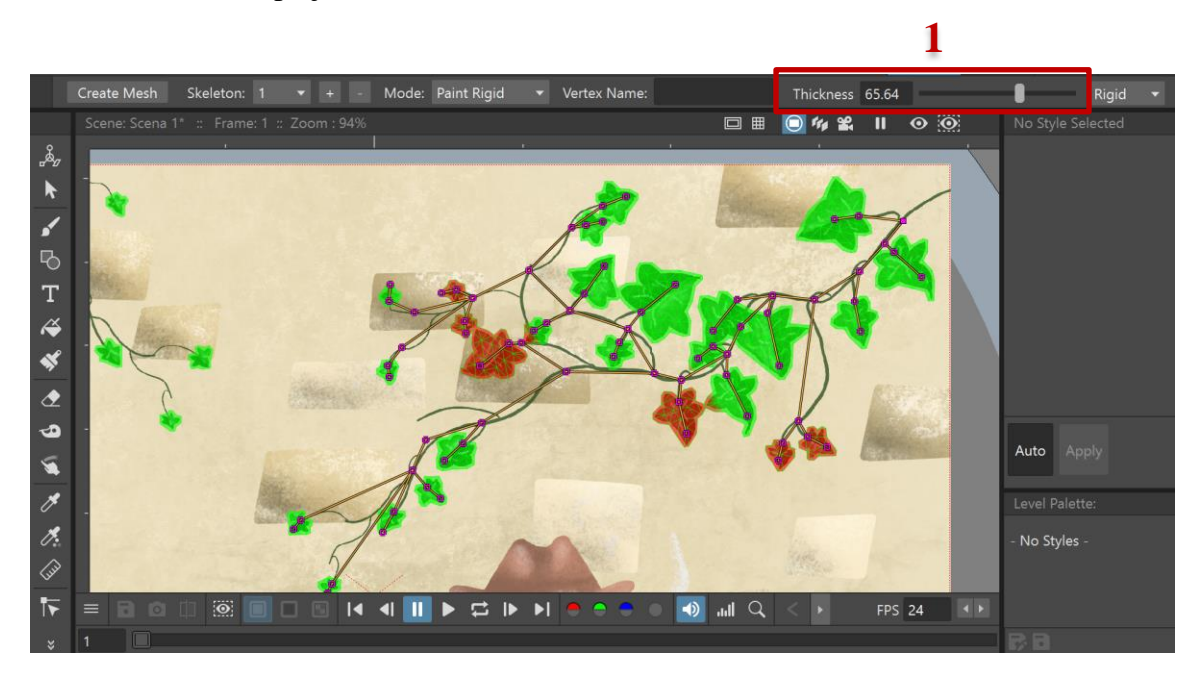

*Slika 62 OpenToonz - Paint Rigid*

Kada je aktivan Paint Rigid selektor u pregledniku postaje alat za crtanje i moguće mu je odrediti širinu (Slika 62 - 1). Pomoću njega označuju se dijelovi koji će zadržati svoj oblik. Dio mreže obuhvaćen ovim alatom postaje crven (Slika 62).

#### **Animiranje (eng. Animate)**

Za kreiranje animacije potrebno je odabrati vertex-e i pomaknuti ih na željene položaje, automatski će se stvoriti ključni okviri animacije.

Efekt da se bršljan pomakne kada puše vjetar postignut je laganim rotiranjem svog lišća pomoću vertex-a prema jednoj strani (Slika 63). Ali prvo je bitno postaviti Keyframe na željeni početak animacije.

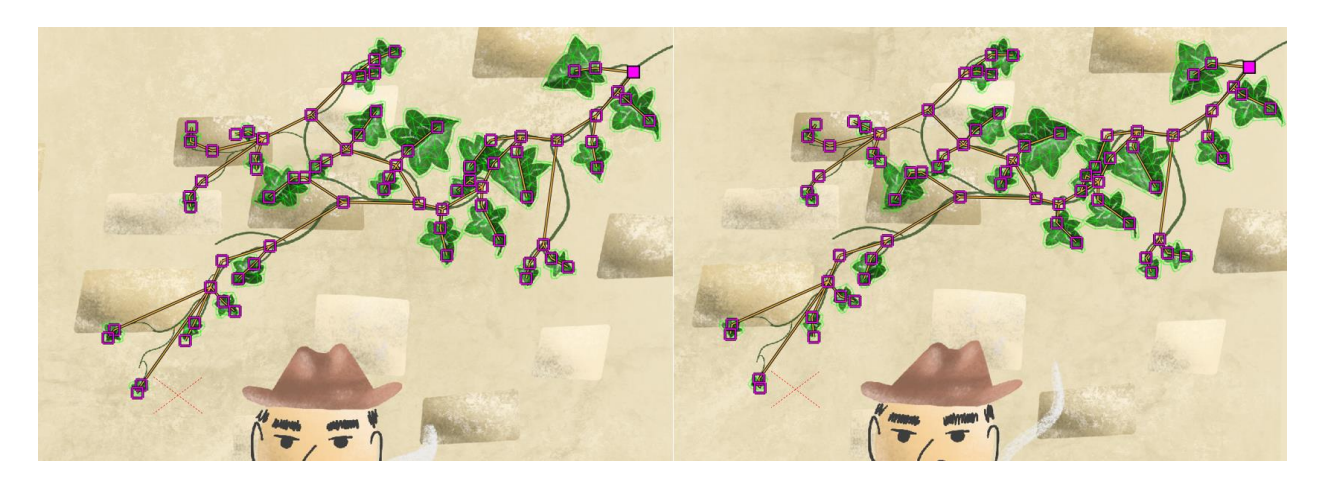

*Slika 63 OpenToonz - Animate*

Između ključnog okvira i animirane mreže, program sam popunjava međukadrovske sličice (Slika 64).

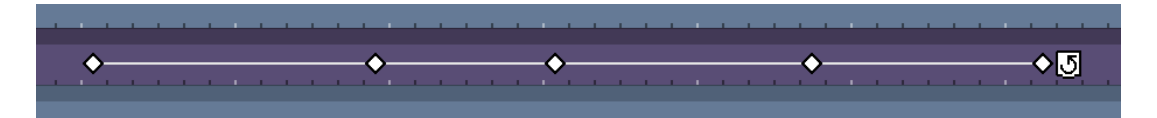

*Slika 64 OpenToonz - Prikaz animacije na Mesh sloju*

# **Zoom**

Zoom povećava i smanjuje sadržaj preglednika. Povlačenjem prema gore povećavamo radno područje i obrnuto.

# **Hand**

Rukom (eng. Heand) je moguće pomicati radno područje.

# **Rotate**

Rotacijskim alatom moguće je rotirati radno područje.

### **3.3. Otvaranje nove i spremanje postojeće scene**

Za otvaranje nove scene potrebno je odabrati File -> New Scene ili tipku Ctrl i N. Nakon toga se otvara nova, prazna scena prema zadanim postavkama.

#### **Postavke scene i kamere**

Postavke scene otvaraju se tako da se odabere Xsheet -> Scene Settings (Slika 65).

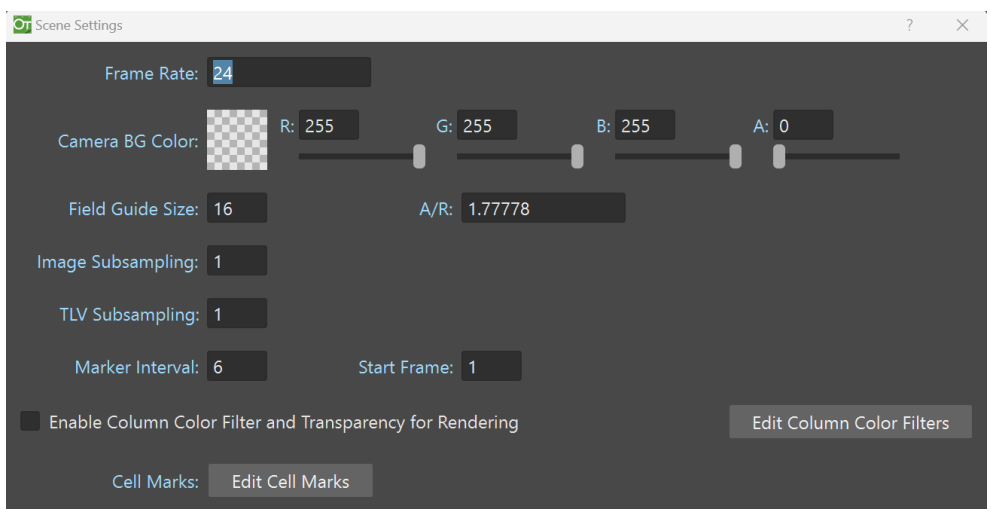

*Slika 65 OpenToonz - Scene Settings*

Postavke kamere otvaraju se tako da se odabere Xsheet -> Camera Settings (Slika 66).

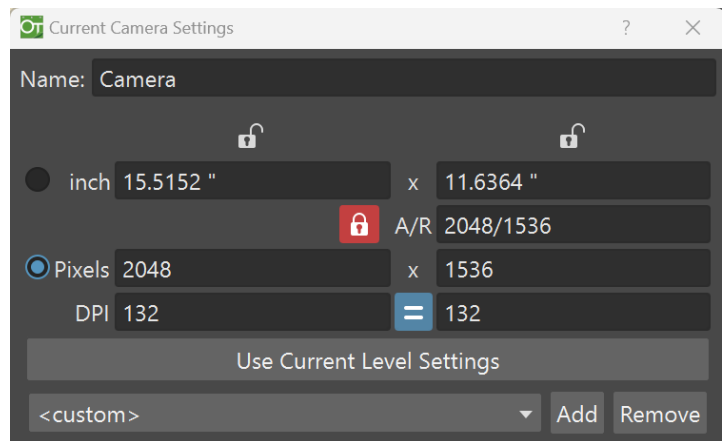

*Slika 66 OpenToonz - Camera Settings*

Za svaku scenu može se definirati više od jedne kamere za dobivanje različite izlazne rezolucije. U postavkama kamere moguće je odabrati visinu i širinu kamere, ujedno i radnog

prostora, te DPI. Gumb "Use Current Level Settings" omogućuje da se kamera prilagodi sadržaju odabranog sloja.

Ako scena još nije bila spremljena, potrebno je odabrati File -> Save Scene As… U prozoru koji se nakon toga otvori, potrebno je odrediti gdje će se scena pohraniti. Inače, scenu se spremaju s File -> Save Scene ili pritiskom na Ctrl i S.

### **3.4. Shema (Stage Schematic)**

Shema sadrži čvorove za sve elemente koji se nalaze na sceni i omogućuje uređivanje njihovih međusobnih veza. Organizirana je hijerarhijski počevši od tablice animacije, gdje su smješteni svi slojevi. Postoji i čvor kamere.

Čvorovi se mogu jednostavno dodati, organizirati i odabrati kako bi se izrezali, kopirali, zalijepili ili izbrisali.

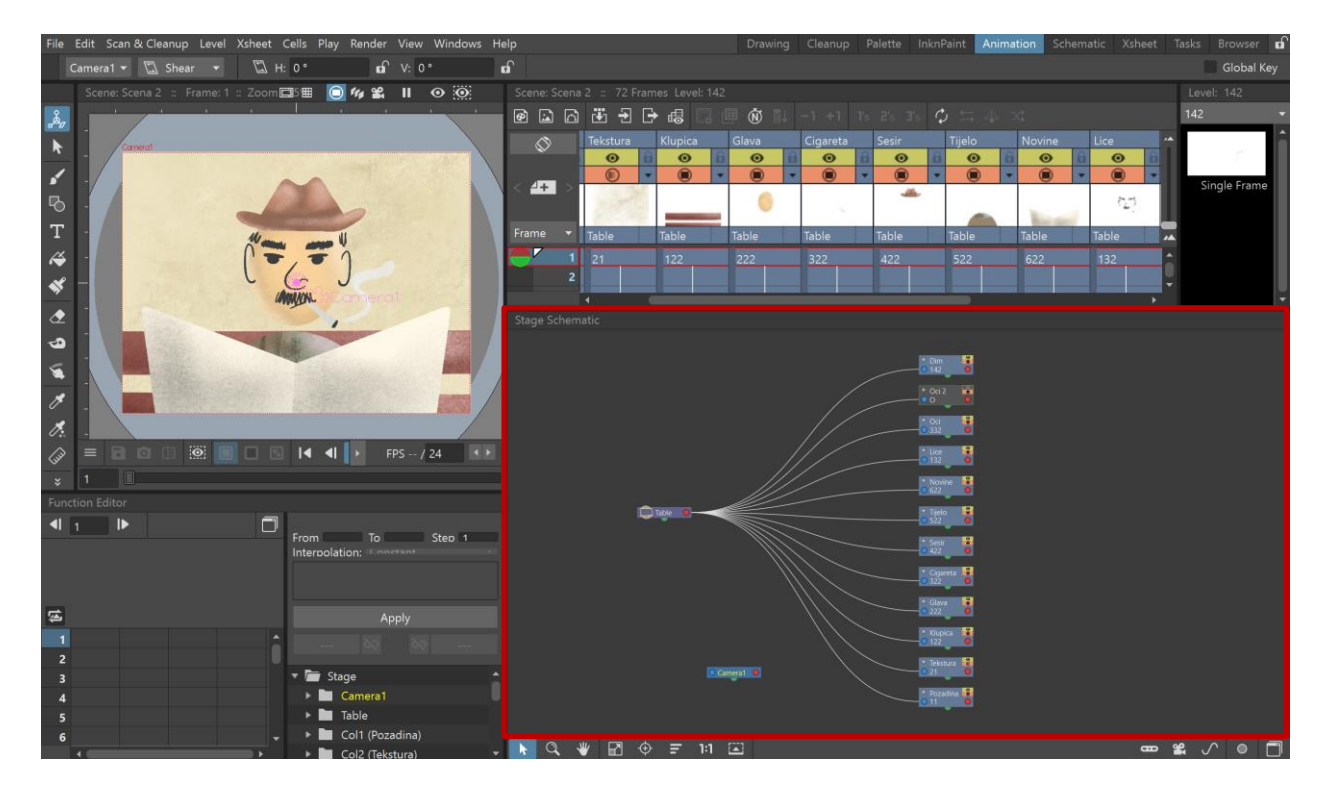

*Slika 67 OpenToonz - Stage Schematic*

### **3.4.1. Animaciju objekta po zadanoj putanji**

Objekti se mogu kretati po zadanoj putanji. Mogu se animirati bez promjene orijentacije ili s automatskom orijentacijom, postavljenom prema smjeru zadane putanje.

Odabranom sloju ili objektu moguće je kreirati putanju desnim klikom u prazno područje sheme i odabirom opcije New Motion Path. Objekt i putanja će se automatski spojiti.

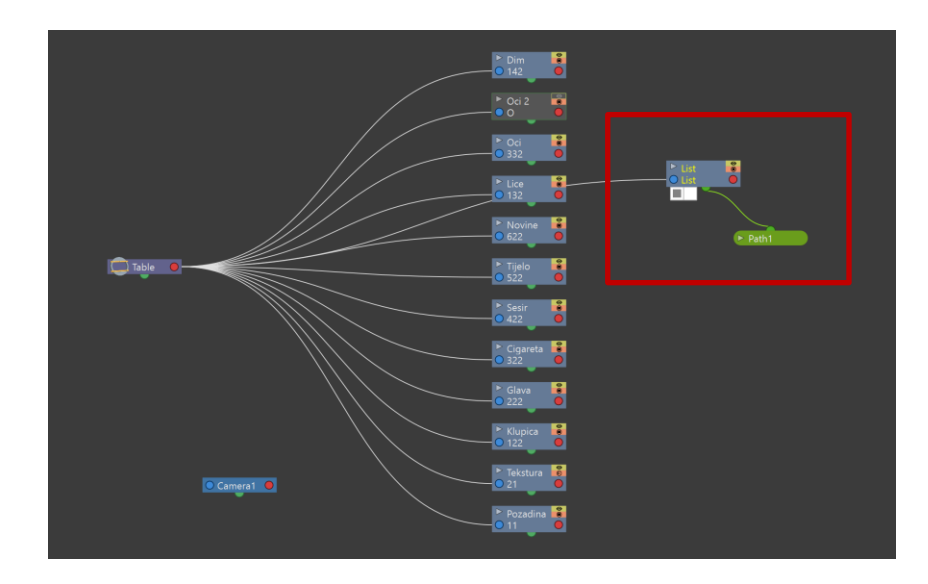

*Slika 68 OpenToonz - Kreiranje putanje*

Kada je u shemi odabrana putanja, moguće ju je definirati koristeći Brush alat u pregledniku (Slika 69).

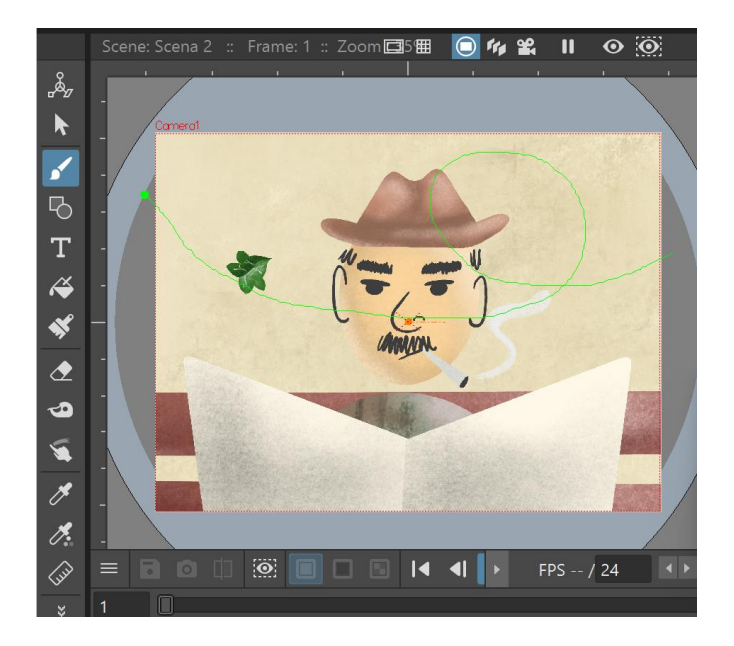

*Slika 69 OpenToonz - Crtanje putanje*

Jednom kada je objektu dodijeljena putanja, može se kretati po njoj. Objekt je moguće pomicati po putanji koristeći alat Animate.

Svaka promjena objekta korištenjem alata Animate stvara Keyframe na označenom kadru. Između kadrova na kojima je napravljena promjena objekta stvaraju se međukadrovi, i na taj način moguće je animirati objekt (Slika 70).

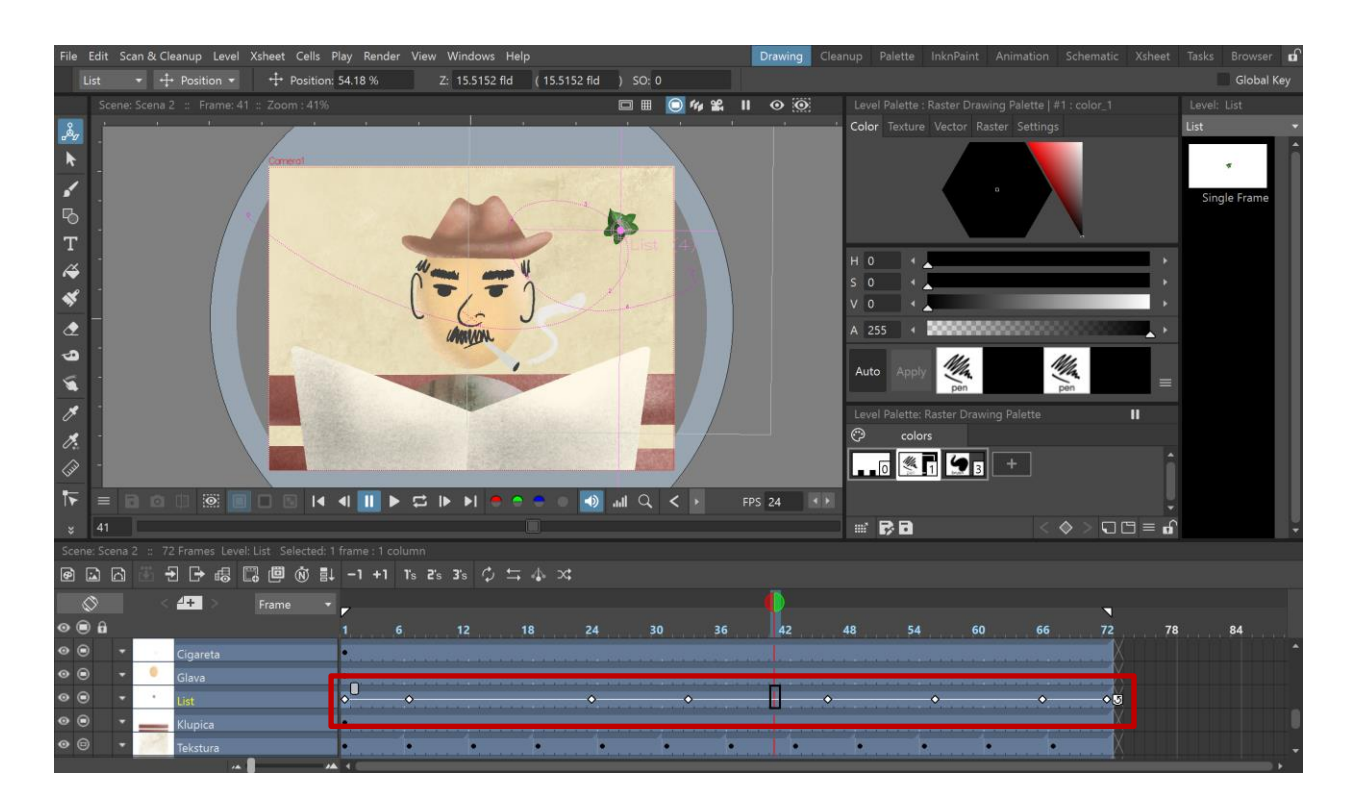

*Slika 70 OpenToonz - Animiranje objekta po zadanoj putanji*

### **3.5. Primjena efekata**

OpenToonz ima preko 100 efekata koji se mogu primijeniti na razine animacije, slike i isječke koji se nalaze na sceni.

Efekte je moguće dodjeliti odabranom objektu u FX shemi desnim klikom na čvor objekta i odabirom opcije "Insert FX". Nakon toga će se pojaviti lista iz koje se može odabrati željeni efekt.

Na prethodno animirani list kojeg "nosi vjetar" dodaje se efekt Blur -> Motion Blur (Slika 71).

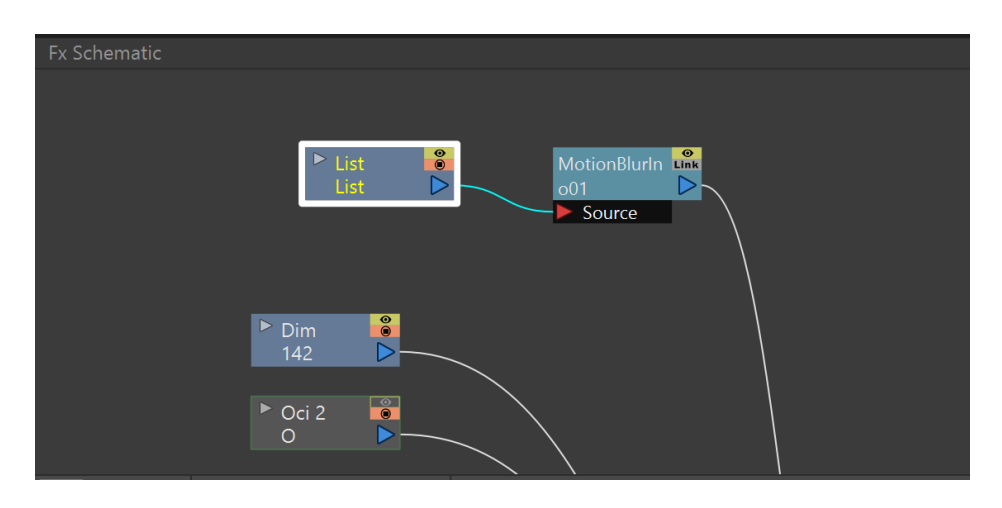

*Slika 71 OpenToonz - Dodavanje efekta u FX shemi*

Dvostruki klik na čvor efekta otvara postavke efekta (Slika 73).

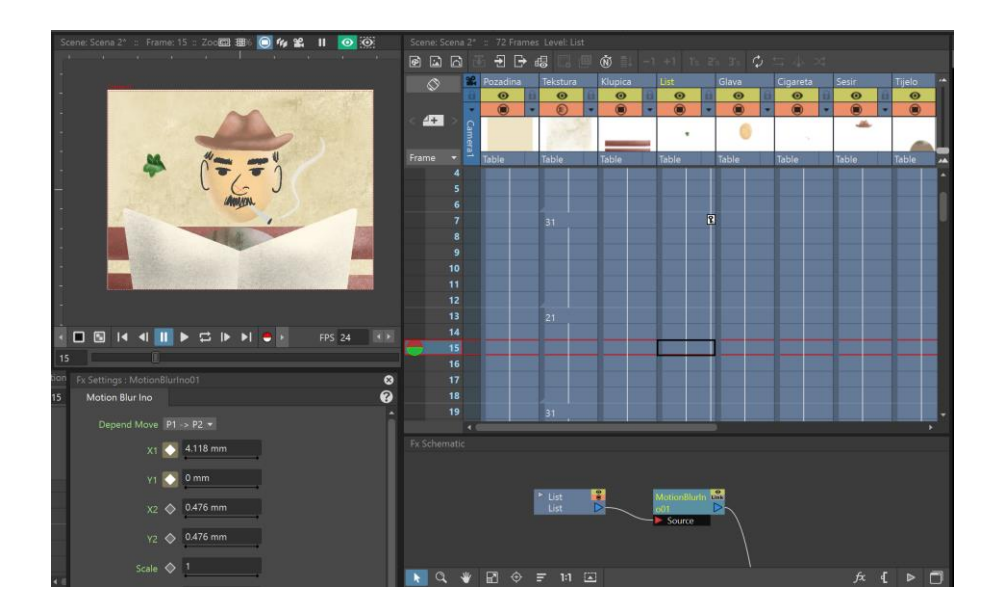

*Slika 72 OpenToonz - Rad s efektima*

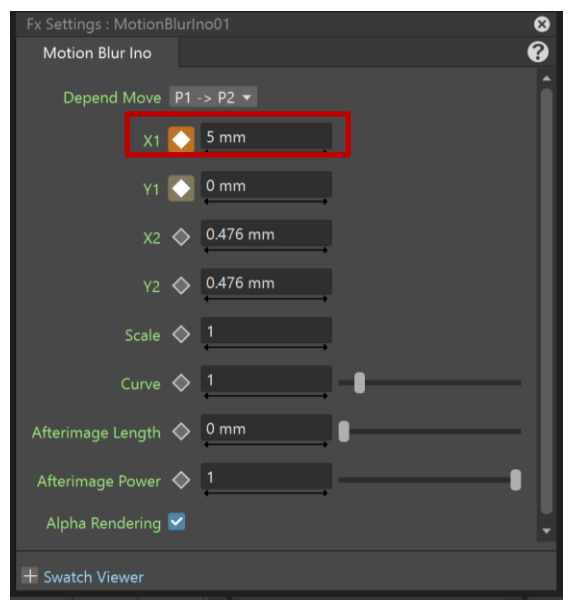

*Slika 73 OpenToonz - Postavke efekta*

Efekte i njihove postavke također je moguće animirati. Pritiskom na sivi gumb pored postavke (Slika 73) ona će postati Keyframe.

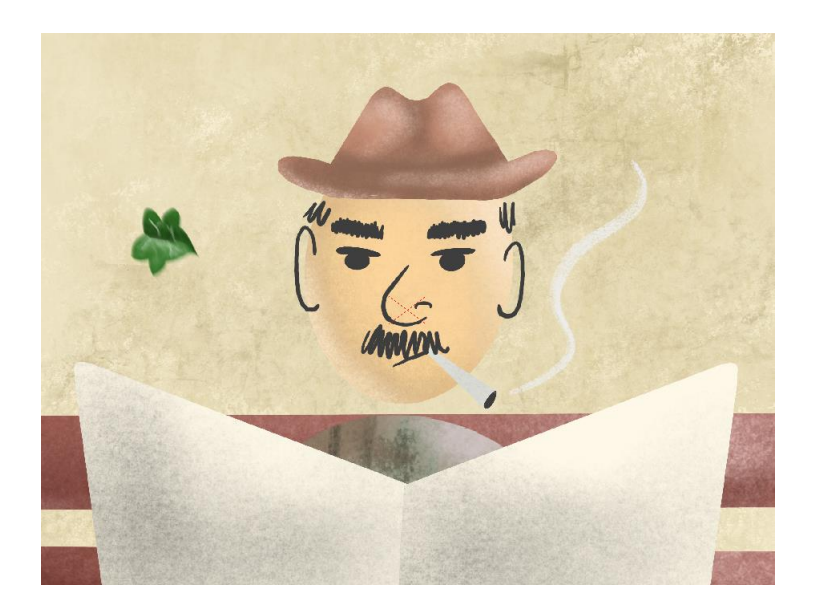

*Slika 74 OpenToonz - Rezultat efekta*

### **3.6. Rendering**

Kako bi se generirala konačna animacija, uključujući sve transformacije i efekte primijenjene na objekte scene, scena se mora renderirati.

Postavke renderiranja (Slika 75) otvaraju se putem opcije Render -> Output Settings.

U postavkama je moguće mijenjati postavke kamere, postavke scene i datoteke koje će se stvoriti. Odabire se gdje će se datoteka spremiti i u kojem formatu. Animaciju je moguće spremiti kao niz slika ili video.

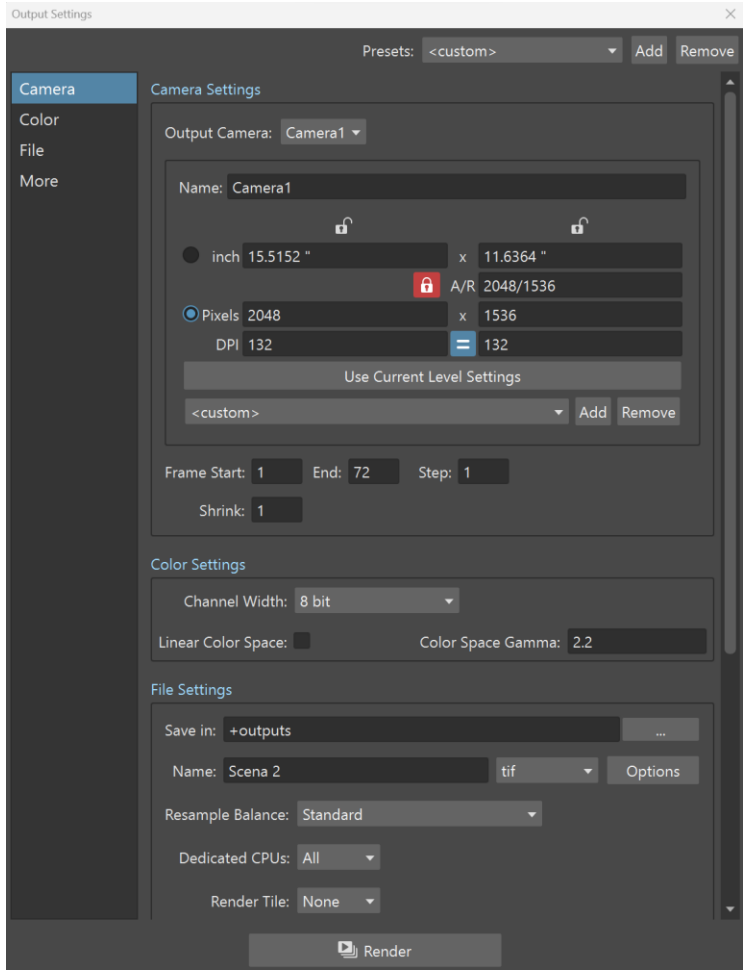

*Slika 75 OpenToonz - Postavke rendera*

### **4. Adobe Animate**

Adobe Animate je aplikacija koja se koristi za stvaranje 2D animacije i interaktivne vektorske grafike. Animate je dio Adobe Creative Suite-a (kao Photoshop, Illustrator, InDesign, Premiere itd.). Prije nego što je postao Animate, bio je poznat kao Adobe Flash Professional, popularan program kasnih 1990-ih i 2000-ih. [21]

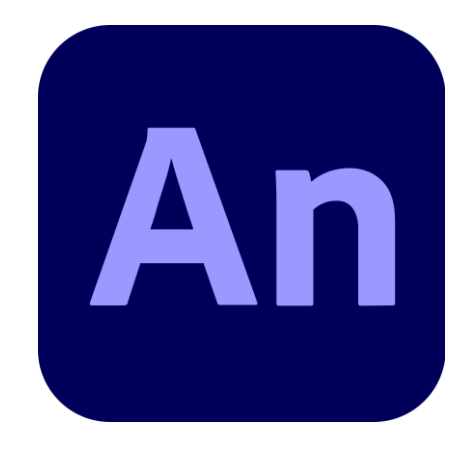

*Slika 76 Adobe Animate logo (izvor: [https://en.wikipedia.org/wiki/Adobe\\_Animate\)](https://en.wikipedia.org/wiki/Adobe_Animate)*

Adobe Animate seže u 1993. godinu kada su Jonathan Gay i Charlie Jackson osnovali tvrtku pod FutureWave Software i izdali SmartSketch, program za animaciju koji je korisnicima omogućavao crtanje na zaslonu računala elektroničkom olovkom. 1995. godine su ga preimenovali u FutureSplash Animator i objavili. [21]

Kroz godine programu je nekoliko puta promijenjeno ime i njegove značajke su napredovale s razvojem računala i interneta. Prava na program je kupila Macromedia 1996. i u imenu spojila "future" i "splash" u "flash". 2005. godine Adobe je preuzeo Macromedia, a program je dobio ime Adobe Flash.

Adobe Flash postao je vrlo popularan i koristila ga je većina web stranica. Na primjer, kada je YouTube pokrenut, koristio je Flash, kao i mnoge igre i interaktivni web alati. Pala mu je popularnost nakon što je HTML5 debitirao. Također, program je imao stalne probleme sa sigurnosnim propustima. [21]

Adobe Flash je 2016. godine preimenovan u Adobe Animate jer je Adobe želio maknuti fokus s Flasha i umjesto toga predstaviti program kao alat za animaciju. Adobe je ukinuo podršku za Flash krajem 2020. godine. [21]

## **4.1. Otvaranje novog dokumenta**

Novi dokumetnt u Adobe Animate-u možemo otvoriti odlaskom na File -> New ili Pritiskom tipki Ctrl i N (Slika 77). Ako smo tek otvorili program na početnom prozoru možemo odabrati Create new.

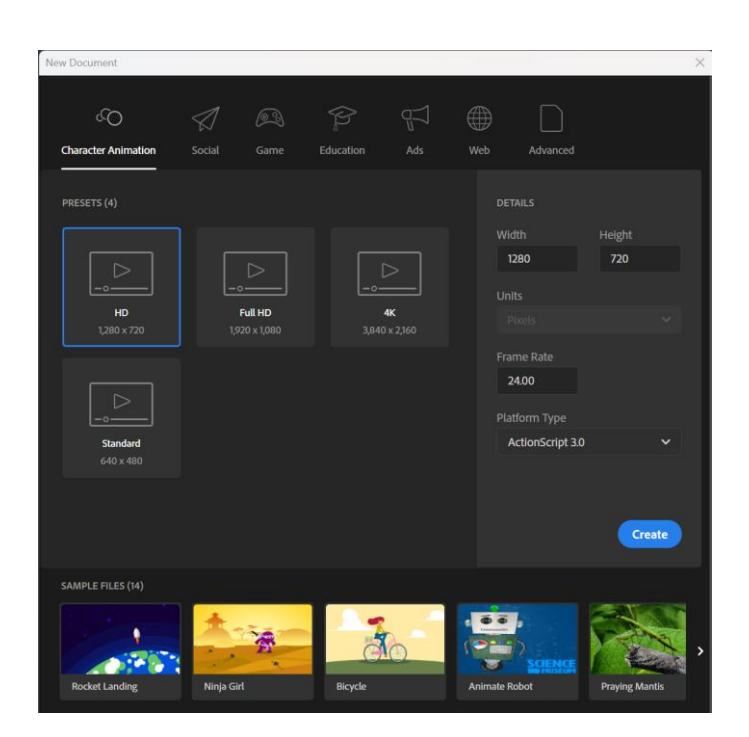

*Slika 77 Adobe Animate - Novi dokument*

U postavkama dokumenta moguće je odabrati njegovu veličinu i FPS. Kada smo zadovoljni s postavkama projekta biramo "OK".

### **4.2. Sučelje**

Nakon kreiranja novog dokumenta otvara se prazno sučelje programa (Slika 78).

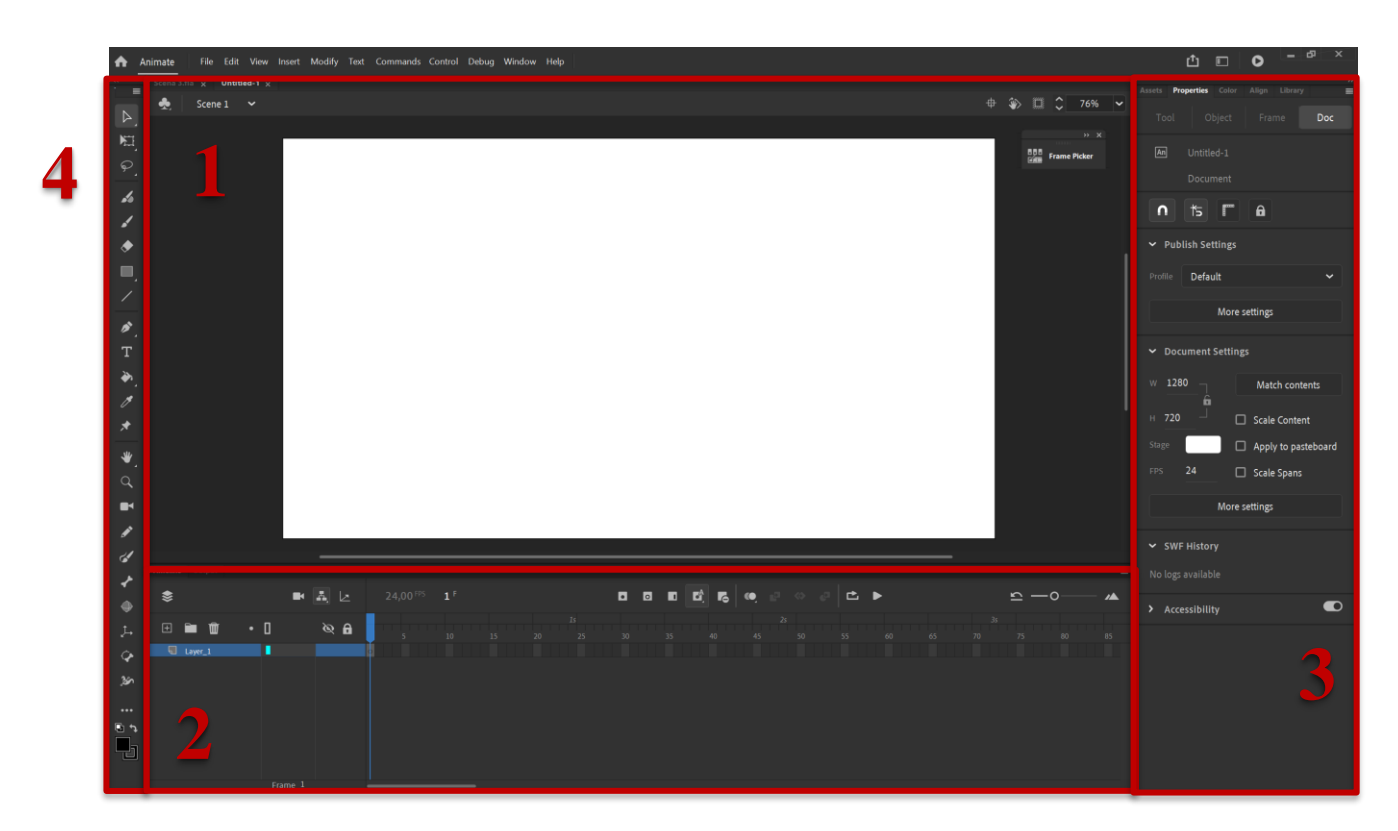

*Slika 78 Adobe Animate - Sučelje*

U sučelju se može mijenjati veličina svih prozora, a prozori se mogu dodavati i brisati. Klikom na Window moguće je iz izbornika odabrati novi prozor koji je potreban u sučelju.

### **4.2.1. Scena (eng. Scene)**

Scena je radni prostor u kojem se izrađuju i uređuju elementi animacije (Slika 79). Također, ovdje se može pregledati rezultat animaciju.

Ako u dokumentu postoji više scena, one se mogu mijenjati u gorenjem lijevom kutu (Slika 77 - 1). Za izradu ove scene potrebno je odabrati Insert -> Scene.

U gornjem desnom kutu nalaze se kontrole scene kao što su zoom i rotacija (Slika 79 - 2).

Desni klik na scenu i Document ili Ctrl i J otvaraju postavke scene koje se mogu mijenjati (Slika 80). Za spremanje scene potrebno je odabrati File -> Save as ili Save ako je već odabrana lokacija dokumenta.

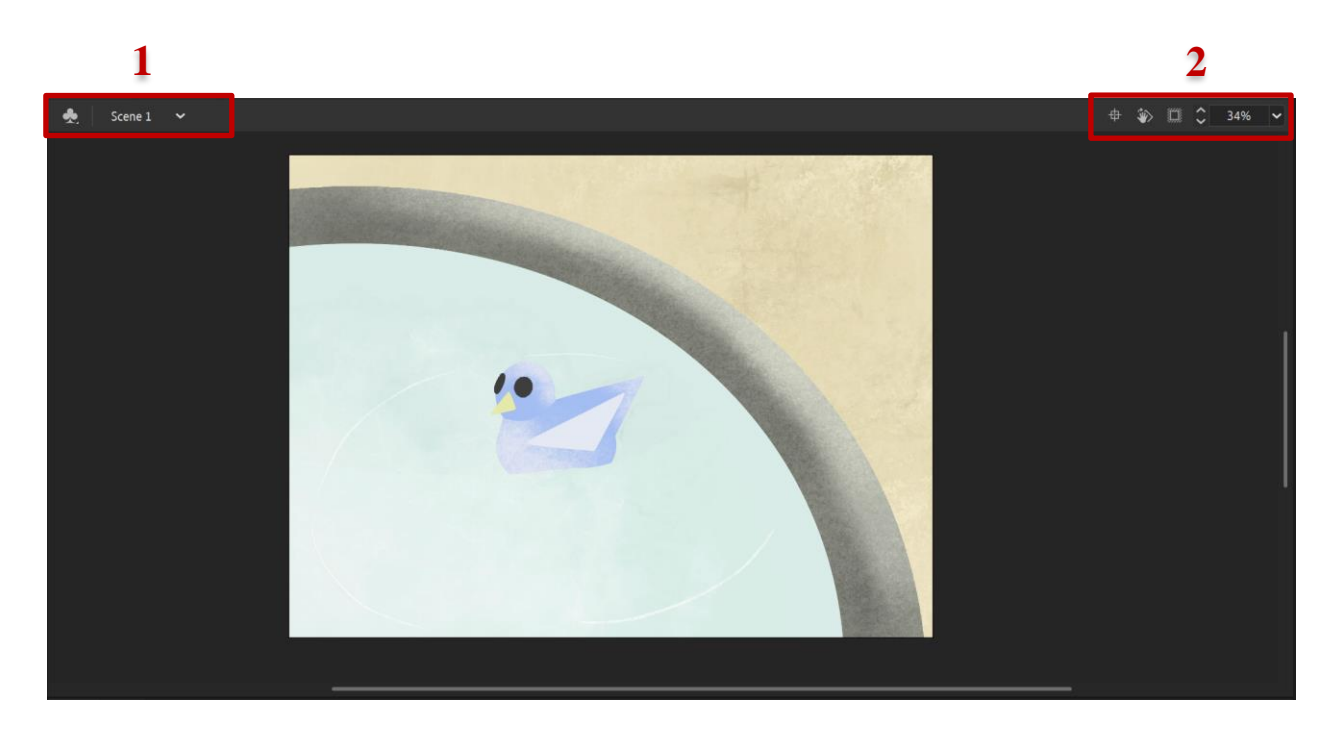

*Slika 79 Adobe Animate - Scena*

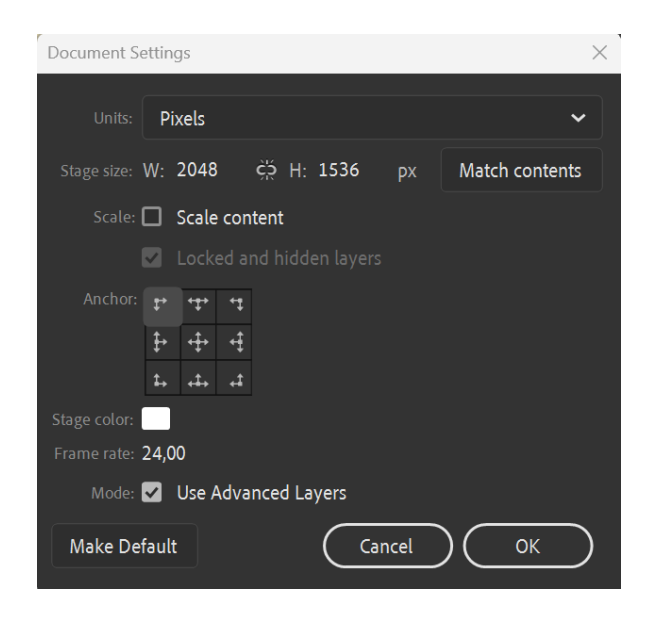

*Slika 80 Adobe Animate - Postavke scene*

#### **4.2.2. Timeline**

Svi elementi scene nalaze se u slojevima kojima se može upravljati u Timeline-u (Slika 81). Timeline je sastavljen od slojeva koji se sastoje od okvira. Ključni kadrovi označeni su crnom točkicom, obični kadrovi su svijetlo sivi, a prazni kadrovi (na njima se ne nalazi objekt) su tamno sivi.

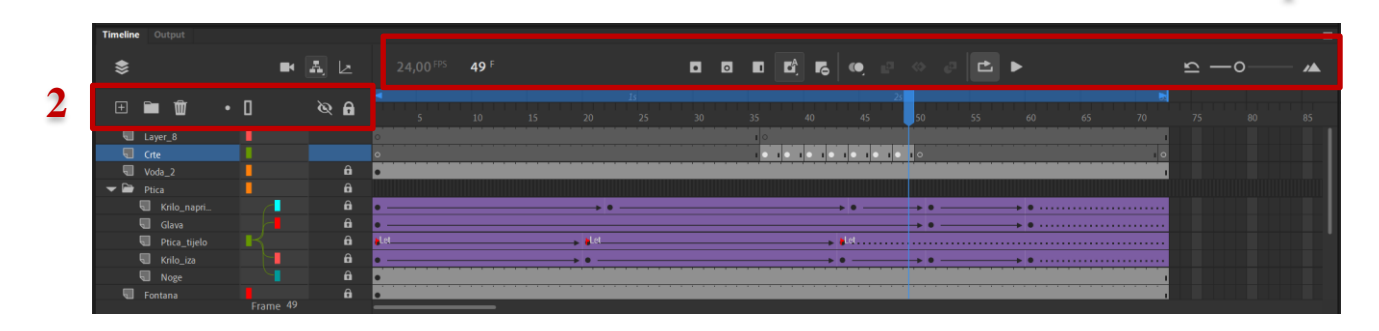

*Slika 81 Adobe Animate - Timeline*

Na traci iznad kadrova (Slika 81 - 1) vidljivi je FPS i na kojem je trenutno kadru pokazivač. Uz to su i gumbi za manipuliranje kadrovima pomoću kojih je moguće kreirati novi ključni kadar, novi prazni kadar i novi obični kadar, te opcija za automatsko dodavanje kadrova i gumb za brisanje kadrova. Moguće je uključiti Onion skin i reprodukciju animacije jednom ili beskonačno.

#### **Slojevi**

Svi elementi koji se kreiraju na sceni nalaze se na slojevima, a u njih je moguće i učitati razni multimedijski sadržaj kao što su slike, zvuk… (File -> Import)

Iznad slojeva se nalaze gumbi za njihovu manipulaciju (Slika 81 - 2). Služe za kreiranje novog sloja, kreiranje mape i koju možemo staviti slojeve radi bolje preglednosti, brisanje sloja, skrivanje sloja (elementi sloja se ne prikazuju na sceni) i zaključavanje sloja (elementima sloja se ne može manipulirati na sceni). Sloj se može preimenovati dvostrukim klikom na njegovo ime.

#### **4.2.3. Paneli**

Desno od scene nalaze se paneli s raznim stavkama. Paneli se mogu dodavati i uklanjati po želji, a zadani paneli od strane programa su Asset panel, koji sadrži simbole koje omogućuje Adobe Animate ili koji su kreirani od strane korisnika, Properties panel u kojem su prikazana svojstva, Color panel u kojem se može odabrati boja, Align Panel za poravnavanje i Library panel u kojem se nalaze resursi animacije.

**1**

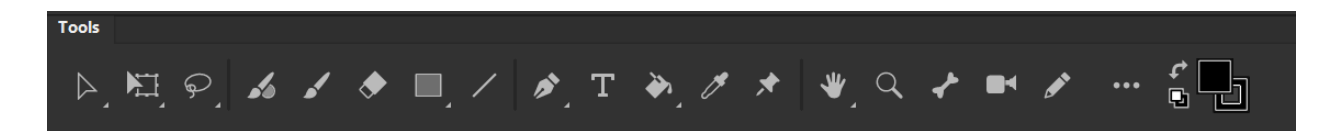

*Slika 82 Adobe Animate - Alatna traka*

### **Selection Tool**

Pomoću alat za odabir (eng. Selection Tool) moguće je odabrati objekt i pomicati ga na sceni.

#### **Free Transform Tool**

Free Transform Tool omogućuje modifikaciju, skaliranje i rotaciju odabranog objekta (Slika 83).

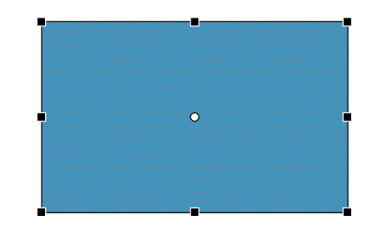

*Slika 83 Adobe Animate - Free Transform Tool*

### **Lasso Tool**

Laso alat (eng. Lasso Tool) omogućuje slobodnu selekciju djela objekta, kojeg je onda moguće odvojiti (Slika 84).

Desni klik na Laso alat otvara izbornik s još dva alata za selekciju. To su Polygon, koji koristi ravne linije za odabir, i Magic Wand, koji je pametni alat za odabir.

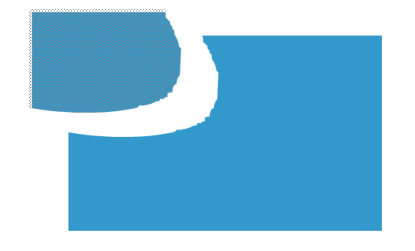

*Slika 84 Adobe Animate - Lasso Tool*

## **Fluid Brush Tool i Classic Brush Tool**

Oba alata služe za crtanje slobodnih linija na sceni (Slika 85).

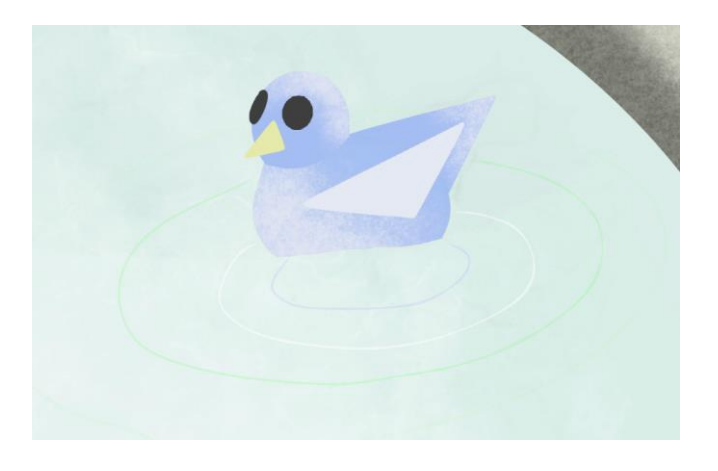

*Slika 85 Adobe Animate - Fluid Brush Tool*

Razlika je u tome što Classic Brush automatski izglađuje linije crteža, dok Fluid Brush to ne radi. Međutim, Fluid Brush omogućuje prilagodbu, dok alat Classic Brush to ne čini. U panelu Properties moguće je urediti postavke kista, što znači da ima više mogućnosti i veću kontrolu (Slika 86).

Kod oba kista je moguće odabrati boju, prozirnost i veličinu kista (Slika 86).

| Fluid Brush                                                     |                 |
|-----------------------------------------------------------------|-----------------|
| $\blacksquare$ $\blacktriangleright$ $\blacksquare$<br>$\angle$ | $\mathcal{C}$   |
| v Color and Style                                               |                 |
| <b>HILLE</b> Fill                                               | 88 50 %         |
| ← Fluid Brush Options                                           |                 |
| Size<br>$\overline{O}$                                          | 3               |
| Stabilizer                                                      | 75              |
| Curve smoothing                                                 | 100<br>$\Omega$ |
| Roundness                                                       | 100<br>$\circ$  |
| Angle                                                           | 99              |
| Taper                                                           | 28              |
| Velocity                                                        | $\overline{0}$  |
| 0<br>Pressure                                                   | 100             |

*Slika 86 Adobe Animate - Postavke Fluid Brush Tool-a*

### **Eraser Tool**

Eraser Tool je alat za brisanje kreiranih elemenata. U njegovim postavkama možemo mijenjati veličinu i oblik.

### **Rectangle Tool**

Rectangle Tool povlačenjem na sceni stvara pravokutni oblik. Desnim klikom na alat možemo doći do Rectangle Primitive Tool-a (pravokutnik kojem možemo zaobliti rubove), Oval Tool-a (elipsa), Oval Primitive (elipsa s dodatnim opcijama uređivanja) i PolyStar (heksagon).

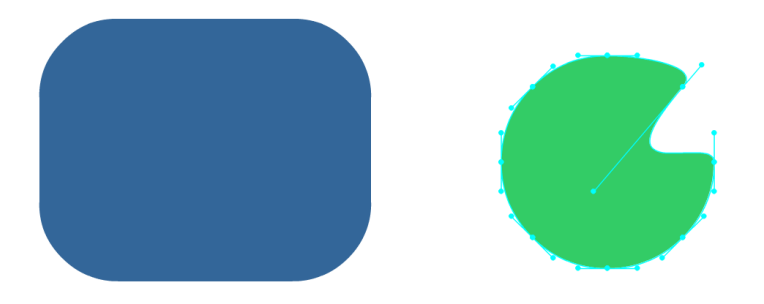

*Slika 87 Adobe Animate - Rectangle Tool*

U panelu Properties moguće je promijeniti obliku boju ispune i ruba, odrediti veličinu obruba i stil, te način skaliranja (Slika 88).

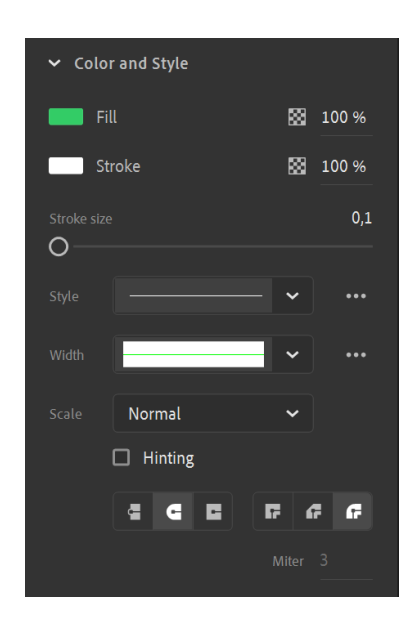

*Slika 88 Adobe Animate - Postavke Rectangle Tool-a*

### **Line Tool**

Line Tool-om moguće je kreirati linije. U postavkama je moguće odabrati boju, veličinu i stil.

### **Pen Tool**

Pen Tool klikom stvara točke koje međusobnim povezivanjem stvaraju liniju ili oblik. Desnim klikom na alat prikazuje se opcija "Add Anchor Point" za dodavanje točaka i "Delete Anchor" za brisanje istih. U postavkama je moguće odabrati boju, veličinu i stil.

### **Text Tool**

Za dodavanje teksta animaciji potrebno je koristiti Text Tool. U panelu Properties moguće je odabrati font, stil, veličinu fonta i boju.

### **Paint Bucket Tool**

Obojenim područjima moguće je dodati boju Paint Bucket Tool-om, a rubovima s Ink Bottle Tool-om. U postavkama je moguće odabrati boju i prozirnost.

## **Eyedropper Tool**

Kapaljkom (eng. Eyedropper Tool) je moguće s scene klikom odabrati boju. Nakon toga, kapaljka se pretvara u Paint Bucket Tool kojim je moguće obojati neko područje.

### **Asset Warp Tool**

Asset Warp je alat koji stvara mrežu na objektu, a klikom na tu mrežu stvaraju se točke, ili njih više, kojima je moguće upravljati mrežom. Deformiranje mreže uzrokuje i deformiranje samog objekta. Ovaj alat je koristan za animiranje jer omogućuje jednostavnu i brzu kontrolu kretanja objekta.

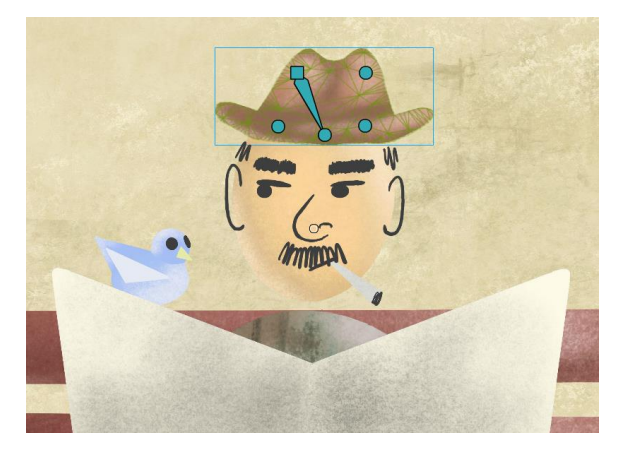

*Slika 89 Adobe Animate - Asset Warp Tool*

U postavkama nalaze se opcije za modificiranje mreže i kostura (Slika 90).

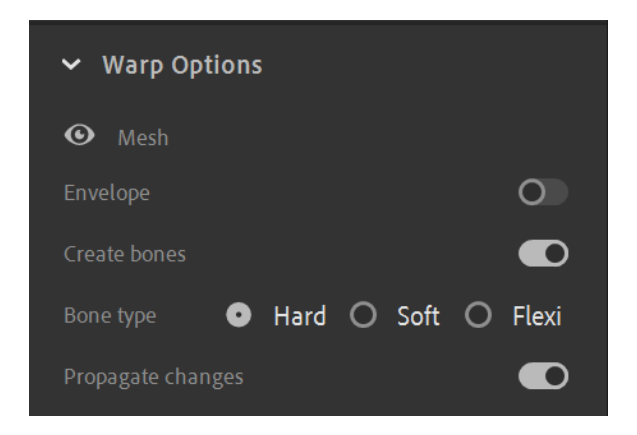

*Slika 90 Adobe Animate - Asset Warp Tool postavke*

### **Hand Tool**

Hand Tool služi za pomicanje ili rotiranje scene.

## **Zoom Tool**

Zoom Tool-om moguće je zumirati scenu.

# **Bone Tool**

Bone Tool gradi kostur objekta s kojim je moguće pomicati dijelove objekta.

### **4.3. Tweens**

Tweens pojednostavljuje proces animacije tako da funkcionira kao prečac za određene vrste uobičajenih animacija.

Tween je skraćenica za "inbetweening", a kada je kreiran na sloju, stvara međukadrovske slike (međukadrovi) između Keyframe-ova, što dovodi do glatkog pokreta u animaciji.

Element koji će se animirati s Tween-om prvo mora biti pretvoren u simbol (desnim klikom na element na sceni -> Convert to Symbol). Kada je simbol kreiran, dvostruki klik na njega otvara novi Timeline koji služi samo za animiranje tog simbola. Ovo je korisno ako element ima više od jedne radnje istovremeno. Na primjer, ako se animira lik koji hoda, unutar simbola može se animirati pokret nogu, dok se na sceni animira pokret cijelog lika s jednog dijela scene na drugi. Simboli omogućuju da glavni Timeline ostane jednostavan i organiziran.

Postoje tri vrste Tween-a: Shape Tween, koji pretvara simbol iz jednog oblika u drugi (najbolje funkcionira s jednostavnim oblicima), Classic Tween, koji služi za stvaranje pokreta pomicanjem simbola ili rotiranjem, i Motion Tween, s kojim se može animirati pokret, promjena veličine i rotacija.

#### **4.3.1. Animiranje s Classic Tween-om**

Classic Tween-om animirana je ptica koja maše krilima i kreće se na sceni.

S obzirom na to da se svaki element ptice nalazi na drugom sloju, potrebno je povezati te slojeve kako bi se kretali zajedno. To se može postići kreiranjem odnosa roditelj-dijete (eng. parent-child) između slojeva (Slika 91).

| ▭<br>$\overline{\phantom{a}}$<br><b>Ptica</b> |  |
|-----------------------------------------------|--|
| Krilo_napri<br>91                             |  |
| Glava                                         |  |
| D Ptica_tijelo                                |  |
| Krilo_iza<br>6 I                              |  |
| Noge<br>⊾                                     |  |
| Fontana                                       |  |

*Slika 91 Adobe Animate - Parenting*
Roditelj djetetu se određuje klikom na Parenting view (Slika 91) i odabirom elementa s popisa. U ovom slučaju, tijelo ptice je roditelj, i kada se ono transformira, sva djeca ga prate. Djeca se mogu odvojeno transformirati bez roditelja, ali roditelj se ne može odvojeno bez djece.

Classic Tween na tijelu ptice možete kreirati desnim klikom na sloju u Timelinu i odabirom opcije Create Classic Tween, ali prvo je objekt potrebno pretvoriti u simbol. Sloj na kojem je Classic Tween postaje ljubičast (Slika 92).

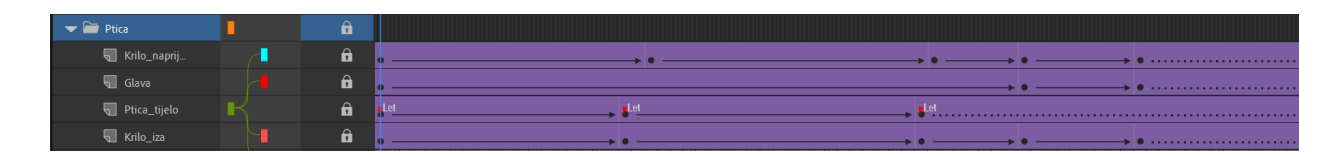

*Slika 92 Adobe Animate - Classic Tween Timeline*

<span id="page-72-0"></span>Početni i završni položaj u animaciji određuju se Keyframe-ovima (Slika 93), a program automatski popunjava kadrove između njih kako bi radnja izgledala glatko.

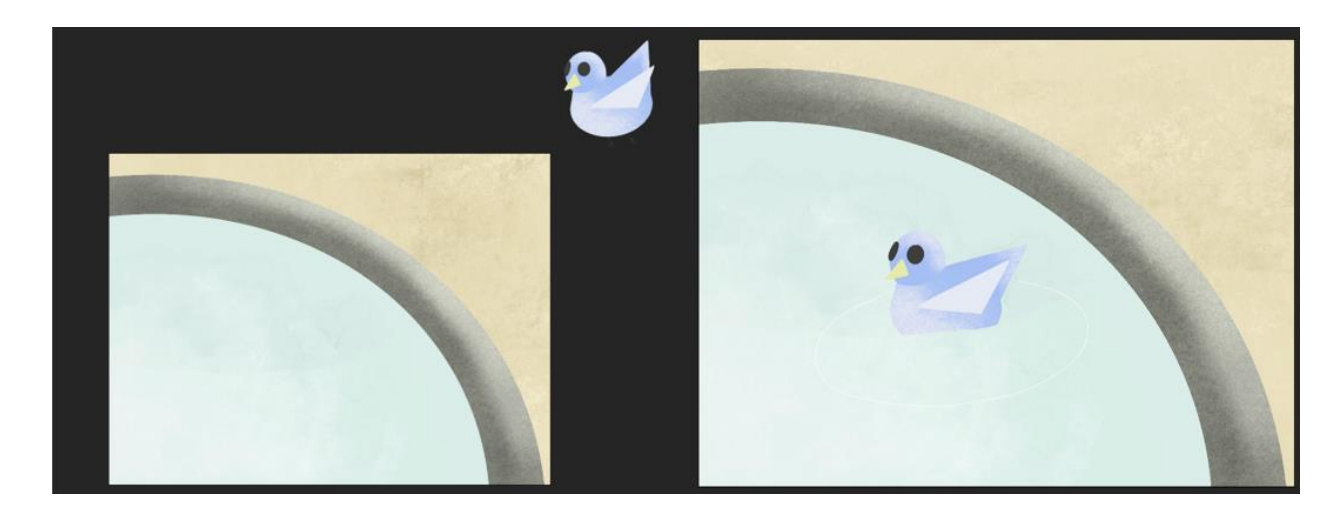

*Slika 93 Adobe Animate - Početak i kraj leta*

<span id="page-72-1"></span>Svaki element ptice moguće je zasebno animirati unutar simbola. Unutar simbola je animirana radnja mahanja krilima na isti način kao i u običnom Timeline-u (Slika 94). Kada je radnja animirana unutar simbola, automatski se ponavlja onoliko dugo koliko traje animacija. Kada ptica sleti, više nema potrebe za mahanjem krilima, i ta radnja se može zaustaviti. Na mjestu gdje se animacija simbola želi zaustaviti, potrebno je stvoriti Keyframe i u Properties panelu objekta odabrati Play a single frame or for the graphic (Slika 95).

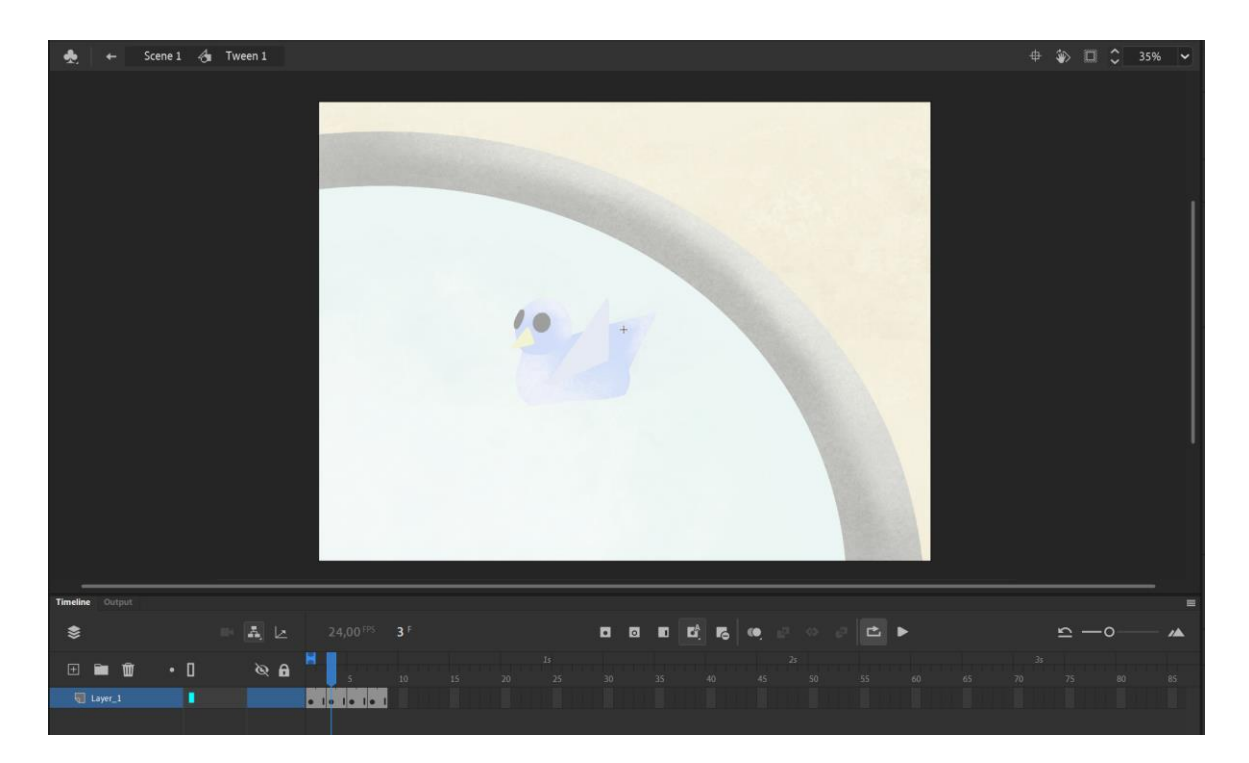

*Slika 94 Adobe Animate - Animiranje unutar simbola*

<span id="page-73-1"></span><span id="page-73-0"></span>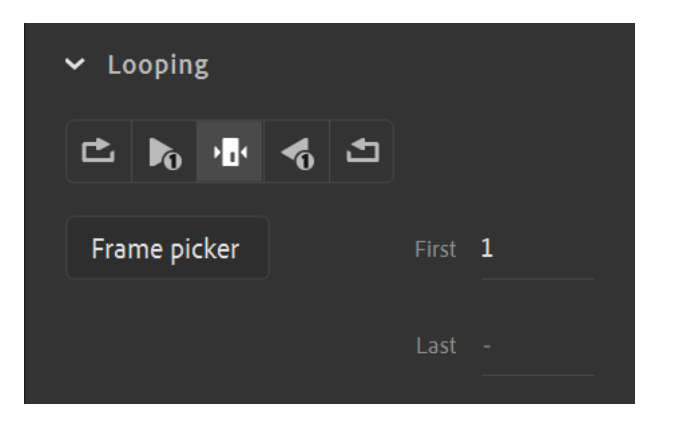

*Slika 95 Adobe Animate - Looping*

## **4.4. Rendering**

Postoji više opcija za generiranje konačne animacije u Adobe Animate-u. U gornjem desnom kutu alatne trake programa nalazi se gumb Quick Share and Publish s kojim je moguće renderirati video ili GIF animacije, ali se ne može utjecati na dodatne postavke renderiranja (Slika 96).

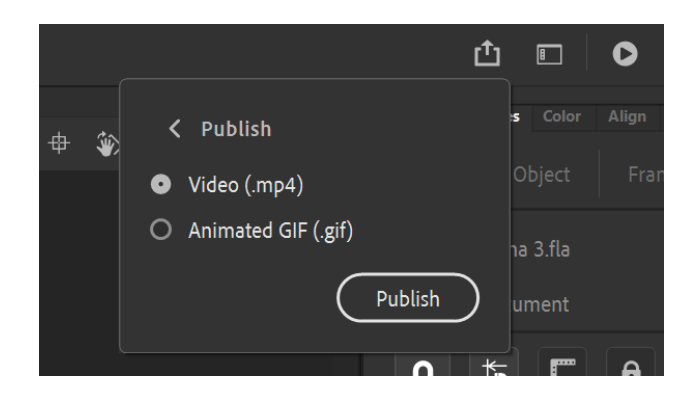

*Slika 96 Adobe Animate - Quick share and publish*

<span id="page-74-0"></span>Postavke renderiranja moguće je urediti odlaskom na File -> Publish Settings (Slika 97).

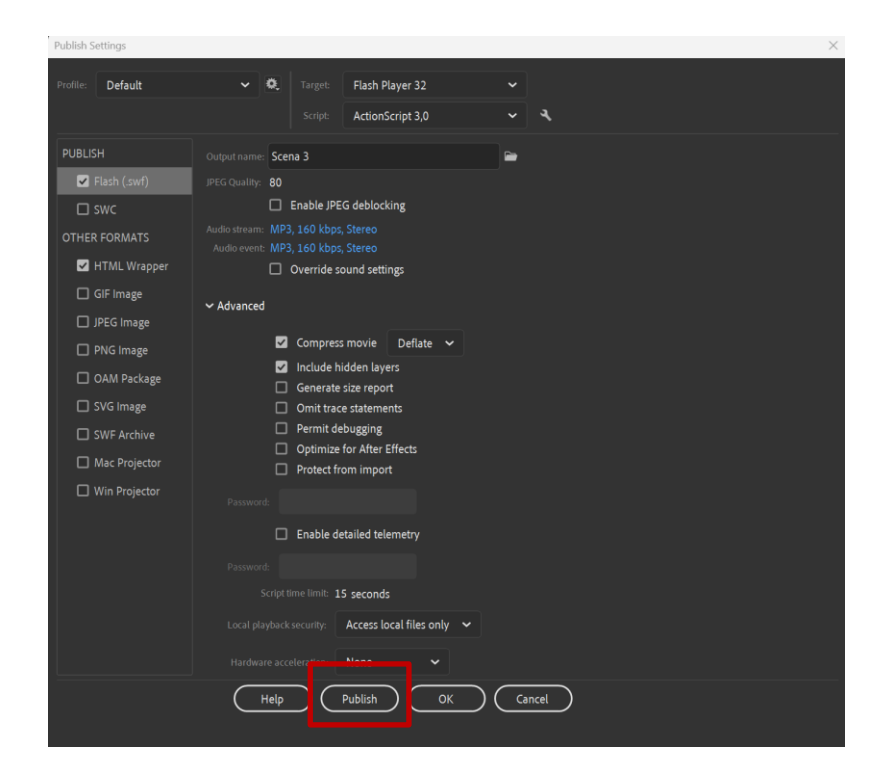

*Slika 97 Adobe Animate - Publish Settings*

<span id="page-74-1"></span>Gumb Publish pokreće renderiranje animacije prema zadanim postavkama (Slika 97).

## **5. Usporedba OpenToonz i Adobe Animate programa**

U suštini, oba programa imaju istu svrhu: kreiranje 2D animacije. OpenToonz podržava rad s rasterom i vektorom. Više je usmjeren na izradu 2D animacije nacrtane ručno i omogućava skeniranje crteža s papira. Također, ima veliki izbor rasterskih i vektorskih kistova koji se mogu koristiti s grafičkim tabletom. Uz razne kistove ima i razne opcije za bojanje i mnogo paleta. Stilovi su velika ušteda vremena jer izmjene automatski odražavaju na sve kadrove. S druge strane, u Adobe Animate-u moguće je izraditi samo vektorske elemente. Kistovi su jednostavni i omogućuju kreiranje samo vektorskih linija. Ali, pomoću Adobe Animate-a moguće je kreirati interaktivan 2D sadržaj i dijeliti ga na raznim platformama. Animacije se mogu objavljivati u formatima HTML5, WebGL, skalabilne vektorske grafike (SVG) i Adobe Integrated Runtime (AIR). Često se koristi za izradu info grafike, prezentacija i reklama. Njegova prednost je automatsko usklađivanje položaja usta s infleksijama glasa i može izvesti 360 VR animacije. U oba programa se mogu dodavati multimedijski sadržaji kao što su slika, zvuk i video.

Samo sučelje OpenToonz-a nije toliko intuitivno i može biti pretrpano prozorima. Podijeljen je na sobe koje imaju posebne uloge što može biti zbunjujuće. Adobe Animate ima jednostavnije, modernije i organiziranije sučelje. Timeline je u oba programa sličan i koristi se na sličan način. Bitno je napomenuti da Adobe Animate omogućuje povezivanje slojeva u hijerarhiji roditeljdijete, što znatno olakšava animiranje kada je svaki element na posebnom sloju. Oba programa nude korisnu opciju Onion skin, za crtanje uzastopnih kadrova.

Oba programa nude slične osnovne alate za selektiranje, pomicanje, transformaciju, crtanje, brisanje itd. i oba programa nude alate za kreiranje kostura i modificiranje objekata koristeći mrežu koji su jako korisni za izradu animacije. Pošto OpenToonz radi s rasterom i vektorom, njegovi alati imaju više opcija nego alati u Adobe Animate-u.

Također, u oba programa je moguće kreirati pokret crtanjem svakog kadra ili korištenjem Keyframe-ova između kojih program automatski generira međuslojeve. Rad sa simbolima u Adobe Animate-u dodatno olakšava animiranje jer omogućuje kreiranje animacije unutar animacije.

OpenToonz ima veliki izbor efekata koji se mogu dodati elementima, a u Adobe Animate-u možete skratiti vrijeme animiranja koristeći njegovu knjižnicu animiranih i statičnih likova i objekata.

Velika razlika između ova dva programa, a možda i ključna je njihova cijena. OpenToonz je potpuno besplatan i otvorenog koda, dok se Adobe Animate mora plaćati na mjesečnoj bazi. Ova prednost OpenToonz-a možda je istovremeno i mana jer je program sklon "rušenju" i može se dogoditi da program ne radi kako treba ili da neki alat ne radi kako bi trebao, a pošto je otvorenog koda, ne postoji korisnička podrška.

## **6. Zaključak**

Animacija predstavlja umjetnost iluzije pokreta putem niza statičnih slika i ima dugu povijest koja seže do prapovijesnih prikaza lova na špiljskim zidovima. Razvoj animacije doživio je značajne prekretnice, uključujući pojavu Disneyjevog prvog dugometražnog filma, "Snjeguljica i sedam patuljaka", te kasnije uspon računalne animacije, posebno naglašen kroz film "Priča o igračkama".

Danas se računalna animacija oslanja na tehnološke alate za ubrzanje procesa, zamjenjujući tradicionalne listove papira i cel folije digitalnim datotekama. Animatori koriste softverske programe za crtanje, primjenjuju različite efekte, uključuju zvuk i glazbu te stvaraju animacije u video formatu.

Postoji mnogo programa za izradu 2D animacije, uključujući besplatne i komercijalne opcije. U ovom radu uspoređena su dva takva alata, OpenToonz i Adobe Animate, koji nude različite pristupe izradi 2D animacije. Dok OpenToonz podržava rad s rasterom i vektorom te pruža mnoge opcije za ručno crtanje i efekte, Adobe Animate se ističe svojom sposobnošću stvaranja interaktivnog sadržaja i izvoza u različite formate, uključujući HTML5 i WebGL.

U konačnici, odabir između OpenToonz-a i Adobe Animate-a ovisi o specifičnim potrebama i preferencijama korisnika u izradi 2D animacije.

## **7. Bibliografija**

- [1] A. Maio, »What is Animation Definition, History and Types of Animation,« Studiobinder, 3 Svibanj 2023.. [Mrežno]. Available: https://www.studiobinder.com/blog/what-is-animation-definition/. [Pokušaj pristupa 2023.].
- [2] J. Nguyen, »How many frames per second in animation,« Animost, 20 Rujan 2021.. [Mrežno]. Available: https://animost.com/tutorials/how-many-frames-per-second-inanimation-and-other-medium/. [Pokušaj pristupa 2023.].
- [3] L. z. M. Krleža, »POKRET U FILMU,« Filmska enciklopedija, 2019.. [Mrežno]. Available: https://filmska.lzmk.hr/natuknica.aspx?ID=4117. [Pokušaj pristupa 2023.].
- [4] »TROMOST OKA I ILUZIJA POKRETA: KRATKA POVIJEST OPTIČKIH IGRAČAKA,« Medijska pismenost, 24 Lipanj 2018.. [Mrežno]. Available: https://www.medijskapismenost.hr/tromost-oka-i-iluzija-pokreta-kratka-povijestoptickih-igracaka/. [Pokušaj pristupa 2023.].
- [5] Ryan, »What does animating on ones, twos, and threes mean?,« iD Tech, 16 Kolovoz 2021.. [Mrežno]. [Pokušaj pristupa 2023.].
- [6] J. Chew, »What are Ones, Twos, and Threes in Animation?,« Lifewire, 17 Ožujak 2020.. [Mrežno]. [Pokušaj pristupa 2023.].
- [7] »THE HISTORY OF ANIMATION: FROM THE FIRST ANIMATED FILM TO CGI ANIMATION,« Nyfa, 14 Lipanj 2023.. [Mrežno]. Available: https://www.nyfa.edu/student-resources/quick-history-animation/. [Pokušaj pristupa 2023.].
- [8] D. Kehr, »animation,« Britannica, [Mrežno]. Available: https://www.britannica.com/art/animation. [Pokušaj pristupa 2023.].
- [9] MasterClass, »A Guide to the History of Animation,« 7 Kolovoz 2021.. [Mrežno]. Available: https://www.masterclass.com/articles/a-guide-to-the-history-of-animation. [Pokušaj pristupa 2023.].
- [10] C. Heginbotham, »What Is Cel Animation & How Does It Work?,« Concept Art Empire, [Mrežno]. Available: https://conceptartempire.com/cel-animation/. [Pokušaj pristupa 2023.].
- [11] »DISNEY'S 12 PRINCIPLES OF ANIMATION: BRINGING CHARACTERS TO LIFE,« NYFA, 20 Travanj 2023.. [Mrežno]. Available: https://www.nyfa.edu/studentresources/12-principles-of-animation/. [Pokušaj pristupa 2023.].
- [12] Kim, »12 principa animacije: sveobuhvatan vodič,« Stop motion Hero, 28 Ožujak 2023.. [Mrežno]. Available: https://stopmotionhero.com/bs/savladajte-12-principaanimacije/?utm\_content=cmp-true. [Pokušaj pristupa 2023.].
- [13] »What Is CGI? Everything You Need To Know, « NFI, [Mrežno]. Available: https://www.nfi.edu/what-is-cgi/. [Pokušaj pristupa 2023.].
- [14] J. Straub, »Filmmaking 101: What is CGI in Movies and Animation?,« Boords, 11 Siječanj 2023.. [Mrežno]. Available: https://boords.com/blog/filmmaking-101-what-iscgi-in-movies-and-animation. [Pokušaj pristupa 2023.].
- [15] »Top 6 types of animation,« cg spectrum, 28 Studeni 2022.. [Mrežno]. Available: https://www.cgspectrum.com/blog/top-types-of-animation-film-gamesadvertising#Traditional. [Pokušaj pristupa 2023.].
- [16] K. Team, »What is 2D Animation? Everything You Should Know,« KDAN mobile, 25 Svibanj 2023.. [Mrežno]. Available: https://www.kdanmobile.com/blog/2danimation#What\_Is\_2D\_Animation. [Pokušaj pristupa 2023.].
- [17] »2D FILM ANIMATION EXPLAINED,« Unity, [Mrežno]. Available: https://unity.com/solutions/what-is-2d-animation. [Pokušaj pristupa 2023.].
- [18] »Opentoonz,« Opentoonz, [Mrežno]. Available: https://opentoonz.github.io/e/. [Pokušaj pristupa 2023.].
- [19] M. Kamen, »Toonz software used by Studio Ghibli is now free and open source,« Wired, 21 Ožujak 2016.. [Mrežno]. Available: https://www.wired.co.uk/article/toonzanimation-software-studio-ghibli-free-download. [Pokušaj pristupa 2023.].
- [20] S. Kench, »What are Keyframes in Animation Origins and Modern Uses,« Studiobinder, 2 Listopad 2022.. [Mrežno]. Available:

https://www.studiobinder.com/blog/what-are-keyframes-in-animation/. [Pokušaj pristupa 2023.].

[21] »What is Adobe Animate?,« Noble desktop, [Mrežno]. Available: https://www.nobledesktop.com/learn/adobe-animate/what-is-adobe-animate. [Pokušaj pristupa 2023.].

## **8. Popis slika**

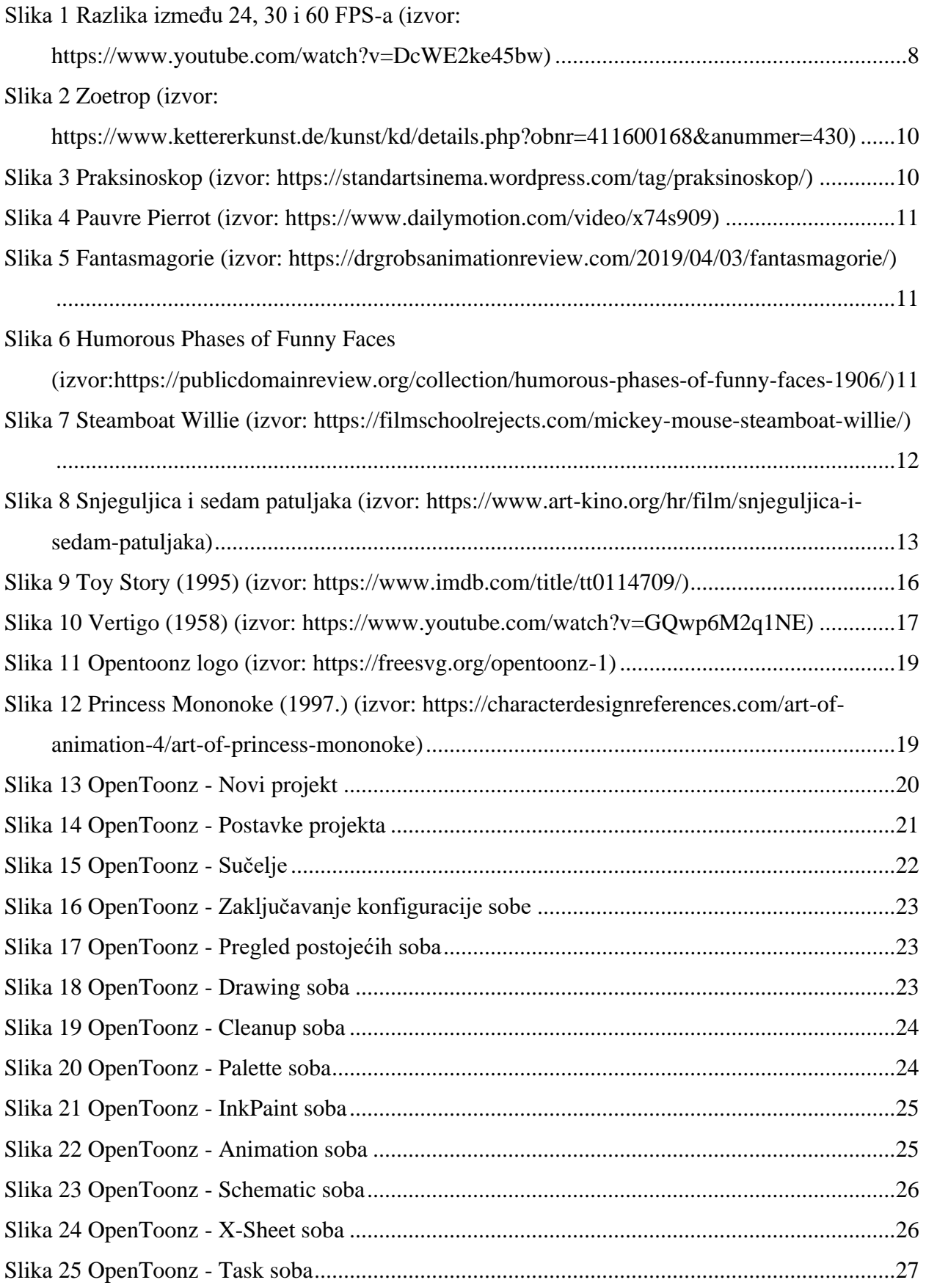

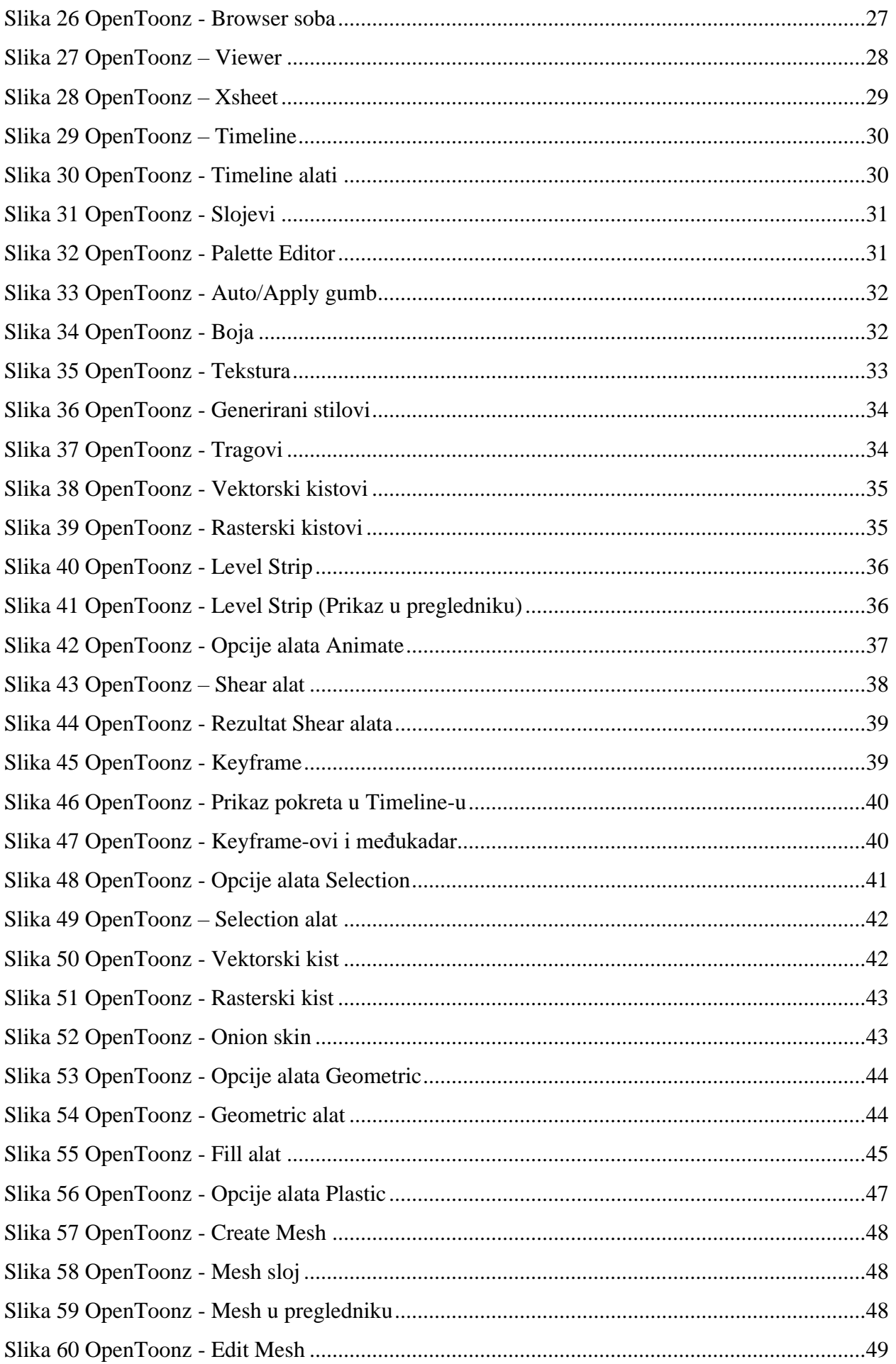

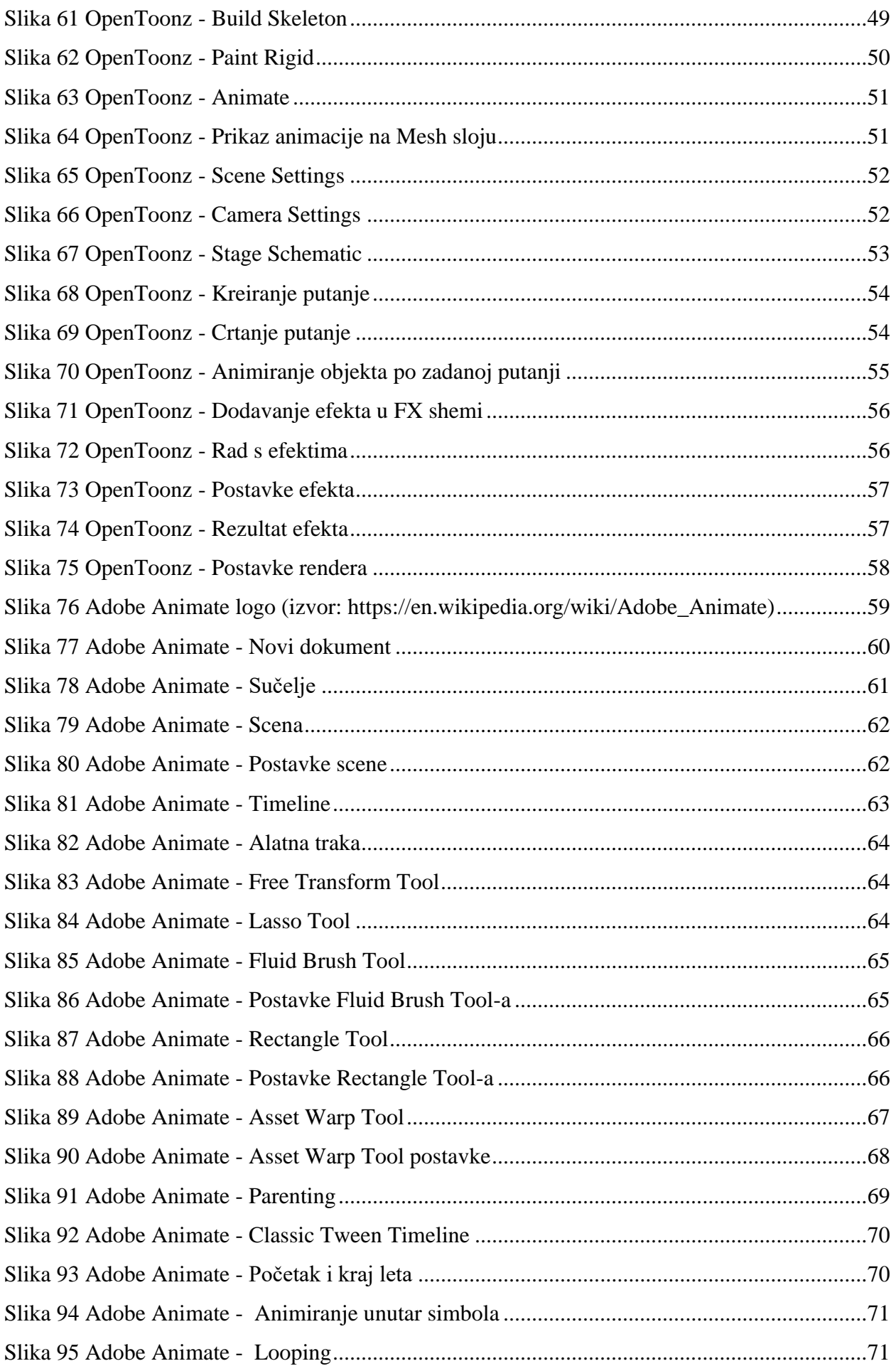

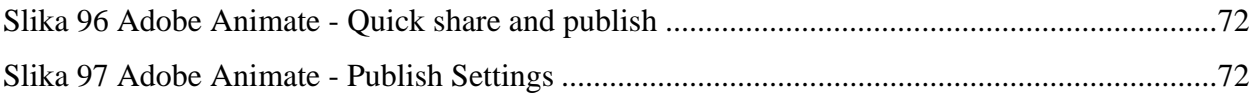

## Sveučilište **Sjever**

 $-\frac{5}{3}$ 

ī-

# SVEUČILIŠTE<br>SJEVER

#### **IZJAVA O AUTORSTVU**

Završni/diplomski rad isključivo je autorsko djelo studenta koji je isti izradio te student odgovara za istinitost, izvornost i ispravnost teksta rada. U radu se ne smiju koristiti dijelovi tudih radova (knjiga, članaka, doktorskih disertacija, magistarskih radova, izvora s interneta, i drugih izvora) bez navođenja izvora i autora navedenih radova. Svi dijelovi tuđih radova moraju biti pravilno navedeni i citirani. Dijelovi tuđih radova koji nisu pravilno citirani. smatraju se plagijatom, odnosno nezakonitim prisvajanjem tuđeg znanstvenog ili stručnoga rada. Sukladno navedenom studenti su dužni potpisati izjavu o autorstvu rada.

Ja, Elena Gasparic (ime i prezime) pod punom moralnom, materijalnom i kaznenom odgovornošću, izjavljujem da sam isključivi autor/ica završnog/diplomskog (obrisati nepotrebno) rada pod naslovom Usporciba grogene en iendo 10 mandine animacije (upisati naslov) te da u navedenom radu nisu na nedozvoljeni način (bez pravilnog citiranja) korišteni dijelovi tudih radova.

> Student/ica: (upisati ime i prezime)

Elena Gasparic (vlastoručni potpis)

Sukladno čl. 83. Zakonu o znanstvenoj djelatnost i visokom obrazovanju završne/diplomske radove sveučilišta su dužna trajno objaviti na javnoj internetskoj bazi sveučilišne knjižnice u sastavu sveučilišta te kopirati u javnu internetsku bazu završnih/diplomskih radova Nacionalne i sveučilišne knjižnice. Završni radovi istovrsnih umjetničkih studija koji se realiziraju kroz umjetnička ostvarenja objavljuju se na odgovarajući način.

Sukladno čl. 111. Zakona o autorskom pravu i srodnim pravima student se ne može protiviti da se njegov završni rad stvoren na bilo kojem studiju na visokom učilištu učini dostupnim javnosti na odgovarajućoj javnoj mrežnoj bazi sveučilišne knjižnice, knjižnice sastavnice sveučilišta, knjižnice veleučilišta ili visoke škole i/ili na javnoj mrežnoj bazi završnih radova Nacionalne i sveučilišne knjižnice, sukladno zakonu kojim se uređuje znanstvena i umjetnička djelatnost i visoko obrazovanje.